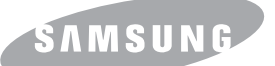

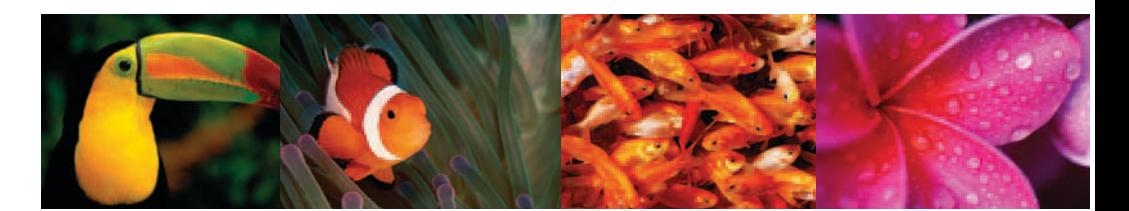

## 삼성 컬러 레이저 프린터 제품사용설명서/문제해결 설명서 **CLP-310 Series**

본 제품은 국내(대한민국)용 입니다. 전원 및 전압이 다른 국외에서는 사용할 수 없습니다.

Download from Www.Somanuals.com. All Manuals Search And Download.

이 사용설명서와 제품은 저작권법에 의해 보호되어 있습니다 . 삼성전자 ( 주 ) 의 사전 서면 동의 없이 사용설명서 및 제품의 일부 또는 전체를 복사 , 복제 , 번역 또는 전자매체나 기계가 읽을 수 있는 형태로 바꿀 수 없습니다 . 이 사용설명서와 제품은 표기상의 잘못이나 기술적인 잘못이 있을 수 있으며 사전 통보 없이 이러한 내용들이 변경될 수 있습니다 .

- CLP-310K, CLP-310NK, CLP-315K, CLP-315NK, CLP-310KG, CLP-310NKG, CLP-315KG, CLP-315NKG, CLP-310WK, CLP-310WKG, CLP-315WK, CLP-315WKG 는 삼성전자의 모델명 입니다 .
- Samsung 과 삼성로고는 삼성전자의 등록상표입니다 .
- Microsoft, Windows 2000, Windows XP, Windows 2003, Windows Vista 은 Microsoft 사의 등록상표입니다 .
- Apple, AppleTalk, TrueType, Laser Writer 와 Macintosh 는 Apple Computer 사의 등록상표입니다 .
- Adobe Acrobat Reader, Adobe PhotoDeluxe 와 Adobe Photoshop 은 Adobe 사의 등록상표입니다 .

Copyright © 2008 삼성전자 ( 주 )

이 기기는 가정용으로 전자파적합등록을 한 기기로서 주거지역에서는 물론 모든 지역에서 사용할 수 있습니다 .

본 기기를 화폐위조에 사용하지 마십시오 . 만일 귀하가 본 기기를 이용하여 화폐를 위조하거나 위조지폐라는 사실을 알면서 사용할 경우 [ 형법 ] 과 [ 특정범죄 가중 처벌등에 관한 법률 ] 에 의거 형사처벌을 받게 됩니다 .

당해 무선설비는 인명안전과 관련된 서비스는 할 수 없습니다 .

# <span id="page-2-0"></span>제품의 특장점

### 빠르고 뛰어난 인쇄 성능 !

• 4 색 토너 카트리지를 이용한 완벽한 컬러를 인쇄합니다 .

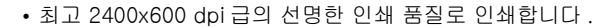

- A4 한 장 기준 흑백 인쇄 분당 최대 16 장 , 컬러 인쇄 분당 최대 4 장씩 인쇄합니다 .
- 고속 컬러 제품으로 가정이나 사무실에서도 사용할 수 있습니다 .

### 다양한 용지 종류 선택

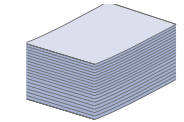

DPI

- 봉투 , 라벨 , 엽서 , 두꺼운 용지 등 다양한 종류의 용지를 1 장씩 넣을 수 있습니다 .
- 일반용지인 경우 한번에 약 150 장씩 넣을 수 있는 용지함을 제공합니다 .

### 다양한 인쇄 기능 !

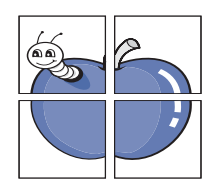

• 포스터 인쇄 , 배경글 인쇄 , 양식 인쇄 등 다양한 형식의 인쇄기능을 사용할 수 있습니다 .

### 경제적인 제품 !

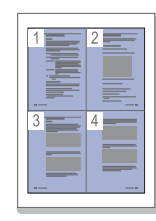

- N-UP 기능을 사용해 한장의 용지에 여러 페이지 인쇄 가능 . [70 쪽](#page-69-0)을 참조하세요 .
- 회사 로고와 주소가 인쇄된 양식을 오버레이 파일로 만들어 두면 인쇄할 때마다 회사의 양식 서류에 인쇄한 효과를 냅니다 . [77 쪽](#page-76-0)을 참조하세요 .
- 일정시간 제품을 사용하지 않으면 자동으로 절전모드로 들어가 전력소모를 줄입니다 .

### 다양한 인쇄 환경 지원

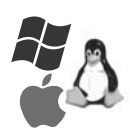

- 윈도우 환경뿐만 아니라 다양한 운영체제 매킨토시 , 리눅스 환경에서 인쇄가 가능합니다 .
- USB 포트와 네트워크로 컴퓨터에 연결하여 인쇄 할 수 있습니다 . 일부모델은 네트워크에서 인쇄할 수 없습니다 .

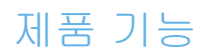

아래 도표는 제품에서 지원하는 기능입니다 .

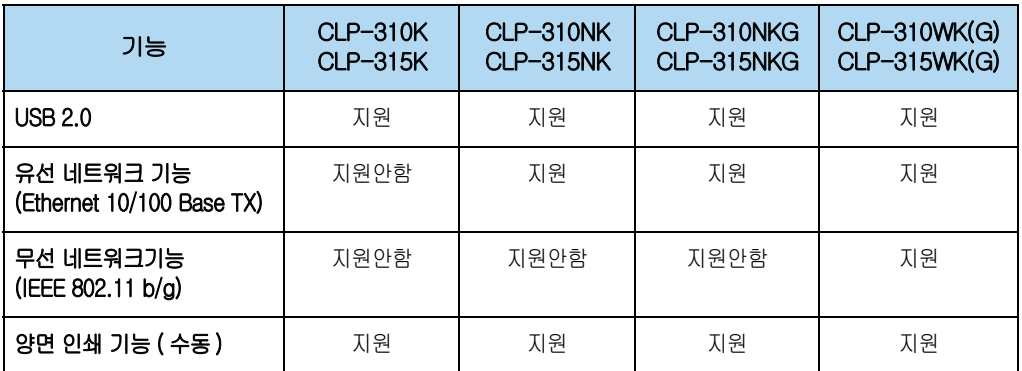

# <span id="page-4-0"></span>사용설명서를 읽기 전에

사용설명서를 읽기 전에 아래 사항들을 확인하세요 . 사용설명서를 읽을 때 다음의 표기 사항을 알아두면 이해하는데 도움을 줍니다 .

### 안전을 위한 주의사항에 사용되는 아이콘

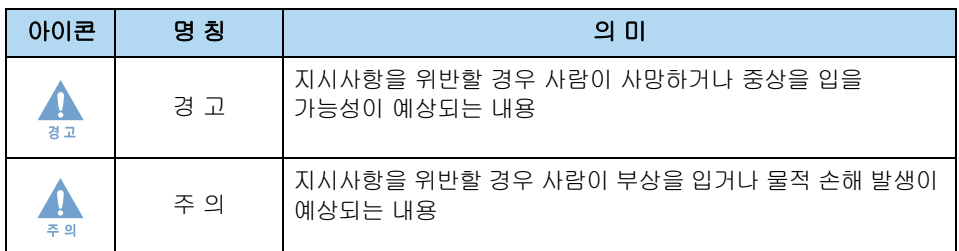

## 본문에 사용되는 아이콘

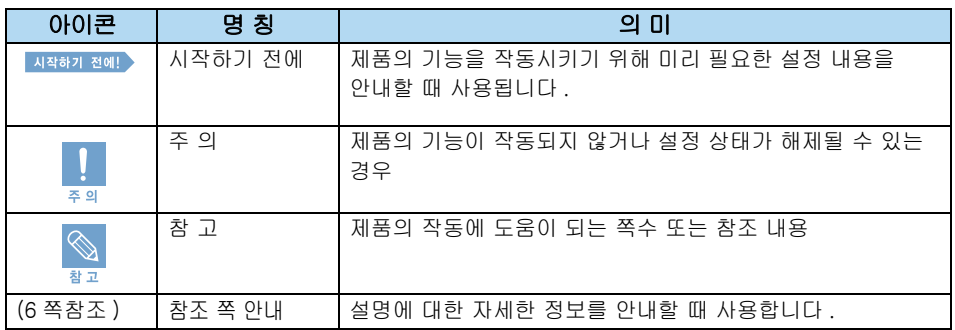

## 사용설명서 이용

- 1 본 제품을 사용하기 전에 안전을 위한 주의사항을 반드시 읽고 올바르게 사용해 주세요 . [▶ 7 쪽](#page-6-0) 참조
- 2 문제가 발생하면 문제 해결편을 확인하세요 . [▶ 113 쪽](#page-112-0) 참조
- 3 찾아보기를 활용하면 원하는 정보를 가나다 순으로 쉽게 찾을 수 있습니다 . [▶ 155 쪽](#page-154-0) 참조
- 4 용어설명을 활용하면 어려운 용어를 가나다 순으로 찾아 볼 수 있습니다 . [▶ 147 쪽](#page-146-0) 참조

# <span id="page-5-0"></span>제품에 대한 정보 찾기

제품을 사용할때 필요한 정보는 아래의 내용을 참조하세요 .

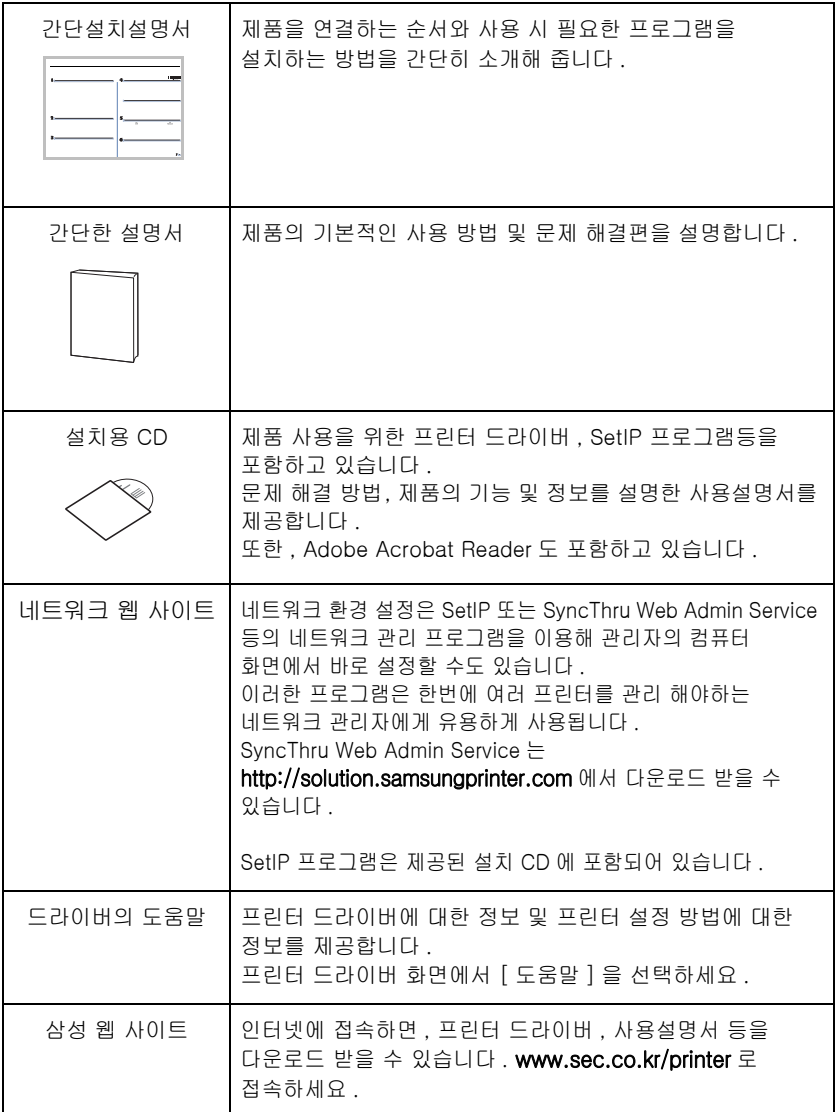

# <span id="page-6-1"></span><span id="page-6-0"></span>안전을 위한 주의사항

제품을 올바르게 사용하여 위험이나 재산상의 피해를 미리 막기 위한 내용이므로 반드시 지켜주시기 바랍니다 .

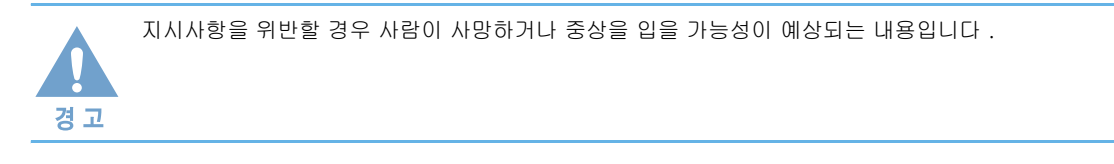

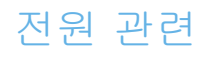

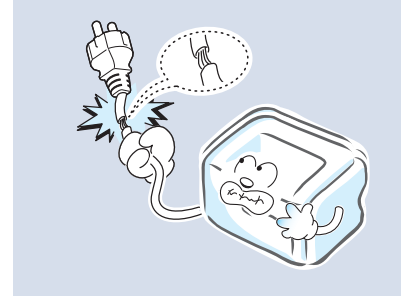

손상된 전원 코드나 플러그, 헐거운 콘센트는 사용하지 마세요.

감전 , 화재의 위험이 있습니다 .

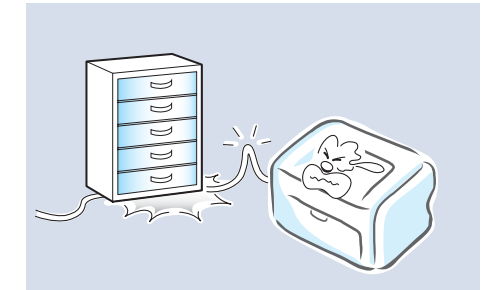

전원 코드를 무리하게 구부리거나 무거운 물건에 눌려 망가지지 않도록 하세요 . 감전 , 화재의 위험이 있습니다 .

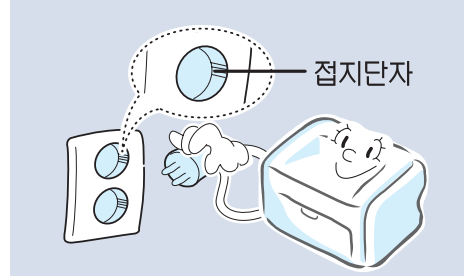

반드시 접지단자가 있는 콘센트에 연결하세요 . 감전 , 화재의 위험이 있습니다 .

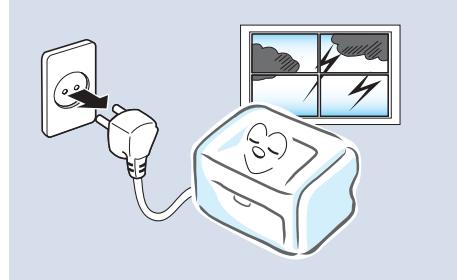

천둥 , 번개가 치거나 오랜 시간 사용하지 않을 때에는 전원 플러그를 빼 주세요 . 감전 , 화재의 위험이 있습니다 .

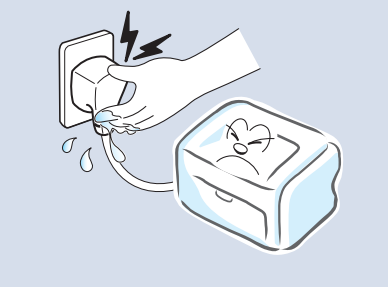

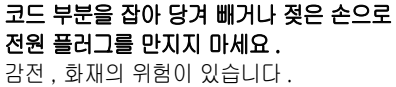

### 설치 관련

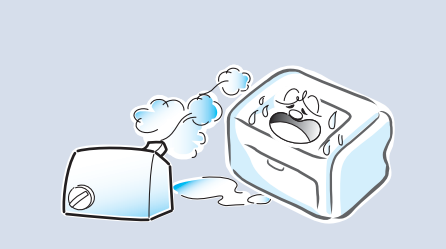

습기 , 먼지가 많은 곳 , 물( 빗물 ) 이 튀는 곳에 설치하지 마세요.

감전 , 화재의 위험이 있습니다 .

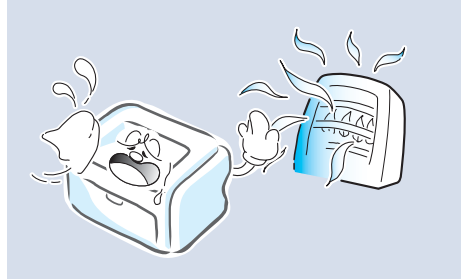

촛불 , 담뱃불 등을 제품 위에 올려 놓거나 열기구와 가까운 곳에 설치하지 마세요 . 화재의 위험이 있습니다 .

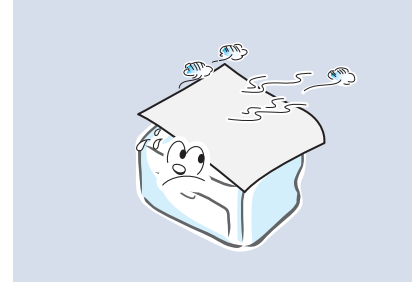

#### 커버로 덮거나 벽장 등에 설치하지 마세요. 통풍이 잘 안되면 화재의 위험이 있습니다 .

### 청소 관련

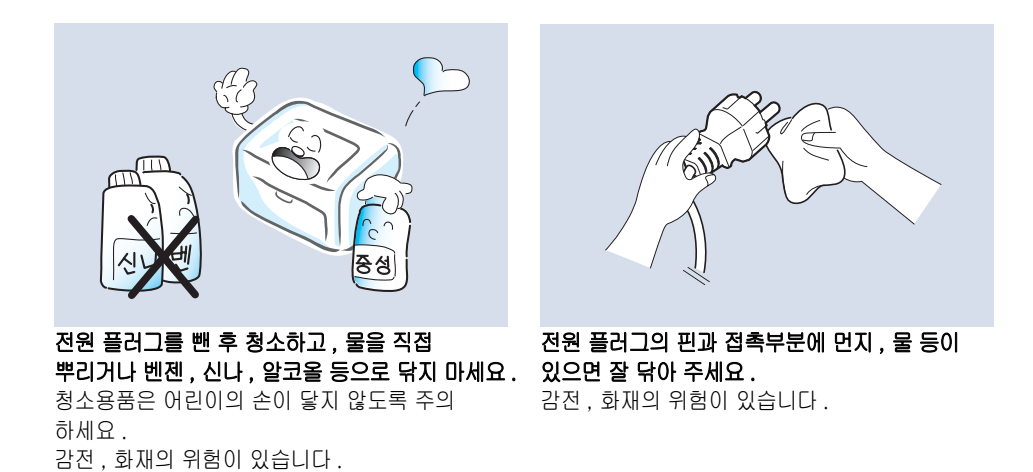

# 안전을 위한 주의사항

## 레이저 관련

이 설명서에 지시되어 있지 않은 절차나 조정 , 또는 제어 방법을 시도하면 레이저 빔 유출의 위험이 있을 수 있습니다 . 레이저와 관련하여 본 제품은 국제 기관에서 정해놓은 레이저 제품 성능 기준인 Class 1 Laser Product 를 준수합니다 . 제품의 사용 및 관리시 발생하는 광선은 완전히 차단되므로 인체에 유해한 레이저 광은 유출되지

### 기타

않습니다 .

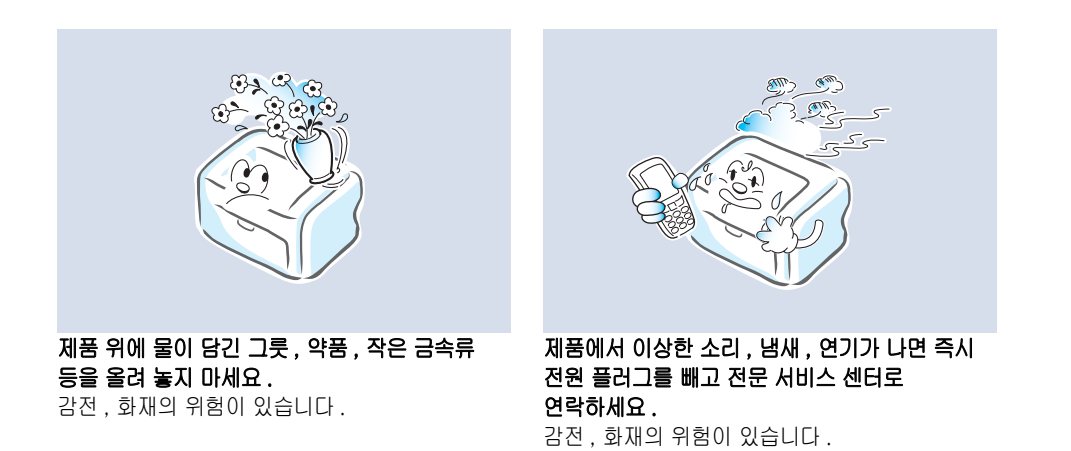

#### 본 제품은 접지된 회로에 연결되어야 합니다 .

 본 제품에는 접지핀이 있는 3 핀식 플러그가 장착되어 있으며 접지된 전원에만 연결됩니다 . 이는 사용자의 안전을 위한 것입니다 .

 플러그가 콘센트에 들어가지 않으면 감전의 위험이 있으므로 반드시 전기공을 불러 콘센트를 교체하세요 .

접지 어댑터 플러그로 접지 연결단자가 없는 전원에 연결하지 마세요 .

 본 제품은 라벨에 표시되어 있는 전원에 연결되어야 합니다 . 사용하고 있는 전원을 확인하려면 전력회사에 문의하십시오 .

#### 전원 코드 위에 아무것도 올려 놓지 마세요 .

코드가 사람에게 밟히거나 걸릴 수 있을 곳에는 제품을 설치하지 마십시오 .

#### 본 제품의 전원 차단 장치는 전원 코드입니다 .

모든 전원 공급을 차단하려면 전원 코드를 콘센트에서 빼면 됩니다 .

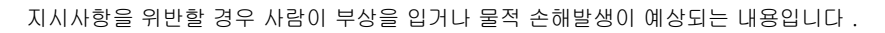

# 주 의

## 설치 관련

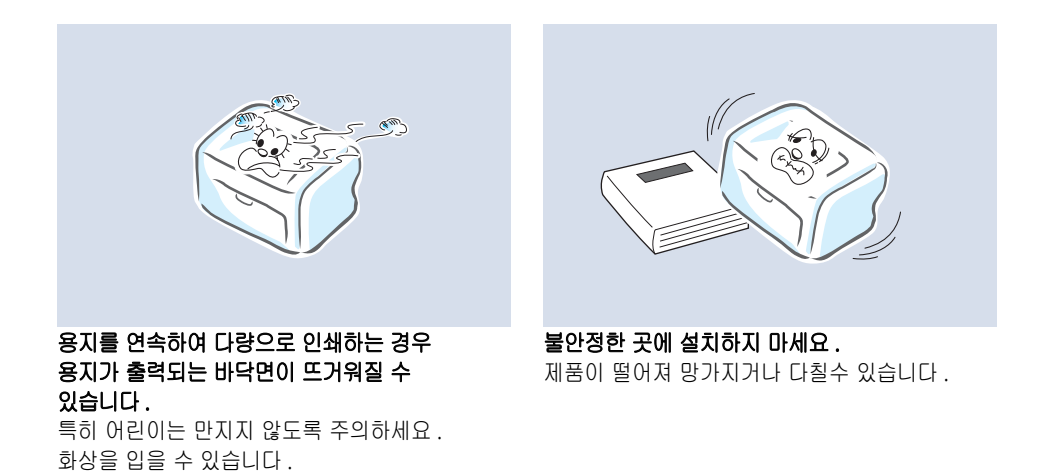

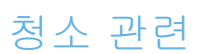

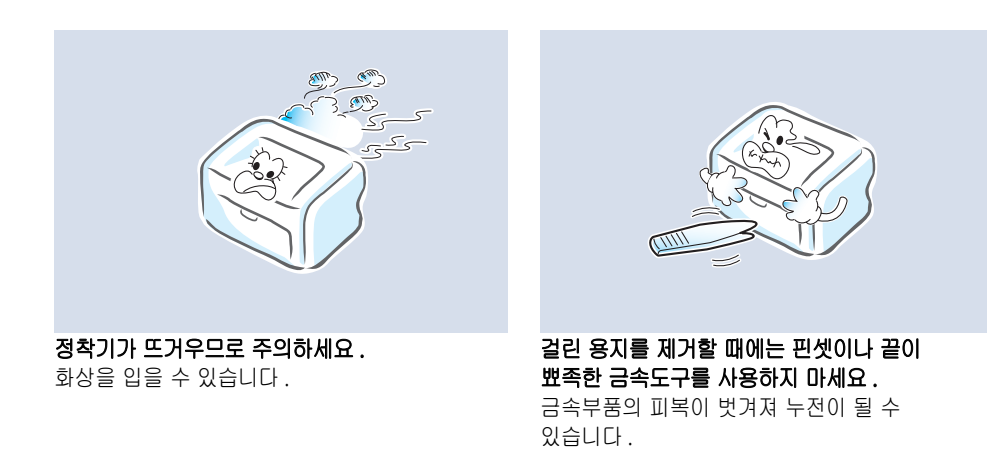

# 안전을 위한 주의사항

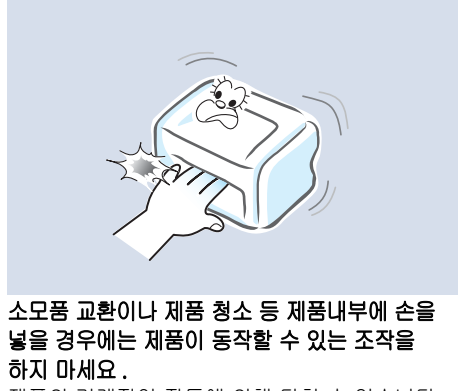

제품의 기계적인 작동에 의해 다칠 수 있습니다 .

#### 나사로 고정되어 있는 덮개나 보호 장치는 분리하지 마세요 . 제품내부의 부품은 지정된 서비스맨이 아니면 수리하거나 관리 할 수 없습니다 .

반드시 본 제품과 함께 제공되는 설명서의 지시대로만 청소 및 관리하세요. ٛ

## 기타

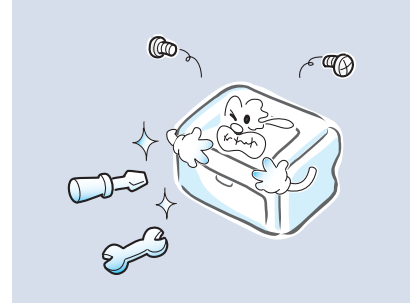

함부로 분해 , 수리, 개조하지 마세요 . 수리할 필요가 있을 때에는 서비스 센터로 연락하세요 .

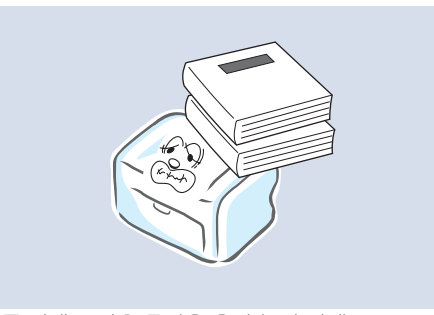

제품 위에 무거운 물건을 올려 놓지 마세요. 물건이 떨어지면 다칠 수 있습니다 .

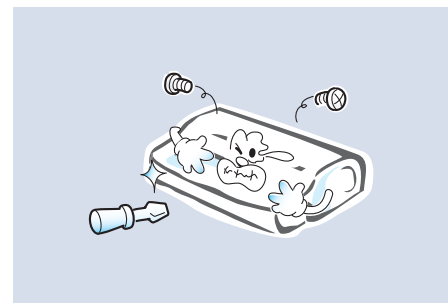

#### 토너 카트리지를 분해하지 마세요.

토너 가루가 신체에 묻으면 부작용이 발생할 수 있습니다 .

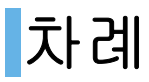

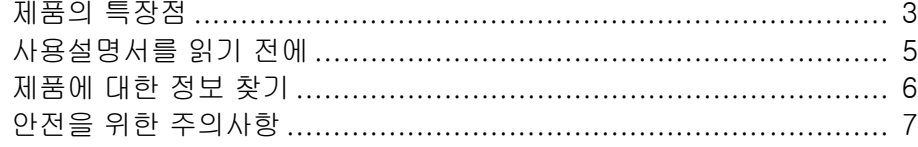

## 1 준비

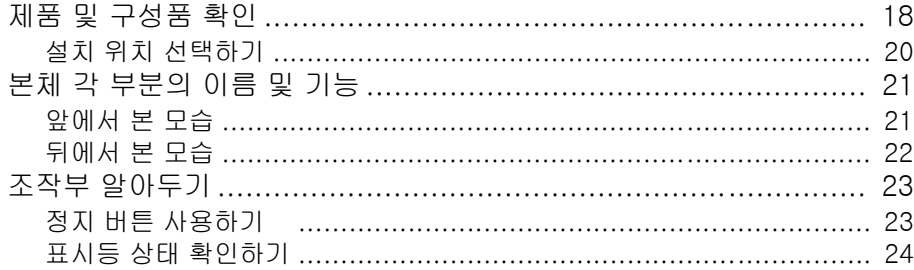

## 2 설치 및 연결

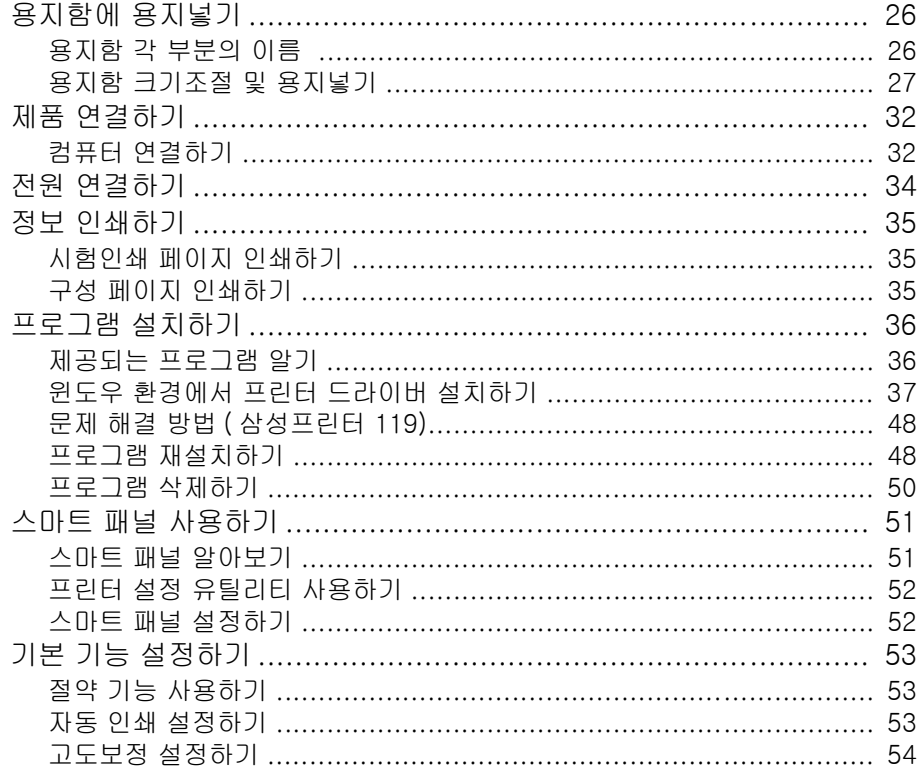

## 3 용지

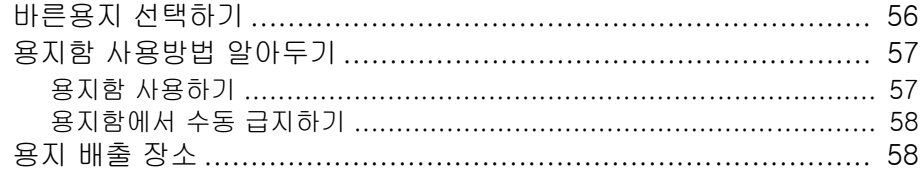

## 4 윈도우에서 인쇄

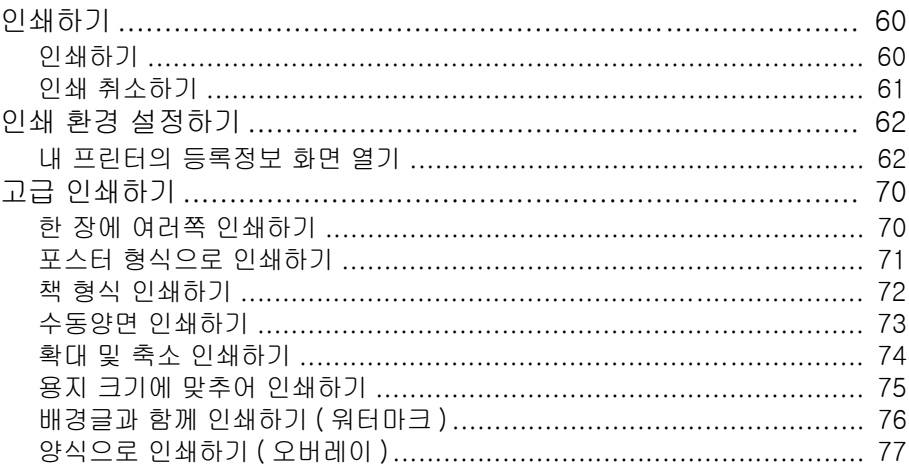

## 5 다른 환경에서 사용

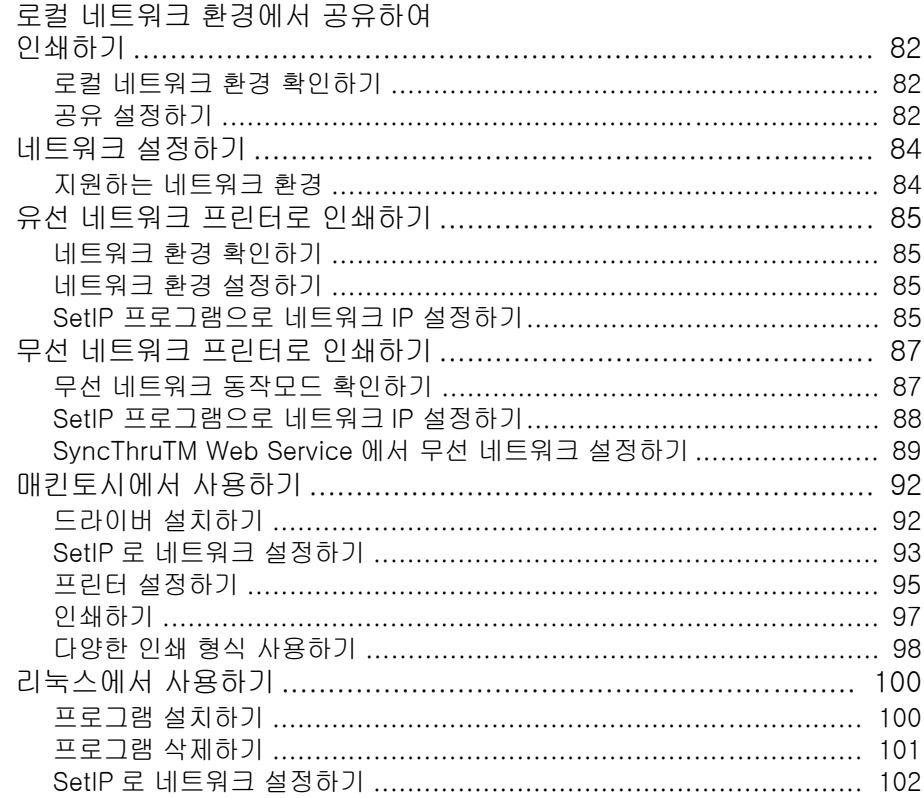

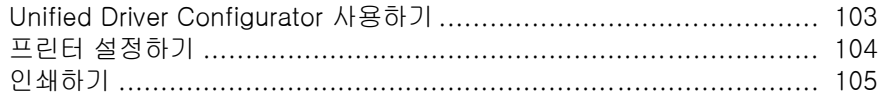

## **6 문제 해결**

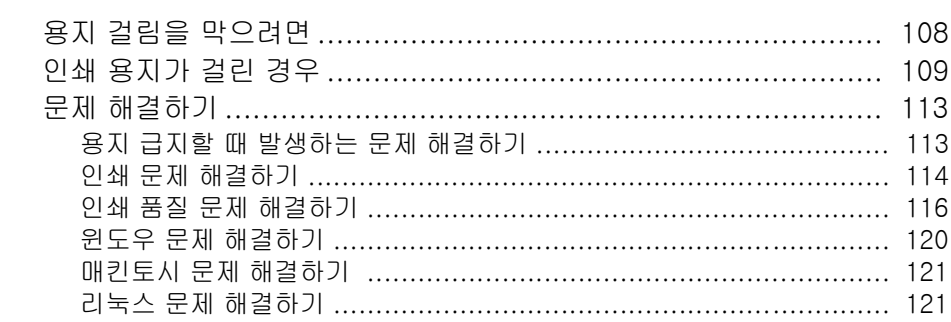

## 7 기타 정보

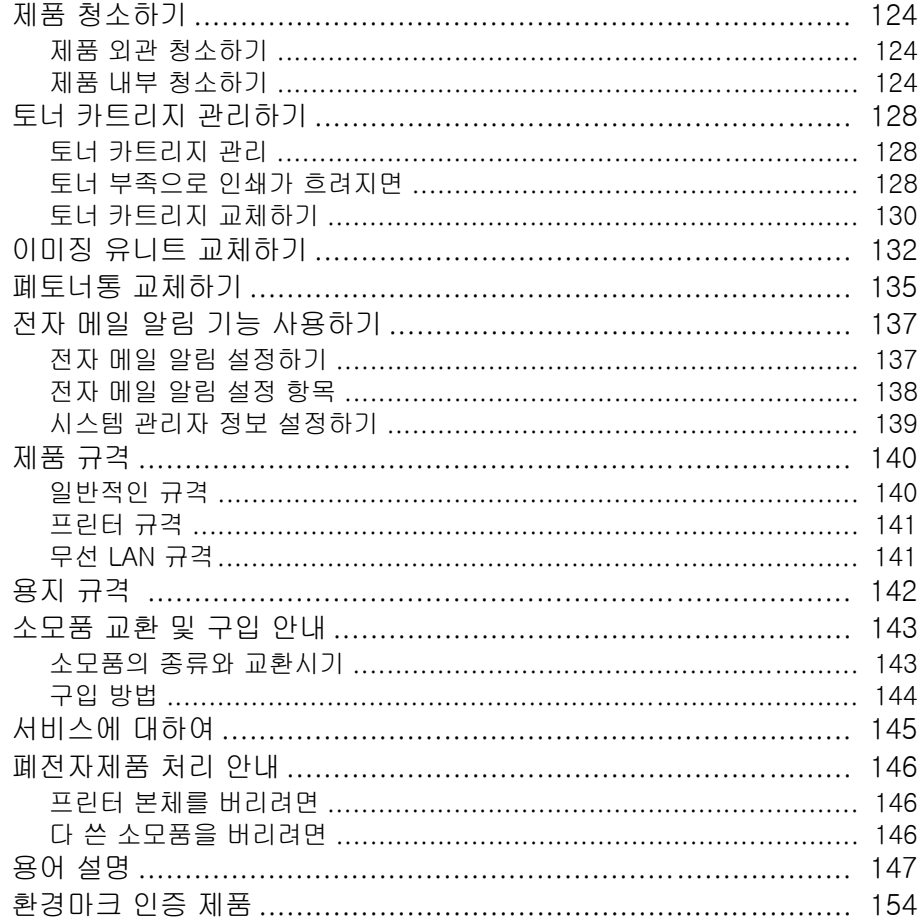

# <span id="page-16-0"></span>1장 준비

[제품 및 구성품 확인](#page-17-0) [본체 각 부분의 이름 및 기능](#page-20-0) [조작부 알아두기](#page-22-0)

# <span id="page-17-0"></span>제품 및 구성품 확인

다음의 구성품들이 모두 들어있는지 확인하고 빠진 것이 있다면 구입한 곳에 문의하세요 .

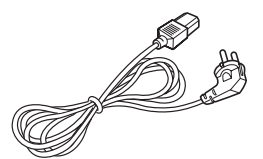

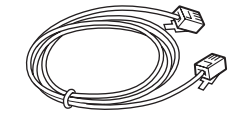

크로스 LAN 케이블 (CLP-315WK(G) 만 제공 )

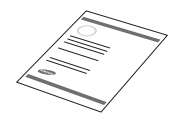

주의

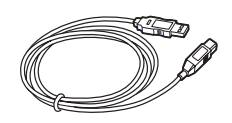

전원 코드 USB 케이블

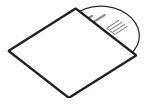

설치용 CDa

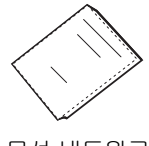

제품 보증서 무선 네트워크 간단 설치 설명서

a. 설치용 CD 에는 프린터 드라이버 , SetIP 프로그램 , Adobe Acrobat Reader 및 사용설명서를 포함하고 있습니다 .

제품을 옮길 때는 제품의 양쪽면에 있는 손잡이를 사용해서 옮기도록 하세요 .

제품에 붙어 있는 보호 테이프를 제거 하세요 .

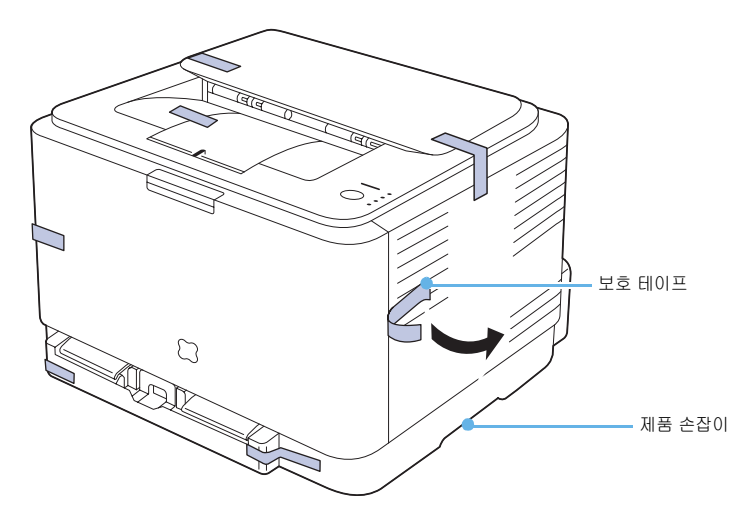

### <span id="page-19-0"></span>설치 위치 선택하기

이 제품은 안정된 공간에 설치를 했을 때 최적의 성능을 낼 수 있습니다 . 다음 내용을 참조하여 설치에 적합한 장소를 선택하세요 .

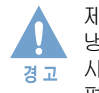

제품을 설치할 때 불안정한 장소나 습기가 많은 장소 , 직사광선이 들어오는 장소 , 냉난방기기 근처는 피하고 충분한 공간을 확보하여 설치하세요 . 좁은 공간에 설치하여 사용할 경우에는 제품의 성능이 떨어지거나 고장의 원인이 될 수 있습니다 . 돌출이 없는 평 평한 곳에 설치하세요 . 바닥이 평평하지 않으면 인쇄품질이 떨어질수 있습니다 .

### 권장 설치 공간

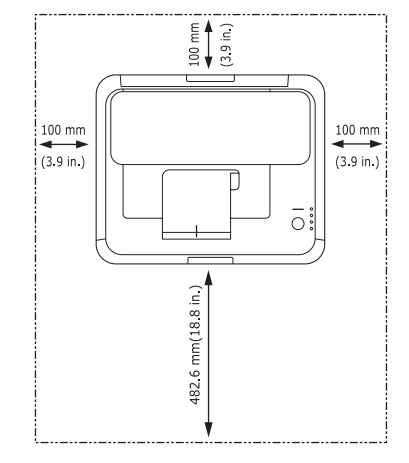

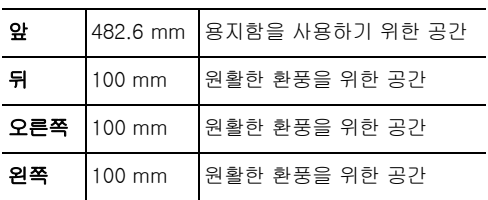

제품 수평도

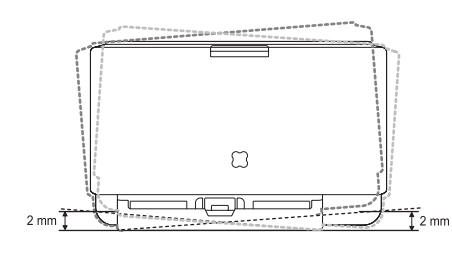

제품은 제품의 앞 , 뒤 , 좌 , 우 , 모두가 2 mm 경사 이내의 평평한 곳에 설치해야 합니다 .

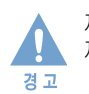

제품을 이동할때 , 기울이거나 뒤집지 마세요 . 제품 내부에 토너가 묻으면 제품이 손상되거나 인쇄 품질이 떨어질 수 있습니다 .

# <span id="page-20-0"></span>본체 각 부분의 이름 및 기능

제품 각 부분의 이름과 기능을 먼저 익혀두면 제품 사용과 설명서 이해가 쉬워집니다 . 이 사용설명서에 수록된 제품 그림은 구입한 모델에 따라 부분적으로 모습이 다를 수 있습니다 .

<span id="page-20-1"></span>앞에서 본 모습

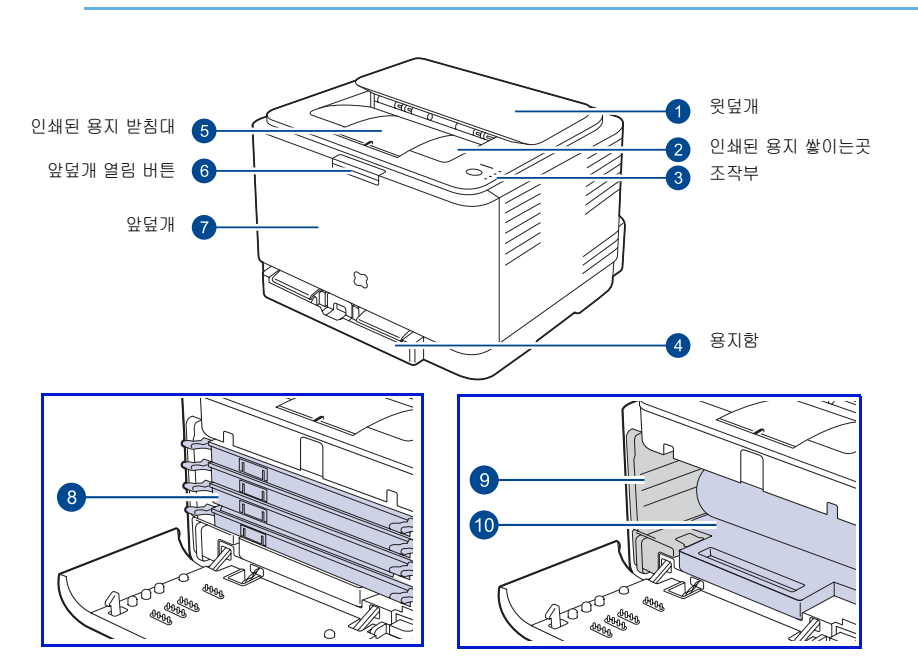

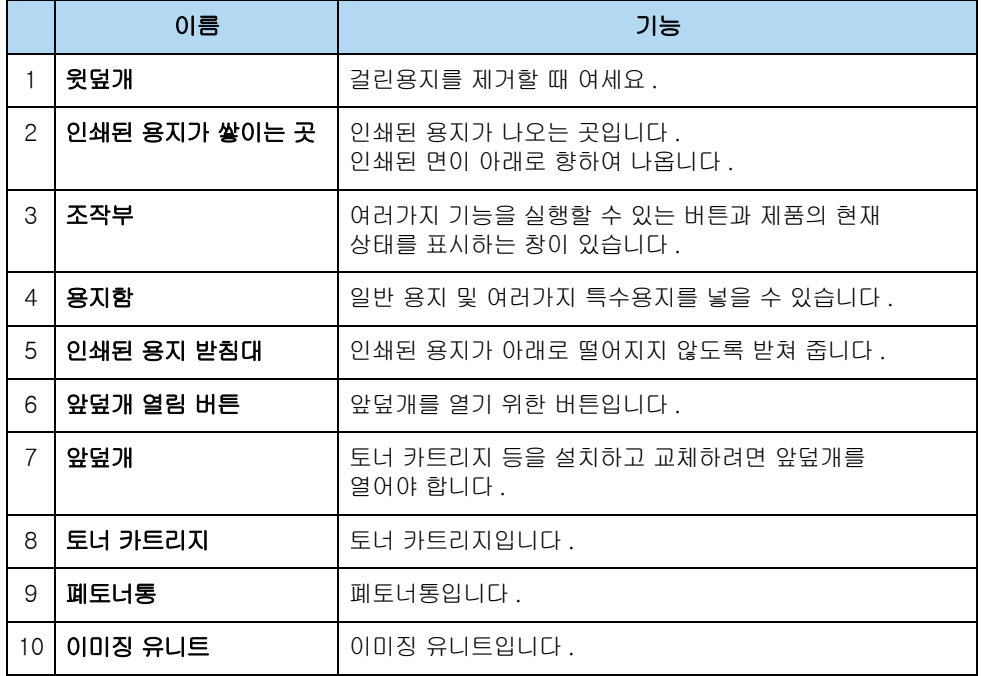

## <span id="page-21-0"></span>뒤에서 본 모습

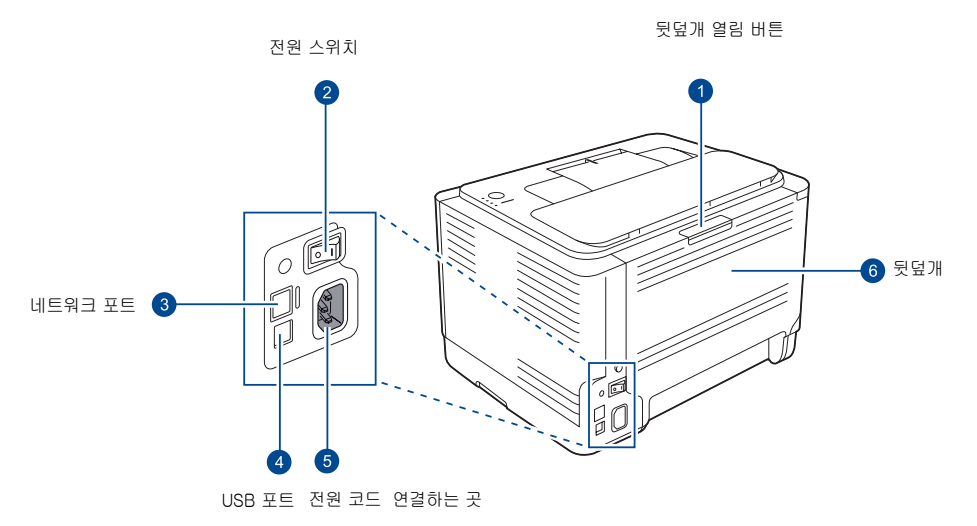

위 제품 그림은 CLP-310NK(G), CLP-315NK(G) 모델입니다 .

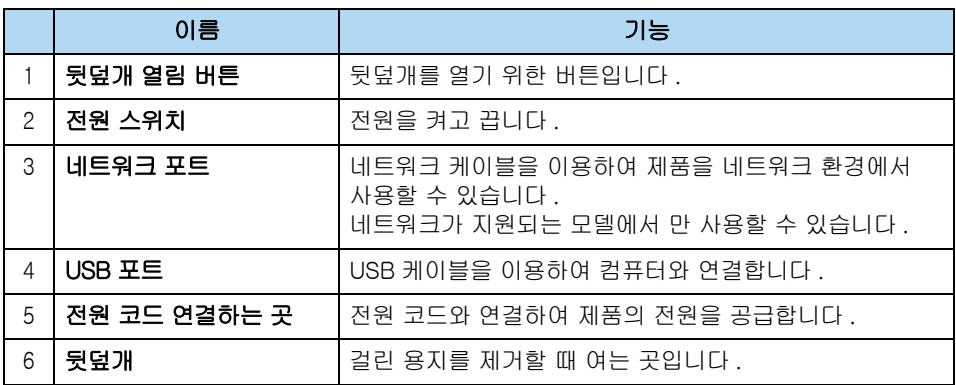

<span id="page-22-0"></span>조작부 알아두기

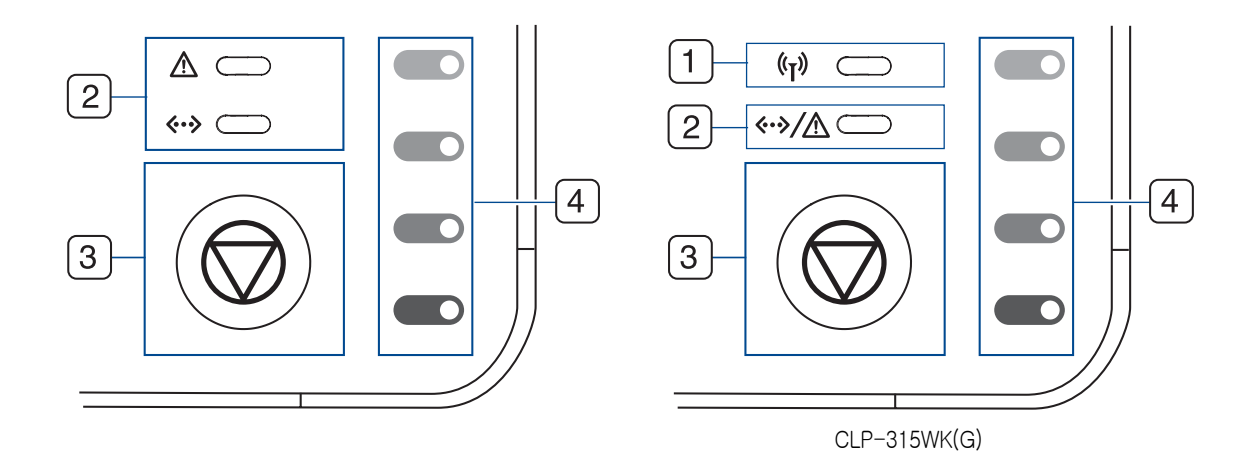

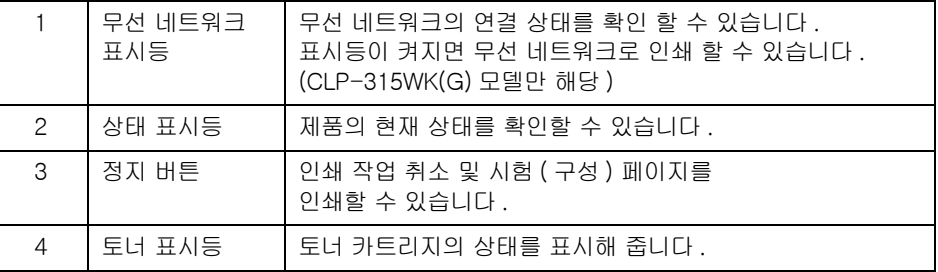

## <span id="page-22-1"></span>정지 버튼 사용하기

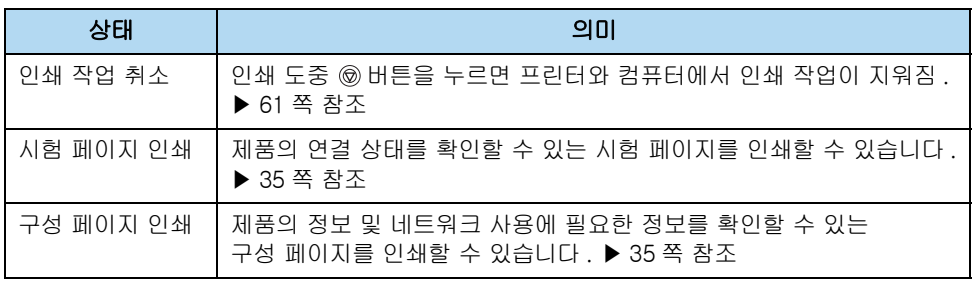

## <span id="page-23-0"></span>표시등 상태 확인하기

조작부의 [ 상태 ] 표시등을 통해 제품의 현재 상태를 확인할 수 있습니다 . 아래 도표를 참조하여 제품의 현재 상태를 확인하세요 .

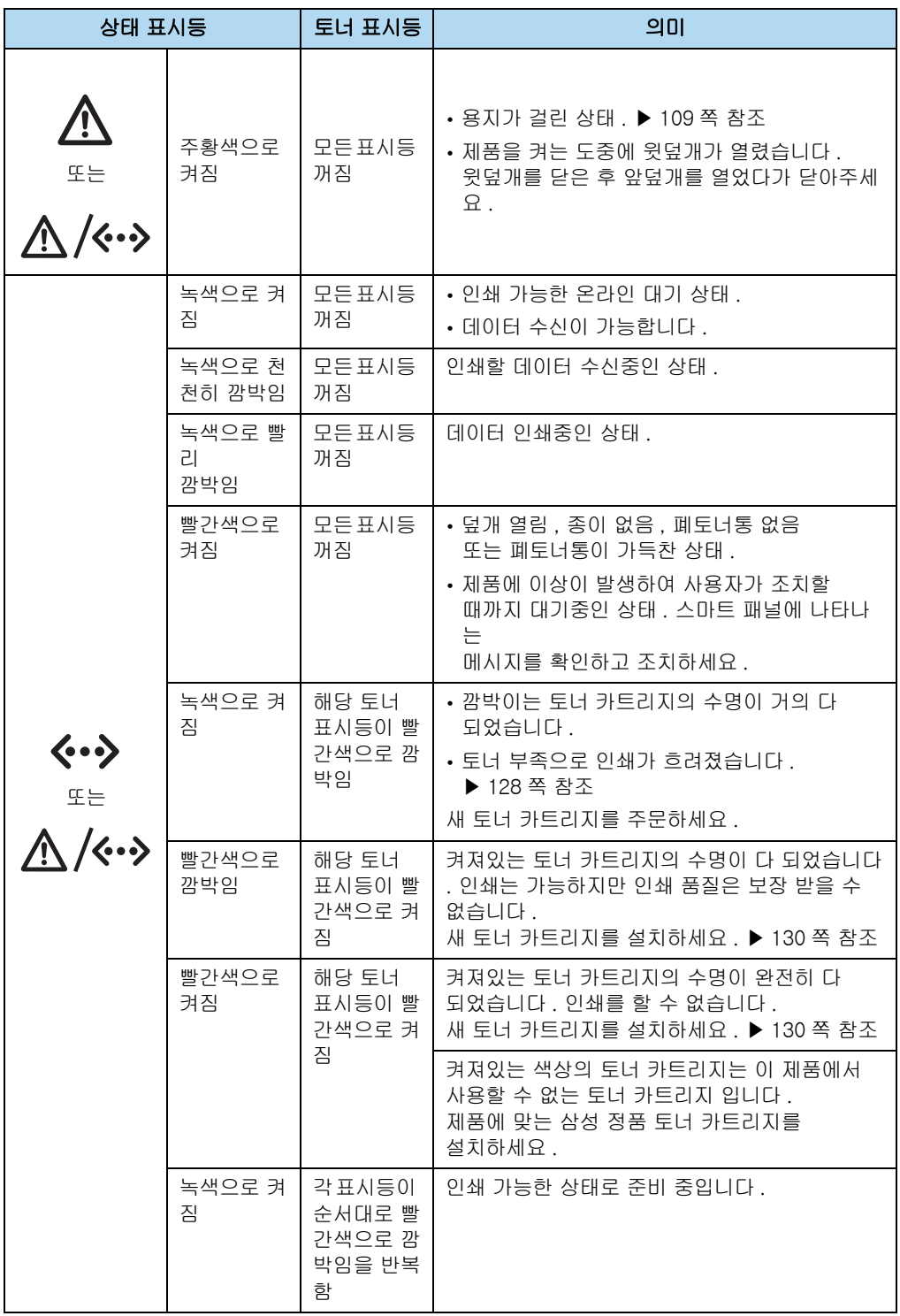

# <span id="page-24-0"></span>2장 설치 및 연결

[용지함에 용지넣기](#page-25-0) [제품 연결하기](#page-31-0) [전원 연결하기](#page-33-0) [정보 인쇄하기](#page-34-0) [프로그램 설치하기](#page-35-0) [스마트 패널 사용하기](#page-50-0) [기본 기능 설정하기](#page-52-0)

# <span id="page-25-0"></span>용지함에 용지넣기

<span id="page-25-1"></span>용지함 각 부분의 이름

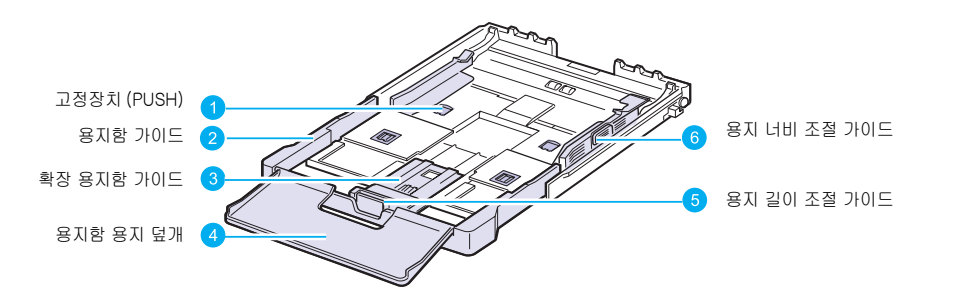

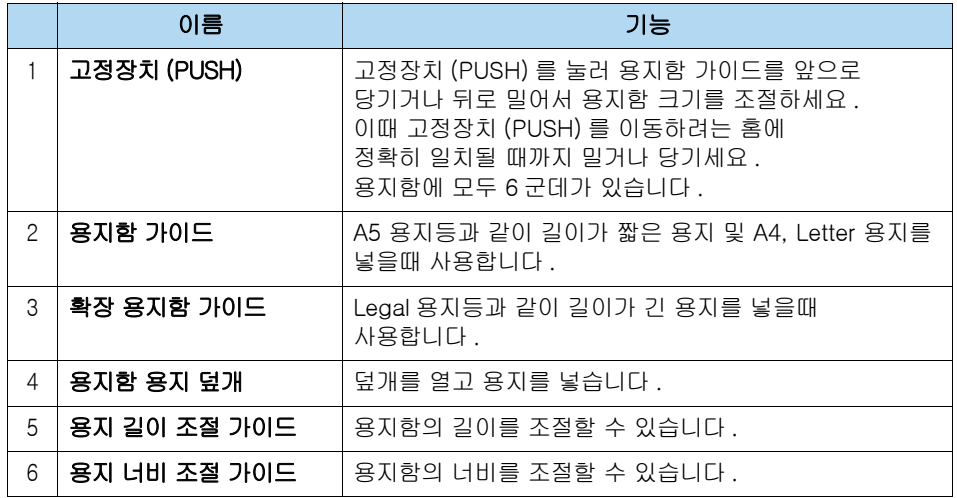

## <span id="page-26-0"></span>용지함 크기조절 및 용지넣기

용지함에 여러종류의 다른 용지를 넣으려면 용지함 크기를 조절해야 합니다 . 인쇄용지를 정확하게 넣어야 용지걸림이나 제품 내부의 손상을 막을 수 있습니다 . 아래의 방법에 따라 사용하려는 용지를 넣어 보세요 .

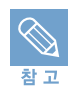

■인화지 코팅지의 사용은 고장의 원인이 되므로 사용하지 마세요 .

1 용지함을 앞으로 당겨 제품에서 완전히 빼냅니다 .

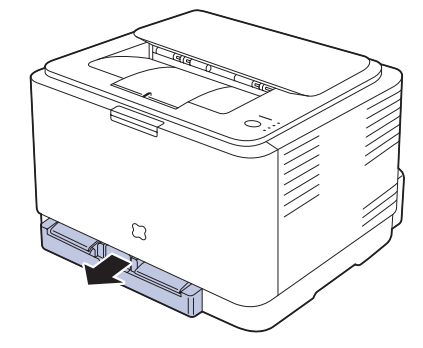

2 용지함의 용지 덮개를 열어 주세요 .

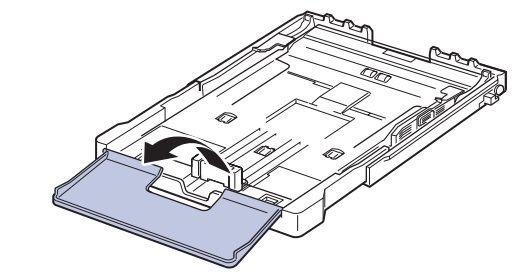

3 용지 너비 조절 가이드를 최대한 넓혀 주세요 .

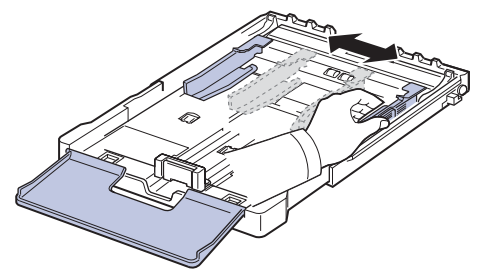

#### 4 아래와 같이 사용하려는 용지 크기에 맞게 용지함 크기를 조절하세요 .

• A4, Letter 용지를 사용하고자 한다면, 용지함에 있는 고정장치(Push)를 누른 상태에서 용지함 가이드를 앞쪽으로 잡아당겨 용지함의 크기를 늘려주세요 .

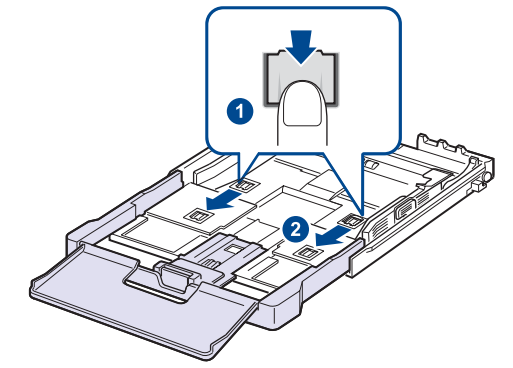

• A4, Letter 용지 사용중에 Legal 용지등과 같이 길이가 긴 용지를 사용하고자 한다면 , 용지 길이 조절 가이드를 최대한 앞으로 당겨놓고 용지함에 있는 고정장치 (Push) 를 누른 상태에서 확장 용지함 가이드의 앞부분을 앞으로 당겨 크기를 늘려주세요 .

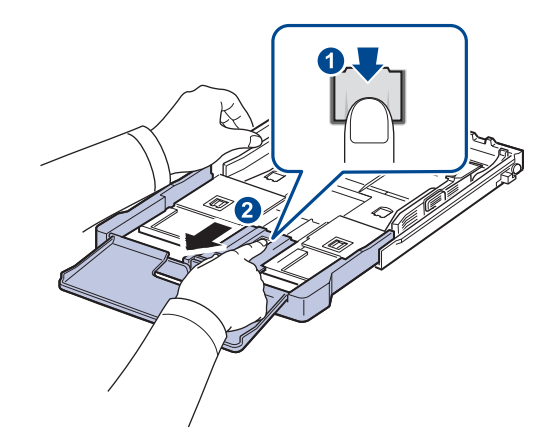

• A4, Letter 용지 사용중에 A5 용지등과 같이 길이가 짧은 용지를 사용하고자 한다면 , 용지함에 있는 고정장치 (Push) 를 누른 상태에서 용지함 가이드을 뒷쪽으로 밀어넣어 용지함의 크기를 줄여주세요 .

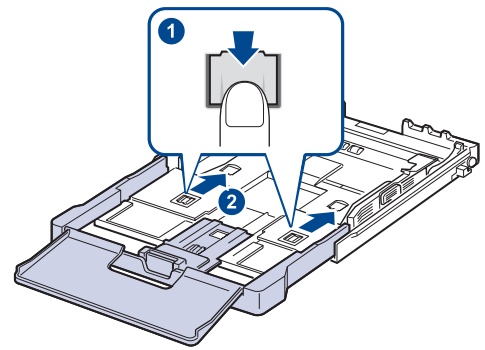

5 용지를 용지함에 넣기 전에 가지런히 추려 주세요 .

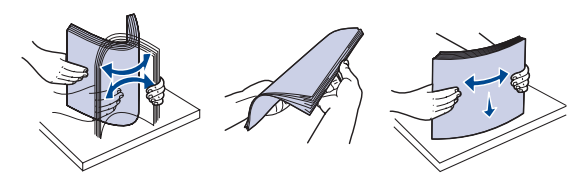

6 인쇄될 면이 위를 향하게 하여 용지를 용지함에 넣으세요 .

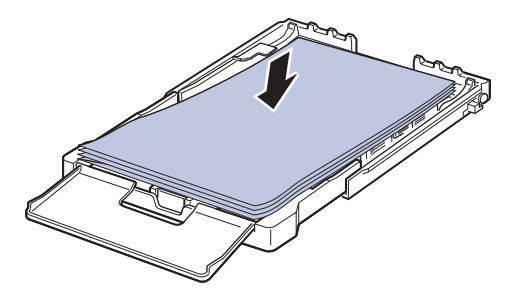

7 용지 길이 조절 가이드와 용지 너비 조절 가이드를 용지의 크기에 맞게 조절하세요 .

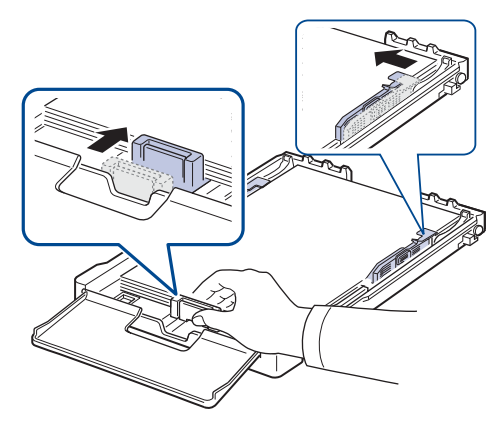

8 용지가 용지함 안에 평평하게 놓여 있는지 , 용지가 너무 많지 않은지 확인해 주세요 . 용지가 너무 많으면 용지걸림의 원인이 될 수 있습니다 .

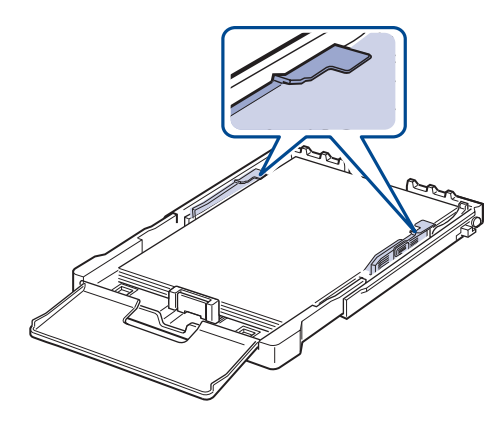

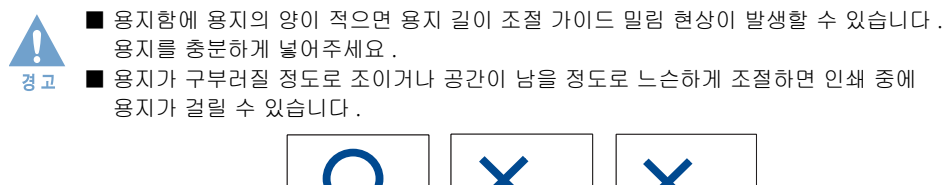

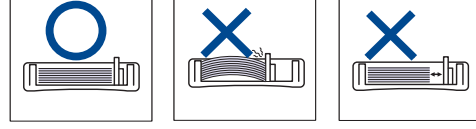

9 용지 덮개를 닫아주세요 .

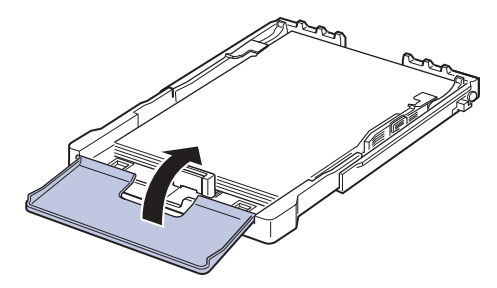

10 용지함이 ' 덜컥 ' 소리가 날 때까지 제품 안으로 밀어 넣으세요 .

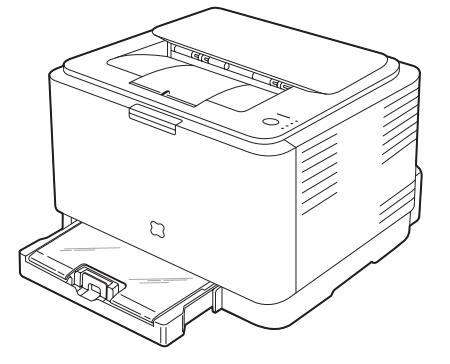

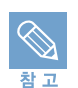

용지를 넣은 후에는 용지크기와 종류를 설정해야 합니다 . ▶ [64 쪽](#page-63-0)을 참조하세요 .

이 제품은 공장 출하시 용지함이 A4 사이즈로 설정되어 있습니다 . Letter 용지를 사용하려면 아래의 방법 을 참조하세요 .

- 1 용지함을 빼내세요 . 용지가 용지함안에 들어 있다면 꺼내 주세요 .
- 2 용지함을 뒤집어 A4 위치에 있는 레버를 LTR(Letter) 위치로 옮겨주세요 .

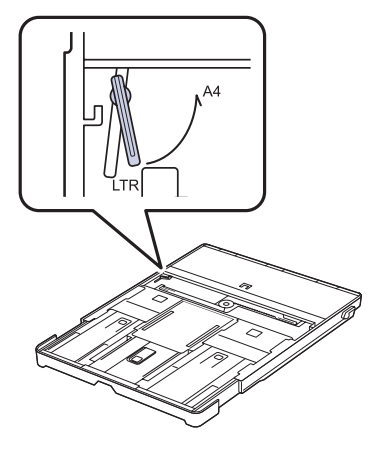

3 용지함을 뒤집어 용지 너비 조절 가이드를 레버의 끝부분에 닿을때까지 넓혀주세 요 .

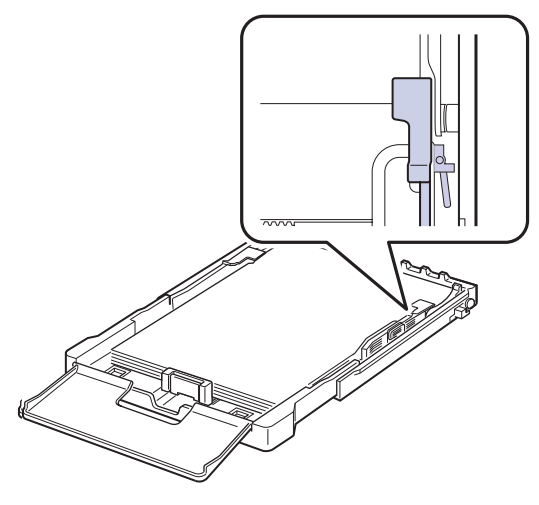

4 Letter 용지를 넣고 용지 덮개를 닫아 주세요 . 용지함이 ' 덜컥 ' 소리가 날 때까지 프린터 안으로 밀어 넣으세요 .

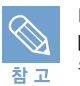

다시 A4 용지를 사용하려면 용지 너비 조절 가이드를 안쪽으로 이동한후 용지함을 뒤집어 LTR(Letter) 위치에 있는 레버를 A4 위치로 옮겨주세요 . 레버에 무리하게 힘을주면 고장의 원인이 될수 있으니 주의하세요 .

# <span id="page-31-0"></span>제품 연결하기

## <span id="page-31-1"></span>컴퓨터 연결하기

제품을 사용하기 위해서는 반드시 컴퓨터와 연결해야 합니다 . 제품 구입시 제공되는 USB 케이블을 사용하여 컴퓨터와 연결하거나 네트워크 케이블을 이용해 네트워크 상에서 연결하세요 .

#### ┃ 시작하기 전에! ▶

반드시 프린터와 컴퓨터의 전원이 꺼졌는지 확인하세요 .

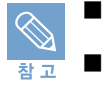

■ 컴퓨터 기종에 따라 각 포트의 위치가 다를 수 있습니다. 컴퓨터 설명서를 참조하여 포트의 위치를 확인하세요 .

■ USB 2.0 규격의 길이 3m 이내인 길이를 사용하지 않으면 , 데이터 전송이 안되어 인쇄가 안될 수 있습니다 . 반드시 규격에 맞는 케이블을 사용하여 연결하세요 .

### USB 케이블로 컴퓨터에 직접 연결하기

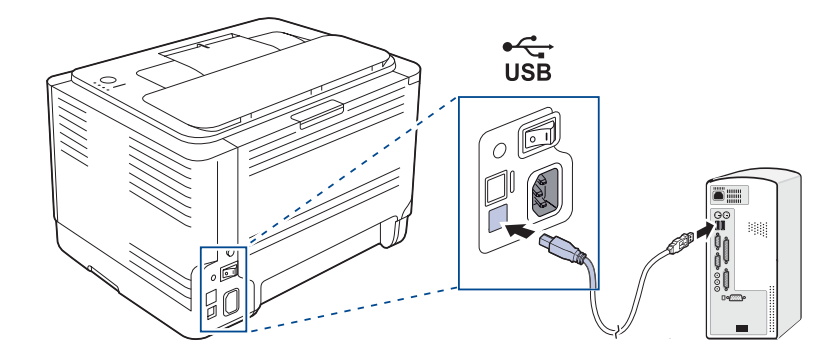

- 1 제품 옆면의 USB 포트에 케이블을 연결하세요 . 포트의 모양을 잘 맞추어 끼우세요 .
- 2 컴퓨터의 USB 포트중 하나에 USB 케이블의 한쪽 끝을 연결하세요 . 포트의 모양을 잘 맞추어 끼우세요 .

32 2 장 설치 및 연결 : 제품 연결하기

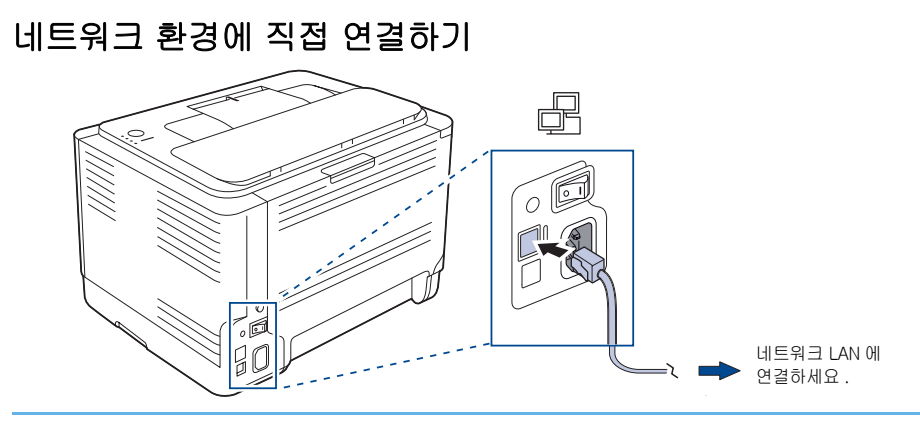

### 1 네트워크 케이블을 제품 옆면의 네트워크 포트에 연결하세요 .

• 만약 네트워크 포트에 고무마개가 있다면 제거해주세요 .

#### 2 네트워크 케이블의 다른 한 쪽은 네트워크 LAN 에 연결하세요 .

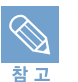

연결이 끝나면 네트워크 환경을 설정해야 합니다 . ▶ [85 쪽](#page-84-4) 참조

# <span id="page-33-0"></span>전원 연결하기

이 제품은 220 V 전용입니다 . 전원 코드를 연결하기 전에 사용하고 있는 전압을 확인하세요 .

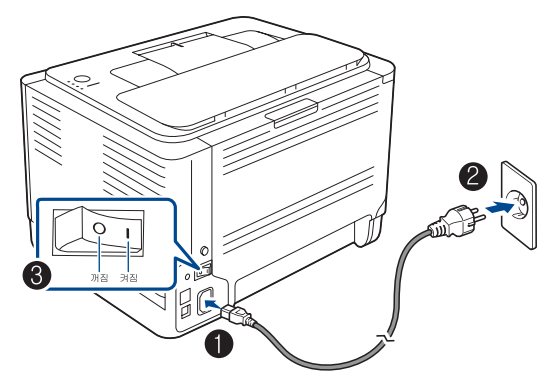

- 1 제품과 함께 제공되는 전원 코드를 연결하세요 .
- 2 전원 코드를 콘센트에 연결하세요 .

#### 3 전원 스위치를 켜세요 .

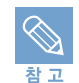

토너 표시등이 순서대로 빨간색으로 깜박임을 반복합니다 . 인쇄 준비 중이니 약 35 초 정도 기다리세요 .

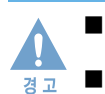

■ 제품에 전원이 공급되면 제품 내부 온도가 높아지므로 제품 안으로 손을 넣을 때 주의하세요 . ■ 전원이 공급되어 있는 상태에서 제품을 분해하지 마세요 . 감전의 위험이 있습니다 .

# <span id="page-34-0"></span>정보 인쇄하기

## <span id="page-34-3"></span><span id="page-34-1"></span>시험인쇄 페이지 인쇄하기

제품이 올바르게 작동되고 있는지 시험인쇄 페이지를 인쇄해 확인할 수 있습니다 .

### 1 프린터 대기 상태에서 ⑥ 버튼을 상태 표시등이 느리게 깜박 일때까지 약 2 초간 누르세요 .

5 초 이상 누르면 구성페이지가 인쇄됩니다 .

## <span id="page-34-4"></span><span id="page-34-2"></span>구성 페이지 인쇄하기

제품의 현재 상태 , 각 부품들의 소모 상태 및 네트워크 사용에 필요한 정보 등을 확인할 수 있습니다 . 제품 관리 및 네트워크 사용할 때 유용하므로 필요한 상황이 발생하면 인쇄하여 사용하세요 .

### 1 프린터 대기 상태에서 ⑥ 버튼을 상태 표시등이 빠르게 깜박 일때까지 약 5 초간 누르세요 .

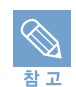

참 고

네트워크 사용에 필요한 Mac Address 확인 시 인쇄하세요 .

# <span id="page-35-0"></span>프로그램 설치하기

토너 카트리지 설치 , 용지 넣기 , 컴퓨터와 연결 , 전원 연결 등 설치가 끝난 뒤에는 제품이 연결된 컴퓨터에 프로그램을 설치해야 합니다 . 반드시 제공되는 설치용 CD 를 이용하여 프로그램을 설치해야 합니다 .

[이 프로그램은 인터넷을 통해 삼성 웹사이트 \(http://www.sec.co.kr\) 에서도 내려받을 수 있습니다 .](http://www.sec.co.kr)  다음의 내용을 주의깊게 따라하여 제품이 정상적으로 작동할 수 있도록 프로그램을 설치하세요 .

## <span id="page-35-1"></span>제공되는 프로그램 알기

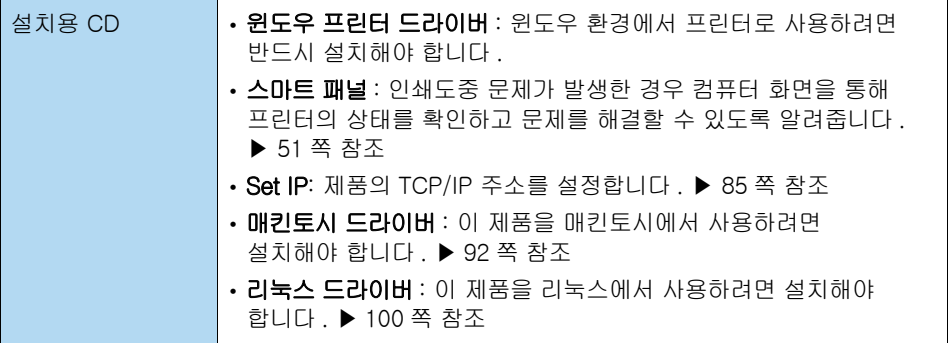

### 컴퓨터 환경

다음의 표에서 프린터 설치에 필요한 컴퓨터 최소 사양 ( 권장 사양 ) 을 확인하세요 .

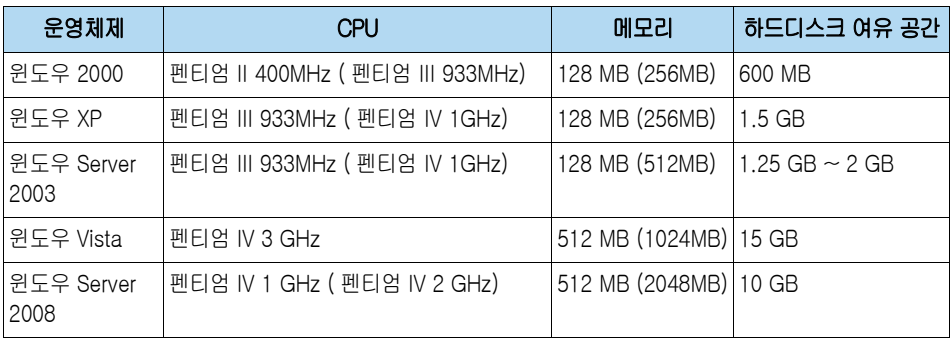

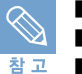

■ 관리자 권한을 가진 계정으로 로그온해야 설치 또는 삭제가 가능합니다 .

■ 인터넷 익스플로러 6.0 이상이 설치되어야 합니다 .

■ Windows Terminal Services 는 제품에 호환됩니다 .
# 윈도우 환경에서 프린터 드라이버 설치하기

프린터 드라이버를 설치해 로컬 환경 또는 네트워크 환경에서 인쇄할 수 있습니다 . 아래의 설치 순서를 참조해서 드라이버를 설치하세요 . 프린터 드라이버는 컴퓨터와 프린터가 통신할 수 있게 해 주는 소프트웨어입니다 . 드라이버를 설치하는 순서는 컴퓨터 운영 체계에 따라 다를 수 있습니다 .

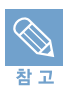

다음에 소개되는 드라이버 설치 설명은 윈도우 XP 운영체제에서 드라이버를 설치하는 설명입니다 . 다른 윈도우 운영체제에도 기본적인 설치 방법은 같으니 , <mark>참고</mark> 다음 설명을 참고 하면 됩니다.

# 로컬 환경에서 설치하기

로컬 환경이란 프린터와 함께 제공된 USB 케이블을 이용해 프린터와 컴퓨터를 직접 연결한 환경을 말합니다 . 만약 네트워크 케이블을 이용해 네트워크 환경에 연결된 경우라면 ▶ [42 쪽](#page-41-0) 참조하세요 . 표준 설치 또는 사용자 정의 설치 방법을 이용해 드라이버를 설치할 수 있습니다 .

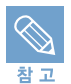

컴퓨터를 켠 다음 ' 새 하드웨어 검색 마법사 시작 ' 화면이 나타나면 [ 취소 ] 를 클릭하세요 .

#### │ 시작하기 전에! )

실행 중인 모든 응용 프로그램을 종료하세요 .

표준 로컬 설치

대부분의 사용자에게 권장되는 항목입니다 . 프린터 작동을 위해 필요한 모든 프로그램이 설치됩니다 .

### 1 프린터와 컴퓨터가 연결되어 있고 전원이 켜진 상태인지 확인하세요 .

#### 2 설치용 CD 를 CD-ROM 드라이브에 넣으세요 . 설치 화면이 자동으로 표시됩니다 .

- 만약 화면이 나타나지 않거나 화면을 닫았다면 바탕화면의 [ 시작 ] 을 클릭한 뒤 [ 실행 ] 을 선택하세요 . 'X(CD-ROM 드라이브명 ):Setup.exe' 를 입력하고 [ 확인 ] 을 클릭하세요 .
- 윈도우 Vista 사용자인 경우 [자동 실행]화면이 나타나면 [프로그램 설치 또는 실행] 항목의 [Setup.exe 실행 ] 을 클릭하고 [ 사용자 계정 컨트롤 ] 화면에서 [ 계속 ] 을 클릭하세요 .
- 윈도우 Vista 사용자인 경우 화면이 나타나지 않거나 화면을 닫았다면 바탕화면의 [ 시작 ] → [ 모든 프로그램 ] → [ 보조프로그램 ] 에서 [ 실행 ] 을 선택하세요 .

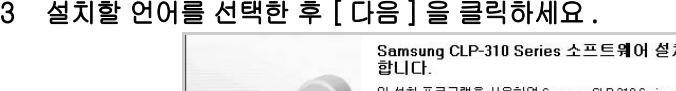

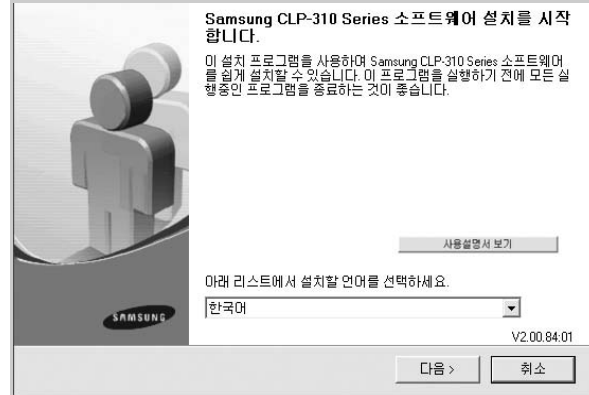

- 사용설명서 보기 : 제품의 사용설명서를 볼 수 있습니다 . Adobe Acrobat 프로그램이 없을 경우 자동으로 설치됩니다 .
- 사용설명서가 보이지 않는다면 설치 드라이버 아래에서 사용설명서가 열렸기 때문입니다 . 키보드의 [Alt] 키를 누른 상태에서 [Tab] 키를 눌러 사용설명서를 선택하세요 .

# 4 [ 표준 로컬 설치 ] 를 선택한 후 [ 다음 ] 을 클릭하세요 .

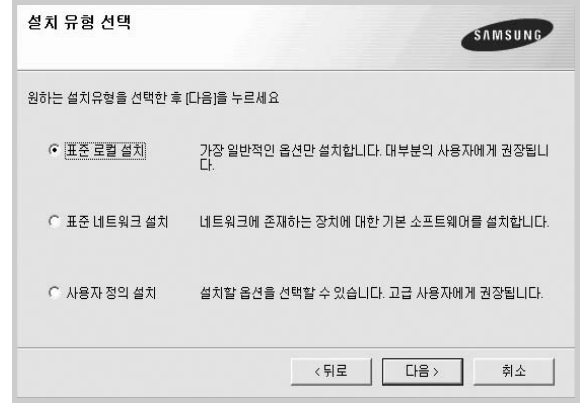

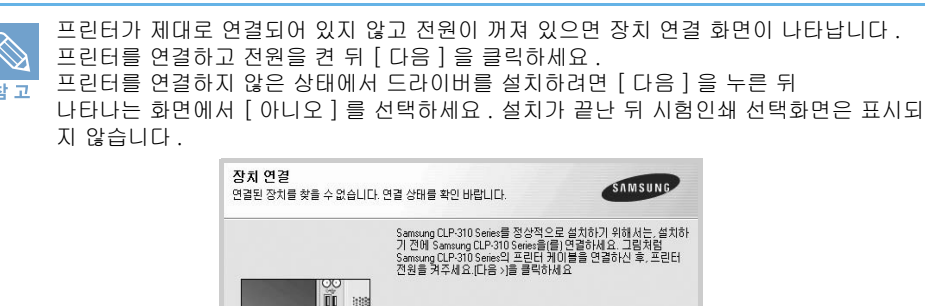

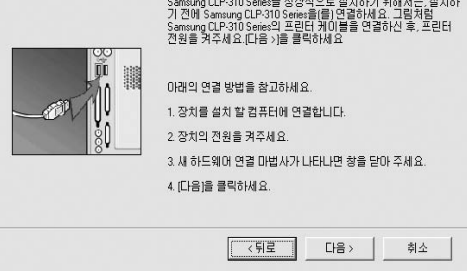

- 5 설치가 완료되면 시험인쇄 선택 화면이 표시됩니다 . 시험인쇄를 선택한 후 [ 다음 ] 을 클릭하세요 .
	- 시험인쇄 페이지를 인쇄하지 않으려면 [ 다음 ] 을 클릭하고 7 번 단계로 가세요 .
- 6 시험인쇄 페이지가 제대로 인쇄되어 나오면 [ 예 ] 를 클릭하세요 .
	- [ 아니오 ] 를 클릭하면 시험인쇄 선택화면으로 다시 돌아갑니다 .
- 7 삼성 홈페이지에 접속해서 고객으로 등록하려면 선택상자를 클릭한 뒤 [ 마침 ] 을 클릭하세요 .
	- 삼성 홈페이지에 접속하지 않고 설치를 끝내려면 [ 마침 ] 을 클릭하세요 .

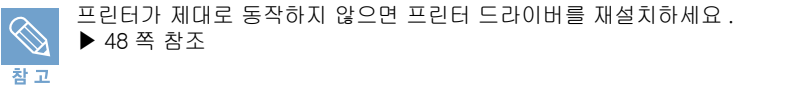

사용자 정의 설치

필요한 프로그램만 선택해 설치할 수 있습니다 . 실행 중인 모든 응용 프로그램을 종료하세요 .

1 프린터와 컴퓨터가 연결되어 있고 , 전원이 켜진 상태인지 확인하세요 .

## 2 설치용 CD 를 CD-ROM 드라이브에 넣으세요 . 설치 화면이 자동으로 표시됩니다 .

- 만약 화면이 나타나지 않거나 화면을 닫았다면 바탕화면의 [ 시작 ] 을 클릭한 뒤 [ 실행 ] 을 선택하세요 . 'X(CD-ROM 드라이브명 ):Setup.exe' 를 입력하고 [ 확인 ] 을 클릭하세요 .
- 윈도우 Vista 사용자인 경우 [자동 실행]화면이 나타나면 [프로그램 설치 또는 실행] 항 목의 [Setup.exe 실행 ] 을 클릭하고 [ 사용자 계정 컨트롤 ] 화면에서 [ 계속 ] 을 클릭 하세요 .
- 윈도우 Vista 사용자인 경우 화면이 나타나지 않거나 화면을 닫았다면 바탕화면의 [ 시작 ] → [ 모든 프로그램 ] → [ 보조프로그램 ] 에서 [ 실행 ] 을 선택하세요 .

#### 3 설치할 언어를 선택한 후 [ 다음 ] 을 클릭하세요 .

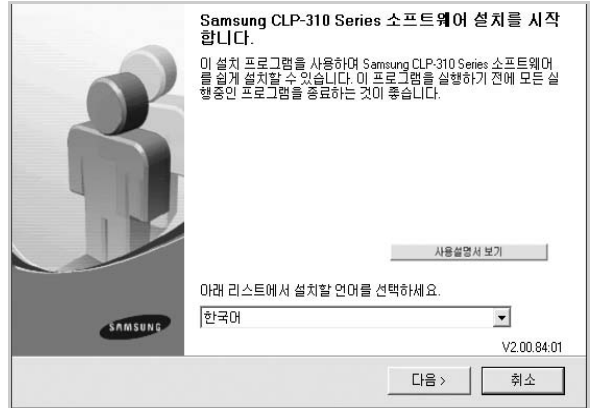

• 사용설명서 보기 : 제품의 사용설명서를 볼 수 있습니다 . Adobe Acrobat 프로그램이 없을 경우 자동으로 설치됩니다 .

2 장 설치 및 연결 : 프로그램 설치하기 39

Download from Www.Somanuals.com. All Manuals Search And Download.

• 사용설명서가 보이지 않는다면 설치 드라이버 아래에서 사용설명서가 열렸기 때문입니다 . 키보드의 [Alt] 키를 누른 상태에서 [Tab] 키를 눌러 사용설명서를 선택하세요 .

## 4 [ 사용자 정의 설치 ] 를 선택한 후 [ 다음 ] 을 클릭하세요 .

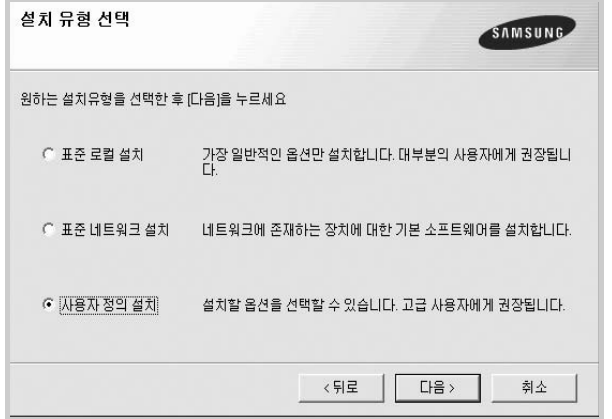

## 5 사용할 프린터를 선택한 후 [ 다음 ] 을 클릭하세요 .

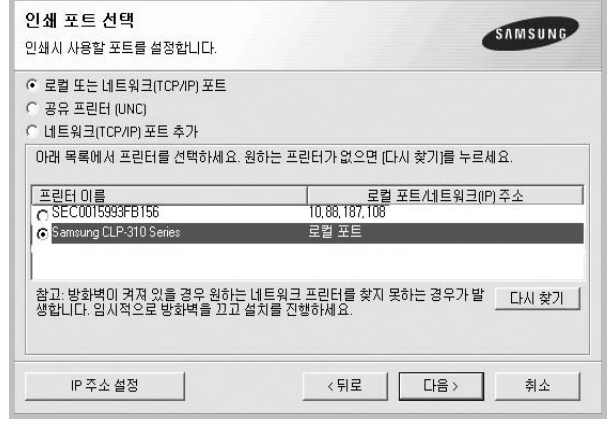

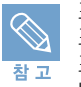

프린터가 제대로 연결되어 있지 않고 전원이 꺼져 있으면 장치 연결 화면이 나타납니다 . 프린터를 연결하고 전원을 켠 뒤 [ 다음 ] 을 클릭하세요 . 프린터를 연결하지 않은 상태에서 드라이버를 설치하려면 [ 다음 ] 을 누른 뒤 나타나는 화면에서 [ 아니오 ] 를 선택하세요 . 설치가 끝난 뒤 시험인쇄 선택화면은 표시되 지 않습니다 .

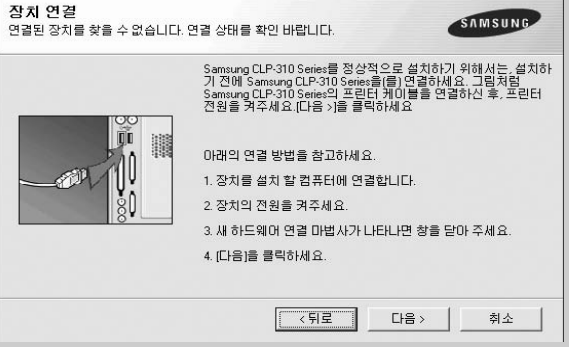

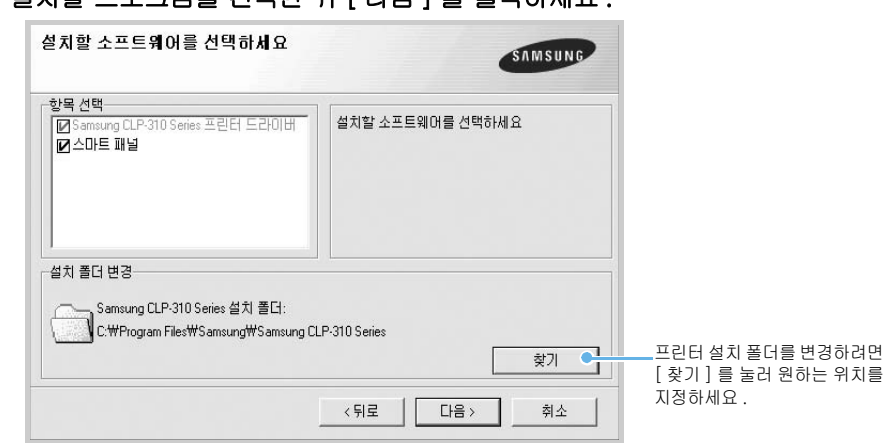

- 7 설치가 완료되면 시험인쇄 선택 화면이 표시됩니다 . 시험인쇄를 선택한 후 [ 다음 ] 을 클릭하세요 .
	- 시험인쇄 페이지를 인쇄하지 않으려면 [ 다음 ] 을 클릭하고 9 번 단계로 가세요 .

#### 8 시험인쇄 페이지가 제대로 인쇄되어 나오면 [ 예 ] 를 클릭하세요 .

• [ 아니오 ] 를 클릭하면 시험인쇄 선택화면으로 다시 돌아갑니다 .

### 9 삼성 홈페이지에 접속해서 고객으로 등록하려면 선택상자를 클릭한 뒤 [ 마침 ] 을 클릭하세요 .

• 삼성 홈페이지에 접속하지 않고 설치를 끝내려면 [ 마침 ] 을 클릭하세요 .

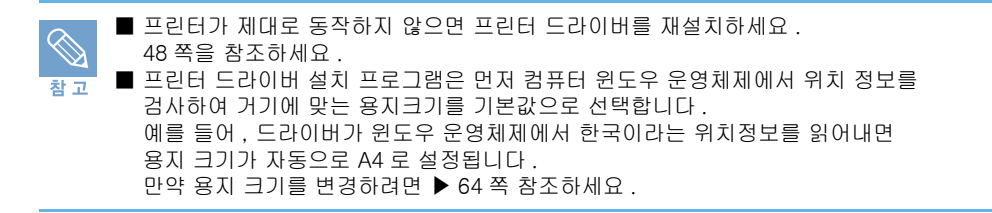

# 6 설치할 프로그램을 선택한 뒤 [ 다음 ] 을 클릭하세요

# <span id="page-41-0"></span>네트워크 환경에서 설치하기

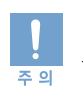

프린터를 네트워크 케이블을 이용해 네트워크 환경에 연결했다면 먼저 SetIP 프로그램등을 이용하여 TCP/IP 를 설정해야 합니다 . ▶ [85 쪽](#page-84-0) 참조하세요 . TCP/IP 설정을 마치고 나면 네트워크에 연결된 컴퓨터에 소프트웨어를 설치해야 합니다 .

#### 표준 네트워크 설치

대부분의 사용자에게 권장되는 항목입니다 . 프린터를 사용하기 위해 필요한 모든 프로그램이 설치됩니다 .

#### **| 시작하기 전에!** )

실행 중인 모든 응용 프로그램을 종료하세요 .

#### 1 프린터가 네트워크에 연결되어 있고 , 전원이 켜진 상태인지 확인하세요 .

## 2 설치용 CD 를 CD-ROM 드라이브에 넣으세요 . 설치 화면이 자동으로 표시됩니다 .

- 만약 화면이 나타나지 않거나 화면을 닫았다면 바탕화면의 [ 시작 ] 을 클릭한 뒤 [ 실행 ] 을 선택하세요 . 'X(CD-ROM 드라이브명 ):Setup.exe' 를 입력하고 [ 확인 ] 을 클릭하세요 .
- 윈도우 Vista 사용자인 경우 [자동 실행]화면이 나타나면 [프로그램 설치 또는 실행] 항 목의 [Setup.exe 실행 ] 을 클릭하고 [ 사용자 계정 컨트롤 ] 화면에서 [ 계속 ] 을 클릭 하세요 .
- 윈도우 Vista 사용자인 경우 화면이 나타나지 않거나 화면을 닫았다면 바탕화면의 [ 시작 ] → [ 모든 프로그램 ] → [ 보조프로그램 ] 에서 [ 실행 ] 을 선택하세요 .

#### 3 설치할 언어를 선택한 후 [ 다음 ] 을 클릭하세요 .

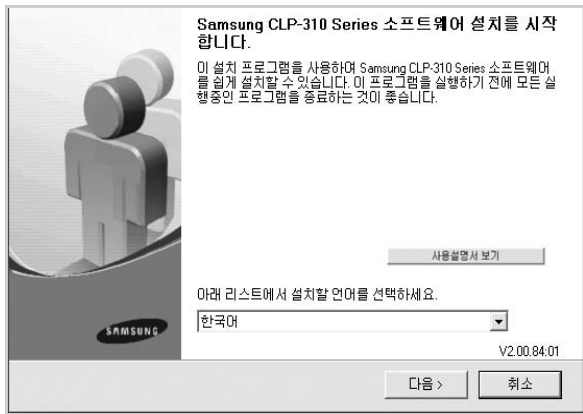

- 사용설명서 보기 : 제품의 사용설명서를 볼 수 있습니다 . Adobe Acrobat 프로그램이 없을 경우 자동으로 설치됩니다 .
- 사용설명서가 보이지 않는다면 설치 드라이버 아래에서 사용설명서가 열렸기 때문입니다 . 키보드의 [Alt] 키를 누른 상태에서 [Tab] 키를 눌러 사용설명서를 선택하세요 .

## 4 [ 표준 네트워크 설치 ] 를 선택한 후 [ 다음 ] 을 클릭하세요 .

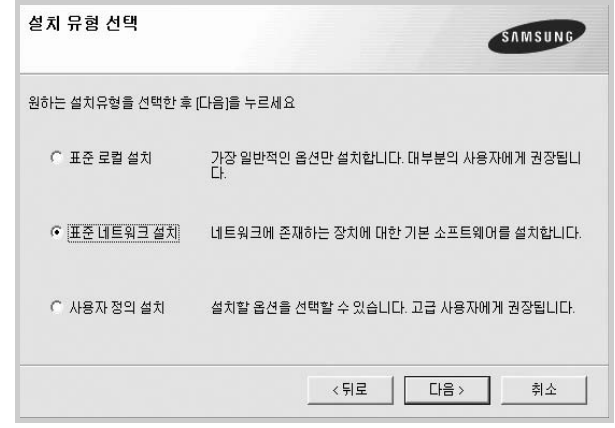

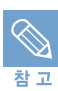

■만약 프린터가 네트워크에 연결되어 있지않다면, 아래와같은 화면이 나타납니다. 원하는 네트워크 설치 옵션을 선택한 후 [ 다음 ] 을 클릭하세요 .

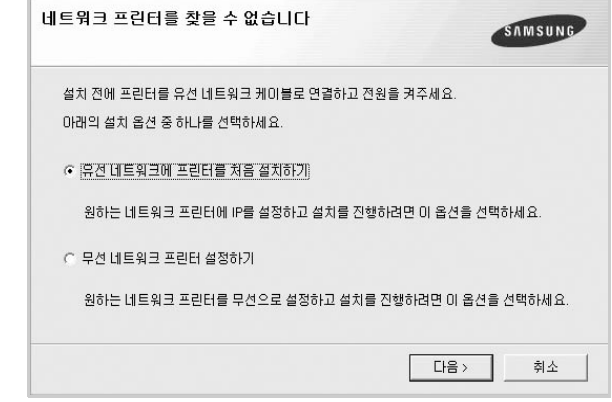

'IP 주소 설정 ' 화면이 나타납니다 . 아래의 단계를 따라하세요 .

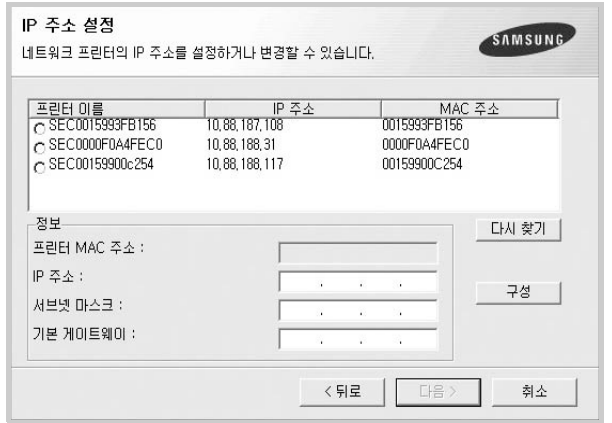

- 1. 목록에서 IP 주소를 설정할 프린터를 선택하세요 .
- 2. IP 주소 , 서브넷 마스크 , 기본 게이트웨이를 입력하고 [ 구성 ] 을 클릭해 입력한 값을 저장하세요 .
- 3. [ 다음 ] 을 클릭하세요 . 설치가 완료되면 시험인쇄 여부와 삼성 프린터 고객 등록 여부를 선택한 후 [ 마침 ] 을 클릭하세요 .
- SyncThruTM Web Service 를 이용하여 네트워크 프린터를 설정할 수도 있습니다 . SWS 실행 버튼을 누르면 프린터에 내장되어있는 SyncThruTM Web Service 웹페이지가 열립니다 .
- IP 주소나 MAC 주소를 모른다면 네트워크 설정 페이지를 인쇄해 주소를 확인하세요 . 페이지를 인쇄하는 방법은 ▶ [35 쪽](#page-34-0) 참조하세요 .

5 네트워크에서 사용 가능한 프린터의 목록이 나타납니다 . 설치할 프린터를 선택한 후 [ 다음 ] 을 클릭하세요 .

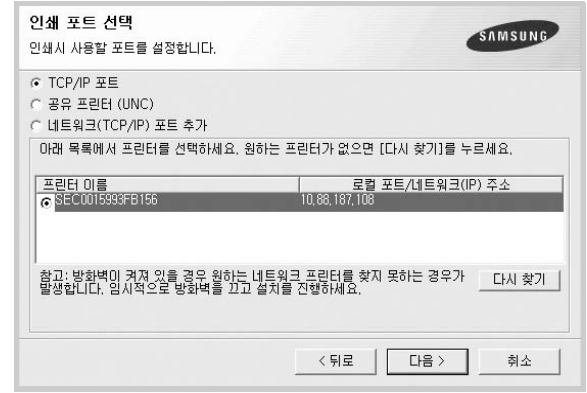

- 프린터가 목록에 보이지 않는다면 [ 다시 찾기 ] 를 클릭해 목록을 업데이트하거나 [ 네트워크 (TCP/IP) 포트 추가 ] 를 선택해 네트워크에 프린터를 추가하세요 . 네트워크에 프린터를 추가하려면 포트 이름과 프린터가 연결된 IP 주소를 입력해야 합니다 .
- 공유된 네트워크 프린터를 찾으려면 [ 공유 프린터 (UNC)] 를 선택하고 공유 이름을 수동으로 입력하거나 [ 찾기 ] 를 클릭해 공유된 프린터를 찾으세요 .

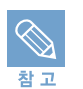

네트워크 프린터를 찾기 위해서는 방화벽이 꺼져있어야 합니다 .

- 6 설치가 완료되면 시험인쇄 여부와 삼성 프린터 고객 등록 여부를 선택한 후 [ 마침 ] 을 클릭하세요 .
	- 시험인쇄 페이지를 인쇄하지 않고 삼성 홈페이지에 접속하지 않고 설치를 끝내려면 [ 마침 ] 을 클릭하세요 .

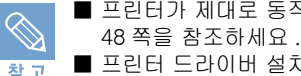

■ 프린터가 제대로 동작하지 않으면 프린터 드라이버를 재설치하세요 .

■ 프린터 드라이버 설치 프로그램은 먼저 컴퓨터 윈도우 운영체제에서 위치 정보를 검사하여 거기에 맞는 용지크기를 기본값으로 선택합니다 . 예를 들어 , 드라이버가 윈도우 운영체제에서 한국이라는 위치정보를 읽어내면 용지 크기가 자동으로 A4 로 설정됩니다 . 만약 용지 크기를 변경하려면 ▶ [64 쪽](#page-63-0) 참조하세요 .

#### 사용자 정의 설치

설치할 프로그램을 선택해 설치할 수 있고 , 포트 설정시 네트워크에 연결된 제품의 IP 주소를 입력해 제품을 선택할 수 있습니다 .

**| 시작하기 전에!** > 실행 중인 모든 응용 프로그램을 종료하세요 .

- 1 프린터가 네트워크에 연결되어 있고 , 전원이 켜진 상태인지 확인하세요 .
- 2 설치용 CD 를 CD-ROM 드라이브에 넣으세요 . 설치 화면이 자동으로 표시됩니다 .
- 만약 화면이 나타나지 않거나 화면을 닫았다면 바탕화면의 [ 시작 ] 을 클릭한 뒤 [ 실행 ] 을 선택하세요 . 'X(CD-ROM 드라이브명 ):Setup.exe' 를 입력하고 [ 확인 ] 을 클릭하세요 .
- 윈도우 Vista 사용자인 경우 [자동 실행]화면이 나타나면 [프로그램 설치 또는 실행] 항 목의 [Setup.exe 실행 ] 을 클릭하고 [ 사용자 계정 컨트롤 ] 화면에서 [ 계속 ] 을 클릭 하세요 .
- 윈도우 Vista 사용자인 경우 화면이 나타나지 않거나 화면을 닫았다면 바탕화면의 [ 시작 ] → [ 모든 프로그램 ] → [ 보조프로그램 ] 에서 [ 실행 ] 을 선택하세요 .

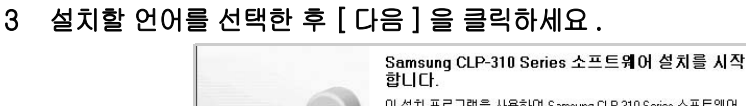

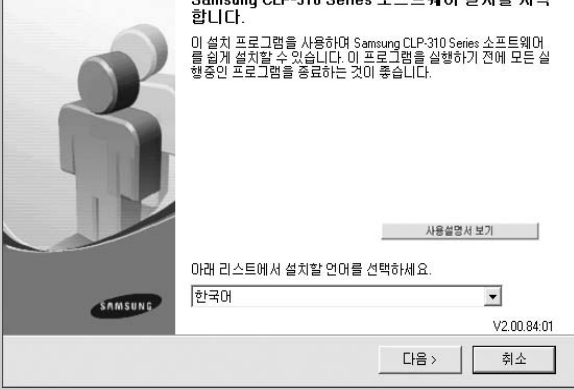

- 사용설명서 보기 : 제품의 사용설명서를 볼 수 있습니다 . Adobe Acrobat 프로그램이 없을 경우 자동으로 설치됩니다 .
- 사용설명서가 보이지 않는다면 설치 드라이버 아래에서 사용설명서가 열렸기 때문입니다 . 키보드의 [Alt] 키를 누른 상태에서 [Tab] 키를 눌러 사용설명서를 선택하세요 .
- 4 [ 사용자 정의 설치 ] 를 선택한 후 [ 다음 ] 을 클릭하세요 .

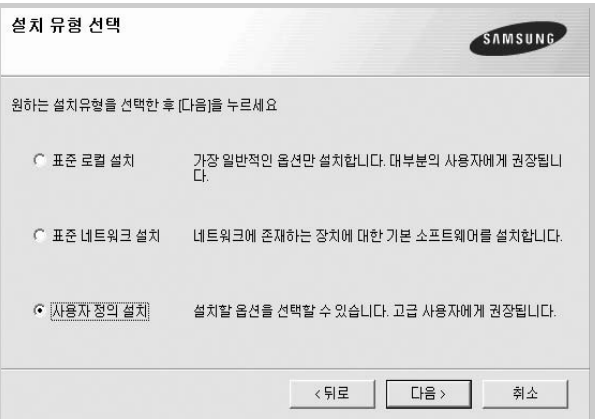

5 네트워크에서 사용가능한 프린터의 목록이 나타납니다 . 목록에서 사용할 프린터를 선택한 뒤 [ 다음 ] 을 클릭하세요 .

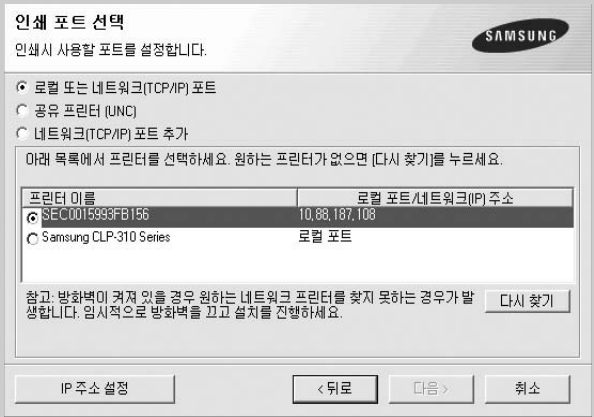

- 프린터가 목록에 보이지 않는다면 [ 다시 찾기 ] 를 클릭해 목록을 재구성 하거나 [ 네트워크 (TCP/IP) 포트 추가 ] 를 선택해 네트워크에 프린터를 추가하세요 . 네트워크에 프린터를 추가하려면 포트 이름과 프린터가 연결된 IP 주소를 입력해야 합니다 .
- 공유된 네트워크 프린터를 찾으려면 [ 공유 프린터 (UNC)] 를 선택하고 공유 이름을 수동으로 입력하거나 [ 찾기 ] 를 클릭해 공유된 프린터를 찾으세요 .

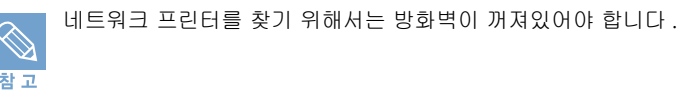

찬 고

■네트워크 프린터에 IP 주소를 설정하려면 [IP 주소 설정 ] 버튼을 클릭하세요 . 'IP 주소 설정 ' 화면이 나타납니다 . 아래의 단계를 따라하세요 .

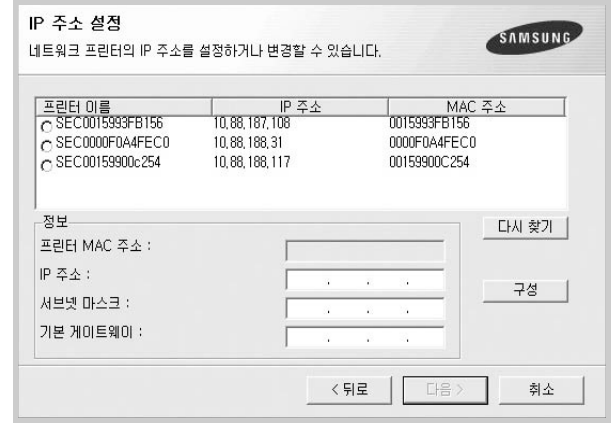

- 1. 목록에서 IP 주소를 설정할 프린터를 선택하세요 .
- 2. IP 주소 , 서브넷 마스크 , 기본 게이트웨이를 입력하고 [ 구성 ] 을 클릭해 입력한 값을 저장하세요 .
- 3. [ 다음 ] 을 클릭하세요 .
- SyncThru<sup>TM</sup> Web Service 를 이용하여 네트워크 프린터를 설정할 수도 있습니다 . SWS 실행 버튼을 누르면 프린터에 내장되어있는 SyncThruTM Web Service 웹페이지가 열립니다 .
- IP 주소나 MAC 주소를 모른다면 네트워크 설정 페이지를 인쇄해 주소를 확인하세요 . 페이지를 인쇄하는 방법은 ▶ [35 쪽을](#page-34-0) 참조하세요 .

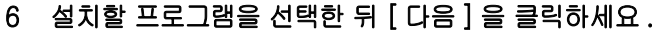

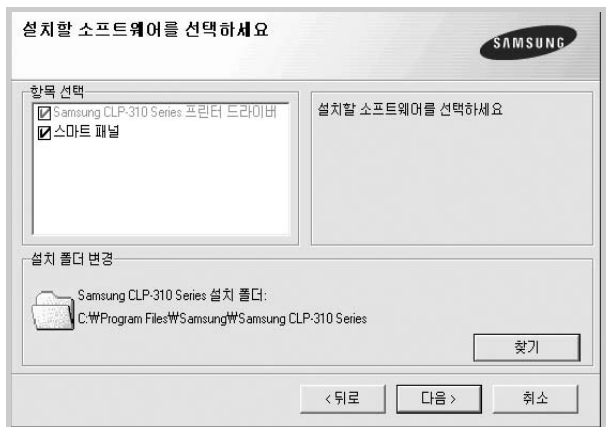

# 7 [ 다음 ] 을 클릭하세요 .

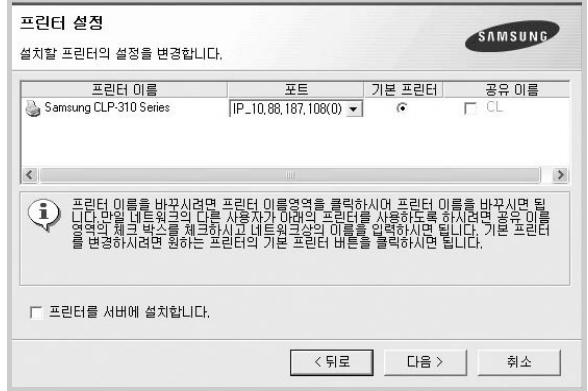

- 프린터 이름을 바꾸거나 기본 프린터로 선택할 수 있으며 네트워크에서 프린터가 공유되게 설정할 수도 있습니다 .
- 서버에 이 소프트웨어를 설치하려면 [ 프린터를 서버에 설치합니다 .] 를 선택하세요 .

## 8 시험인쇄 여부와 삼성 프린터 고객 등록 여부를 선택한 뒤 [ 마침 ] 을 클릭하세요 .

• 시험인쇄 페이지를 인쇄하지 않고 삼성 홈페이지에 접속하지 않고 설치를 끝내려면 [ 마침 ] 을 클릭하세요 .

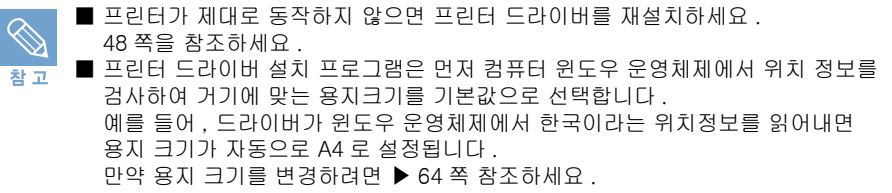

# 문제 해결 방법 ( 삼성프린터 119)

설치 과정에서 문제가 발생한 경우 홈페이지를 방문하여 문제를 해결할 수 있습니다 .

1 인터넷 주소란에 홈페이지 주소를 입력합니다 .

주소(D) a http://www.sp119.co.kr

또는 바탕 화면의 삼성프린터 119홈페이지 바로가기 아이콘을 더블 클릭하세요. ( 프린터 드라이버를 설치하면 바탕화면에 나타납니다 .)

- 2 Samsung Printer Web Manager 설치 화면이 나타나면 [ 예 ] 또는 [ 설치 ] 를 클릭하세요 .
	- 사용하는 컴퓨터의 환경에 따라 나타나지 않을수도 있습니다 .
- 3 홈페이지를 방문할 때 보안 경고 화면이 나타나면 [ 예 ] 를 클릭하세요 .
	- 사용하는 컴퓨터의 환경에 따라 보안 경고 화면은 다르게 나타납니다 . 계속해서 진행하는 방법을 선택하세요 .
- 4 [ 자동으로 프린터 진단하기 ] 를 클릭하세요 .
	- 프린터를 스스로 진단하여 문제를 해결합니다 .

# <span id="page-47-0"></span>프로그램 재설치하기

드라이버 설치가 잘못되었거나 프로그램이 제대로 동작하지 않으면 프로그램을 재설치해야 합니다 .

- 1 바탕화면의 [ 시작 ] → [ 프로그램 ] 또는 [ 모든 프로그램 ] → [Samsung CLP-310 Series] → [ 설치 및 제거 ] 를 차례로 선택하세요 .
- 2 Samsung CLP-310 Series 설치 및 제거 화면이 나타나면 [ 재설치 ] 를 선택하고 [ 다음 ] 을 클릭하세요 .

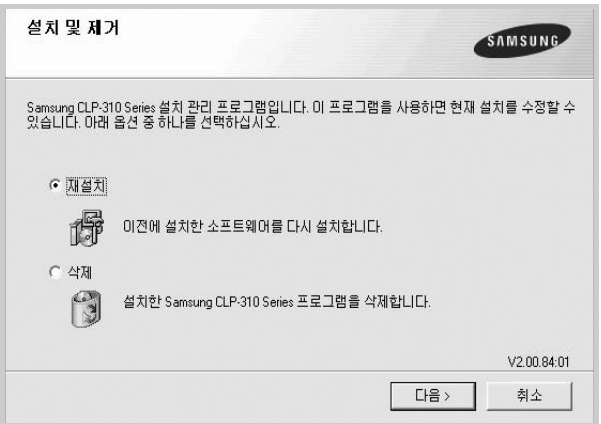

48 2 장 설치 및 연결 : 프로그램 설치하기

## 3 사용할 프린터를 선택한 후 [ 다음 ] 을 클릭하세요 .

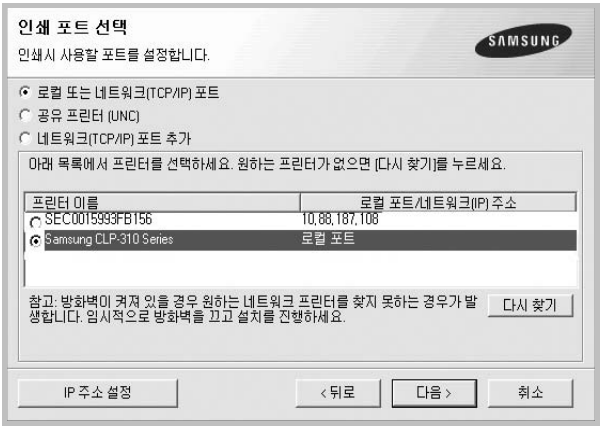

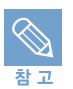

프린터가 제대로 연결되어 있지 않고 전원이 꺼져 있으면 장치 연결 화면이 나타납니다 . 프린터를 연결하고 전원을 켠 뒤 [ 다음 ] 을 클릭하세요 . 프린터를 연결하지 않은 상태에서 드라이버를 설치하려면 [ 다음 ] 을 누른 뒤 나타나는 화면에서 [ 아니오 ] 를 선택하세요 . 설치가 끝난 뒤 시험인쇄 선택화면은 표시되 지 않습니다 .

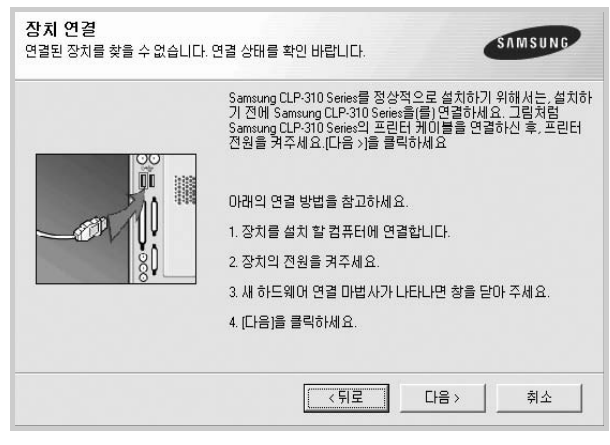

# 4 재설치를 원하는 프로그램을 선택하고 [ 다음 ] 을 클릭하세요 .

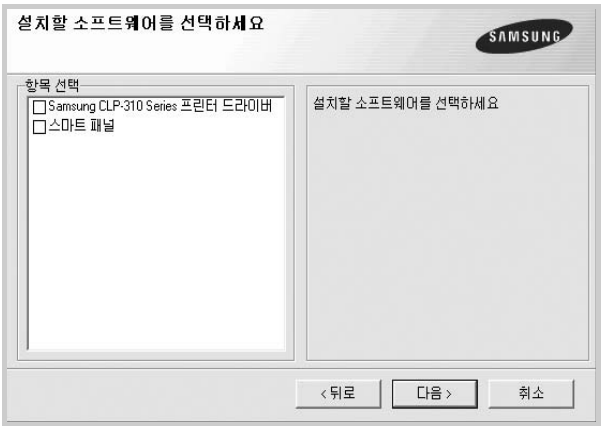

• [Samsung CLP-310 Series 프린터 드라이버 ] 를 선택했다면 시험페이지를 인쇄할 것인지 묻는 화면이 나타납니다 . 인쇄하려면 선택 상자를 클릭한 뒤 [ 다음 ] 을 클릭하세요 . 시험 페이지가 바르게 인쇄되어 나오면 [ 예 ] 를 클릭하세요 . [ 아니오 ] 를 클릭하면 시험인쇄 페이지가 다시 인쇄되어 나옵니다 .

## 5 화면의 지시에 따라 재설치를 끝낸 후 완료 화면이 나타나면 [ 마침 ] 을 클릭하세요 .

# 프로그램 삭제하기

프로그램을 업데이트하거나 설치가 실패한 경우 , 드라이버를 삭제해야 합니다 .

# 프린터 드라이버 삭제하기

- 1 바탕화면의 [ 시작 ] → [ 프로그램 ] 또는 [ 모든 프로그램 ] → [Samsung CLP-310 Series] → [ 설치 및 제거 ] 를 차례로 선택하세요 .
- 2 설치 및 제거 화면이 나타나면 [ 삭제 ] 를 선택하고 [ 다음 ] 을 클릭하세요 .
- 3 삭제할 프로그램을 선택한 후 [ 다음 ] 을 클릭하세요 .
- 4 선택한 프로그램을 삭제할 것인지 묻는 화면이 나타나면 [ 예 ] 를 클릭하세요 .
- 5 삭제가 끝나면 [ 마침 ] 을 클릭하세요 .

# 스마트 패널 사용하기

스마트 패널은 프린터의 상태를 점검하여 알려주는 동시에 프린터의 설정 환경을 조절할 수 있는 프로그램입니다 . 표준 설치를 사용하면 프린터 드라이버를 설치할 때 기본적으로 함께 설치됩니다 .

# <span id="page-50-0"></span>스마트 패널 알아보기

인쇄도중 문제가 발생하면 스마트 패널이 자동으로 열리며 문제 사항을 알려줍니다 .

• 윈도우에서 사용하는 경우라면 윈도우 작업줄에서 스마트 패널을 열 수 있습니다 . 작업줄에 있는 스마트 패널 아이콘을 더블 클릭하세요 .

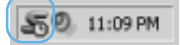

또는 [ 시작 ] → [ 프로그램 ] 또는 [ 모든 프로그램 ] → [Samsung CLP-310 Series] → [ 스마트 패널 ] 을 차례로 선택하세요 .

• 리눅스에서 사용하는 경우라면 알림판에서 스마트 패널 아이콘을 클릭하세요 .

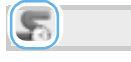

매킨토시에서 사용하는 경우라면 상태 표시줄에서 스마트 패널 아이콘을 클릭하세요 .

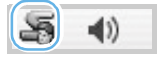

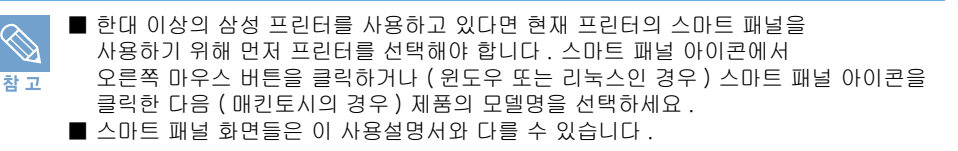

스마트 패널은 프린터의 현재 상태와 남아있는 토너 카트리지의 양을 보여줍니다 .

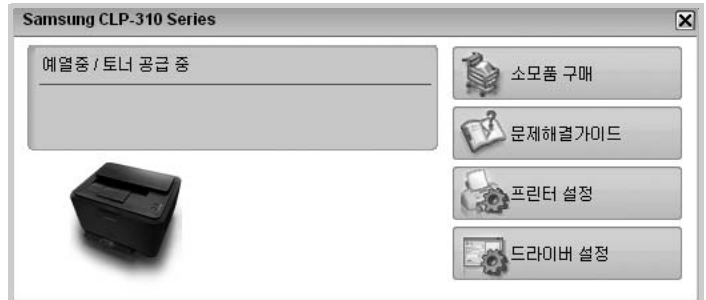

프린터 설정과 드라이버 등록 정보 화면으로 바로 연결해 컴퓨터 환경을 설정할 수 있고 문제 해결을 위한 도움말 정보를 확인할 수 있습니다 .

# 소모품 구매

온라인으로 토너 카트리지를 주문할 수 있습니다 .

# 문제 해결 가이드

문제 해결을 위해 도움말 파일을 이용할 수 있습니다 .

Download from Www.Somanuals.com. All Manuals Search And Download.

## 프린터 설정

프린터 환경을 설정할 수 있습니다 . 아래에 있는 [프린터 설정 유틸리티 사용하기](#page-51-0)를 참조하세요 .

## 드라이버 설정

프린터 사용에 필요한 모든 프린터 옵션을 설정할 수 있습니다 . 윈도우에서만 사용 가능합니다 . ▶ [63 쪽 ' 내 프린터의 등록정보 화면 알기 '](#page-62-0) 를 참조하세요 .

# <span id="page-51-0"></span>프린터 설정 유틸리티 사용하기

프린터 설정 유틸리티를 사용하여 프린터의 상태를 설정하고 확인할 수 있습니다 .

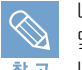

네트워크에 연결한 사용자의 경우, SyncThru Web Service로 연결되어 해당 프린터의 상태 및 정보를 확인 또는 수정할 수 있습니다 . 인터넷 익스플로러를 열고 주소창에 프린터의 참고 네트워크 IP 를 입력해도 됩니다 .

- 1 윈도우 또는 리눅스인 경우 스마트 패널 아이콘에서 마우스 오른쪽 버튼을 클릭해 [ 프린터 설정 ] 을 선택하세요 . 매킨토시의 경우 스마트 패널 아이콘을 클릭해 [ 프린터 설정 ] 을 선택하세요 .
- 2 원하는 환경으로 설정을 바꾸세요 .
- 3 변경한 설정을 프린터에 적용하려면 각 탭의 아래쪽에 있는 [ 적용 ] 을 클릭하세요 .

## 도움말 보기

프린터 설정 유틸리티 화면의 오른쪽 중간의 ② 아이콘을 클릭하세요 . 프로그램에서 제공하는 기능에 대한 설명을 볼 수 있습니다 .

# 스마트 패널 설정하기

윈도우 또는 리눅스인 경우 스마트 패널 아이콘에서 마우스 오른쪽 버튼을 클릭해 [ 설정 ] 을 선택하세요 . 매킨토시의 경우 스마트 패널 아이콘을 클릭해 [ 설정 ] 을 선택하세요 . [ 설정 ] 화면에서 원하는 항목 설정을 선택 할 수 있습니다 .

# 기본 기능 설정하기

절약 기능 사용하기

일정 시간동안 제품을 사용하지 않으면 자동으로 절전 모드로 바뀌는 기능입니다 . 절전 모드로 전환되는 시간을 설정해야 합니다 .

- 1 스마트 패널을 실행하세요 . 실행방법은 [51 쪽을](#page-50-0) 참고하세요 .
- 2 프린터 설정을 누르세요 .
- 3 프린터 설정 유틸리티에서 설정을 선택한 다음 [ 절전 모드 ] 를 선택하세요 .
- 4 원하는 시간을 선택하고 [ 적용 ] 을 누르세요 .
- 5 끝내려면 [ 종료 ] 를 누르세요 .

# 자동 인쇄 설정하기

제품에서 설정한 용지 크기와 프린터 드라이버에서 설정한 용지 크기가 서로 다를 경우 자동으로 인쇄를 할것인지 설정할 수 있습니다 .

- 1 스마트 패널을 실행하세요 . 실행방법은 [51 쪽을](#page-50-0) 참고하세요 .
- 2 프린터 설정을 누르세요 .
- 3 프린터 설정 유틸리티에서 설정을 선택한 다음 [ 자동 계속 ] 을 선택하세요 .
- 4 원하는 설정값을 선택한후 [ 적용 ] 을 누르세요 .
	- 사용 : 제품에서 설정한 용지 크기와 프린터 드라이버에서 설정한 용지크기가 다르더라도 일정한 시간이 지나면 자동으로 인쇄를 합니다 .
	- 사용안함 : 제품에서 설정한 용지 크기와 프린터 드라이버에서 설정한 용지크기가 다를 경우 조작부의 버튼을 누를때까지 인쇄를 하지 않습니다 .

## 5 끝내려면 [ 종료 ] 를 누르세요 .

# 고도보정 설정하기

기압의 영향으로 인쇄 품질이 달라질 수 있습니다 . 해발 1,000m 이상의 고지대에서 제품을 사용한다면 고도 보정을 설정해서 인쇄품질을 높일 수 있습니다 .

## 1 스마트 패널을 실행하세요 . 실행방법은 [51 쪽을](#page-50-0) 참고하세요 .

2 프린터 설정을 누르세요 .

## 3 프린터 설정 유틸리티에서 설정을 선택한 다음 [ 고도 설정 ] 을 선택하세요 .

#### 4 원하는 설정값을 선택한후 [ 적용 ] 을 누르세요 .

- 보통 : 고도가 0 ~1,000 m 인 지역에서 사용할 경우 선택하세요 .
- 높음 1: 고도가 1,000 ~2,000 m 인 지역에서 사용할 경우 선택하세요 .
- 높음 2: 고도가 2,000 ~3,000 m 인 지역에서 사용할 경우 선택하세요 .
- 높음 3: 고도가 3,000 ~4,000 m 인 지역에서 사용할 경우 선택하세요 .

### 5 끝내려면 [ 종료 ] 를 누르세요 .

3장 용지

[바른용지 선택하기](#page-55-0) [용지함 사용방법 알아두기](#page-56-0) [용지 배출 장소](#page-57-0)

# <span id="page-55-0"></span>바른용지 선택하기

용지함에 넣을 수 있는 용지 수량과 종류는 아래와 같습니다 . .

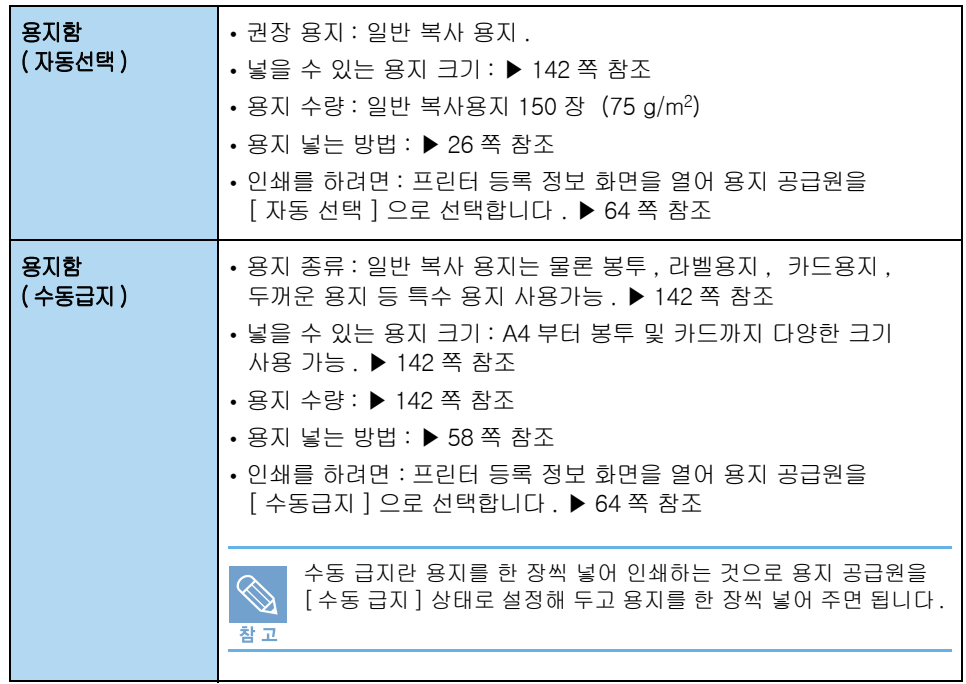

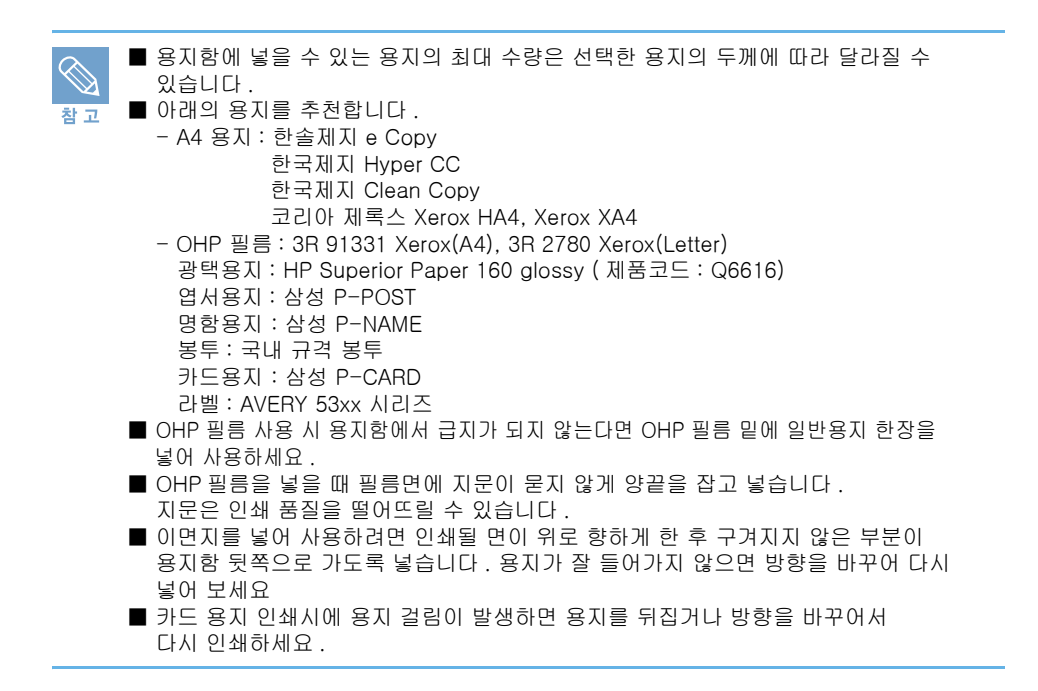

# 용지에 관한 주의사항

아래와 같은 용지를 사용하면 용지 걸림 , 인쇄 상태 불량 , 제품 고장의 원인이 될 수 있으므로 사용하지 마세요 .

- 너무 두껍거나 너무 얇은 용지
- 너무 부드럽거나 거친 용지
- 젖었거나 습기찬 용지
- 찢어진 곳이 있거나 가장자리가 말려지는 용지
- 열에 약한 용지 , 열에 의해 변질되는 용지
- 컬러 코팅된 용지
- 얼룩이나 표면에 흠집이 있는 용지
- 주름진 용지
- 품질이 불량한 용지
- 이미 인쇄를 했거나 복사기에서 사용했던 용지
- 클립 , 풀 , 스테이플이 붙어있는 용지
- 표면에 울퉁불퉁한 글자가 쓰여 있거나 구멍이 있는 용지

그밖에 아래 내용을 주의해 주십시오 .

- 인쇄 도중에는 용지를 추가하지 마세요 . 용지 걸림의 원인이 될 수 있습니다 .
- 한번에 너무 많은 용지를 넣지 마세요 .
- 이미 포장을 벗긴 용지는 가급적 빨리 사용하십시오 . 포장을 벗긴 상태로 오랜 시간 방치하면 습기가 차서 용지 걸림과 인쇄 품질 저하의 원인이 됩니다 .
- 사용하지 않는 용지는 포장된 상태로 보관하고 캐비넷 등 바닥이 고른 장소에 보관하세요 .
- 무거운 물건을 용지 위에 올려 놓지 마세요 .
- 용지가 변색되거나 구겨짐 , 말려질 위험이 있는 환경 ( 습기 , 직사광선 ) 에 용지를 노출시키지 마세요 .

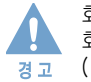

화학 약품이 처리되어 있는 카본레스 (Carbonless) 용지 , 트레싱 (Tracing) 용지는 인쇄시 화학 약품 냄새 발생 및 제품의 고장을 유발할 수 있으므로 사용을 금합니다 . ( 예 : 세금계산서 , 보험계약서 등 )

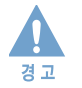

이 제품에는 잉크젯용 포토 용지를 절대로 사용하지 마세요 . 제품 고장의 원인이 될 수 있습니다 .

# <span id="page-56-0"></span>용지함 사용방법 알아두기

용지함에 사용할 수 있는 용지 종류와 크기 , 용지 넣는 방법을 익혀두고 인쇄할 용지에 맞게 급지 방법을 선택하세요 .

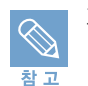

지로용지와 같이 사이즈와 종류가 특수한 종이를 사용하려면 ▶ [64 쪽](#page-63-0) 참조하세요 .

# 용지함 사용하기

용지함에는 한번에 약 150 장의 일반 용지를 넣을 수 있습니다 . 용지 넣기에 관한 자세한 내용은 ▶ [26 쪽](#page-25-0) 참조하세요 .

# <span id="page-57-1"></span>용지함에서 수동 급지하기

봉투 , 라벨용지 등 특수용지를 사용하려면 용지함에서 수동급지를 이용하세요 . 휘어지거나 구부러진 용지는 평평하게 펴서 넣어주세요 .

#### 1 용지함에 인쇄하려는 용지를 넣어주세요 . ▶ [27 쪽](#page-26-0) 참조

- 용지함에 넣을 수 있는 용지의 크기 , 종류 및 수량은 [▶ 142 쪽](#page-141-0)을 참조하세요 .
- 2 응용 프로그램에서 인쇄 명령을 실행하세요 .
- 3 인쇄 화면에서 [ 등록정보 ] 또는 [ 속성 ] 을 누르세요 .
	- 응용 프로그램 또는 윈도우 버전에 따라 다르게 표시될 수 있습니다 .
- 4 용지탭에서 용지 종류를 인쇄하려는 용지로 선택하세요 .
	- 예를 들어 , 라벨에 인쇄하려고 한다면 용지 종류를 [ 라벨 용지 ] 로 선택하면 됩니다 .
- 5 용지 탭에서 용지 공급원을 [ 수동 급지 ] 로 선택하고 [ 확인 ] 을 누르세요 .
- 6 조작부에서 ⓒ 버튼을 눌러 한장 씩 인쇄하세요.

# <span id="page-57-0"></span>용지 배출 장소

이 제품에서 인쇄된 용지가 나오는 곳은 한 군데입니다 . 인쇄된 용지 받침대는 용지가 인쇄되어 용지 배출구에 바르게 쌓이는 것을 도와 줍니다 .

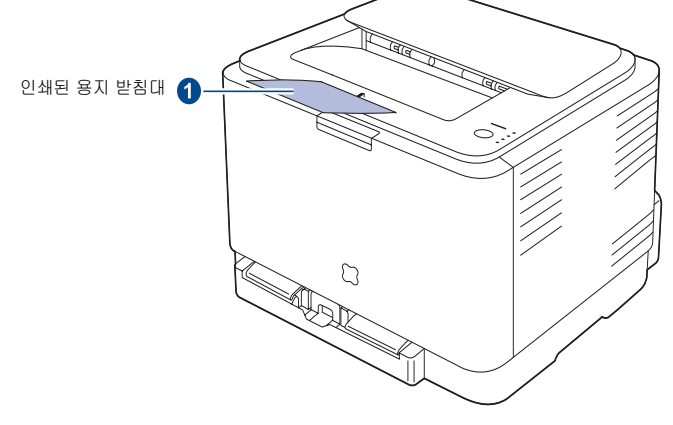

인쇄가 시작되면 용지는 인쇄된 면이 아래를 향하며 페이지 순서대로 쌓이게 됩니다 .

■ 인쇄된 용지 받침대를 사용하지 않으면 인쇄된 용지는 바르게 쌓이지 않거나 바닥으로 떨어집니다 . ■ 연속으로 인쇄하면 인쇄된 용지 받침대 주변이 뜨거워집니다 . ≂ ol 인쇄된 용지 받침대 주변에 손이 닿지 않도록 주의하고 특히 어린이들이 만지지 않도록 주의하십시오 .

# 4장 윈도우에서 인쇄

[인쇄하기](#page-59-0) [인쇄 환경 설정하기](#page-61-0) [고급 인쇄하기](#page-69-0)

<span id="page-59-0"></span>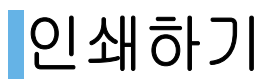

윈도우 환경에서의 기본적인 인쇄 방법을 설명합니다 .

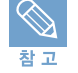

■ 이번 장에서는 윈도우 XP 운영체제 환경에서의 기본적인 인쇄방법을 설명합니다 설명 중 나오는 화면이나 메뉴의 옵션들이 조금씩 다를 수 있으나 , 기본적인 개념과 사용 방법은 유사합니다 . 윈도우 Vista 와 같은 다른 윈도우 운영체제에서의 인쇄 방법도 비슷하므로 ,

 운영체제에 대해서는 마이크로 소프트사에서 제공하는 도움말을 참고하세요 . ■ 매킨토시 환경에서 인쇄하는 방법은 ▶ [92 쪽](#page-91-0) 참조하세요 .

■ 리눅스 환경에서 인쇄하는 방법은 ▶ [100 쪽](#page-99-0) 참조하세요 .

# 인쇄하기

사용하고 있는 응용 프로그램에 따라 인쇄하는 순서가 달라질 수 있습니다 . 해당 프로그램의 사용설명서를 참조하세요 . 대부분의 윈도우 응용 프로그램에서는 도구 표시줄에 프린터 모양의 아이콘 또는 메뉴 표시줄의 [ 파일 ] 메뉴에서 인쇄 명령을 선택할 수 있습니다 .

#### 1 응용 프로그램에서 인쇄할 문서를 여세요 .

#### 2 [ 파일 ] 메뉴에서 [ 인쇄 ] 를 선택하세요 .

• ' 인쇄 ' 화면이 나타납니다 . 응용 프로그램 또는 윈도우 버전에 따라 인쇄 화면은 다를 수 있습니다 .

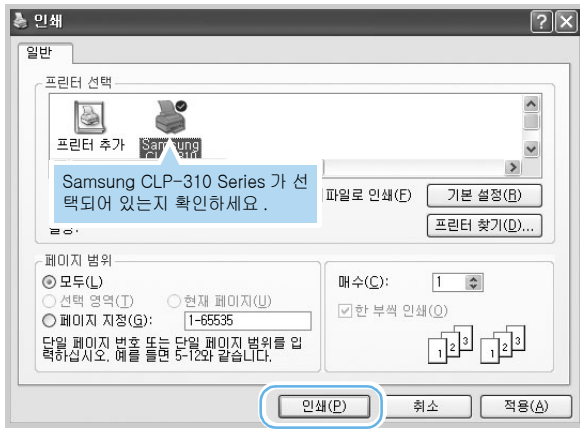

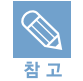

인쇄를 시작하기 전에 드라이버가 제공하는 여러 가지 인쇄 환경을 사용하려면 [ 기본설정 ] 을 클릭하세요 . 응용 프로그램에 따라 [ 등록정보 ] 또는 [ 프린터 설정 ] 으로 표시되기도 합니다 . 자세한 내용은 [63 쪽](#page-62-1)을 보세요 .

## 3 인쇄매수 , 범위 등 인쇄환경을 선택하고 [ 인쇄 ] 또는 [ 확인 ] 을 클릭하여 인쇄를 실행하세요 .

• 인쇄할 문서가 컴퓨터 하드 디스크에 스풀된 후 인쇄 대기열에 모였다가 순서대로 인쇄됩니다 .

#### 스풀 (spool) 이란 ?

프린터로 보내야 할 문서를 응용 프로그램에서 실시간으로 보내는 것이 아니라 컴퓨터의 하드 디스크에 문서 전체를 임시로 저장시킨 뒤 백그라운드 작업으로 프린터로 보내는 것을 말합니다 . 스풀 기능을 이용하면 인쇄를 하면서도 컴퓨터로 다른 작업을 할 수 있게 됩니다 . 여러개의 문서를 인쇄하면 이 문서들은 스풀되어 인쇄대기열에 모입니다 .

# 인쇄 취소하기

인쇄를 취소하는 방법에는 조작부에서 취소하는 방법과 컴퓨터 화면의 프린터 폴더를 열어 인쇄 대기열에서 취소하는 방법이 있습니다 .

# 조작부에서 취소하기

#### 조작부에 있는 버튼을 눌러 주세요 .

• 버튼을 누르면 현재 인쇄중이던 작업만 취소됩니다 . 메모리에 스풀되어 있는 다른 작업을 취소하려면 프린터 폴더화면을 열어 인쇄대기열에서 취소하세요 .

## 인쇄대기열에서 취소하기

스풀된 인쇄파일들은 인쇄대기열에 모여 있습니다 . 인쇄대기열 화면을 열어 ' 일시 중지 ', ' 계속 ', ' 다시 시작 ', ' 취소 ' 등 여러가지 조작을 할 수 있습니다 .

#### 1 컴퓨터 바탕 화면의 우측 하단에 표시된 프린터 아이콘을 더블 클릭하세요 .

- 또는 [시작] → [설정] → [프린터] 를 차례로 선택한 후 [Samsung CLP-310 Series] 를 더블 클릭하세요 .
- 윈도우 XP 의 경우 [ 시작 ] → [ 프린터 및 팩스 ] 를 차례로 선택한 후 [Samsung CLP-310 Series] 를 더블 클릭하세요 .
- 윈도우 Vista의 경우 [시작] → [제어판] → [하드웨어 및 소리] → [프린터]를 차례로 선택한 후 [Samsung CLP-310 Series] 를 더블 클릭하세요 .

## 2 [ 문서 ] 메뉴에서 [ 인쇄취소 ] 를 선택하거나 [ 취소 ] 를 선택하세요 .

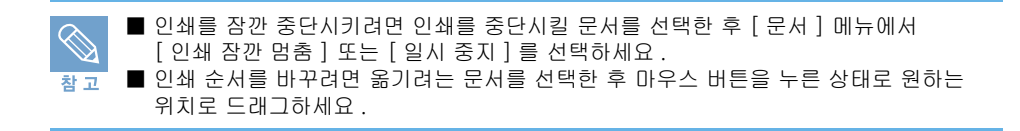

# <span id="page-61-0"></span>인쇄 환경 설정하기

등록정보 화면을 열면 이 프린터가 제공하는 여러가지 기능을 이용하여 다양한 인쇄 환경을 설정할 수 있습니다 .

<span id="page-61-1"></span>내 프린터의 등록정보 화면 열기

각 프로그램의 인쇄 화면에서 등록정보 화면을 열어 선택한 값들은 현재 작업중인 프로그램이 종료되면 이전의 값으로 돌아갑니다 .

## 응용 프로그램에서 열기

- 1 응용 프로그램에서 인쇄 명령을 실행하세요 .
- 2 인쇄 화면에서 [ 등록정보 ] 또는 [ 속성 ] 을 누르세요 .
	- 응용 프로그램 또는 윈도우 버전에 따라 다르게 표시될 수 있습니다 .
- 3 각 탭을 클릭하면 해당 화면이 열립니다 . ▶ [63 쪽](#page-62-1) 참조

## 4 설정이 끝나면 [ 확인 ] 을 누르세요 .

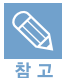

윈도우 프린터 폴더에서 등록정보 화면을 열 경우 화면은 윈도우에서 제공하는 탭들도 함께 보여줍니다 . 윈도우에서 제공하는 탭들은 윈도우 설명서를 참조하세요 .

## 프린터 폴더에서 열기

- 1 윈도우 바탕 화면에서 [ 시작 ] → [ 설정 ] → [ 프린터 ] 를 차례로 선택해 프린터 폴더를 엽니다 .
	- 윈도우 XP 인 경우 [ 시작 ] → [ 프린터 및 팩스 ] 를 선택하세요 .
	- 윈도우 Vista 의 경우 [ 시작 ] → [ 제어판 ] → [ 하드웨어 및 소리 ] → [ 프린터 ] 를 선택하세요 .
- 2 [Samsung CLP-310 Series] 아이콘을 더블 클릭합니다 .

### 3 다음을 참조해 등록정보 화면을 여세요 .

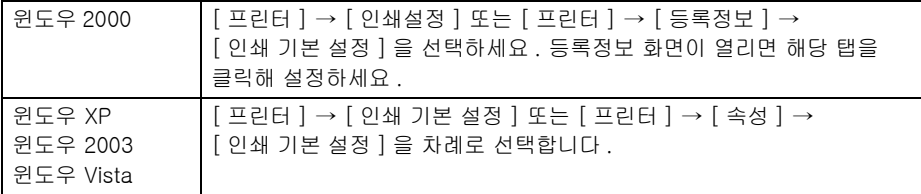

#### 4 각 탭들을 클릭하면 해당 화면이 열립니다 . ▶ [63 쪽](#page-62-1) 참조

5 설정이 끝나면 [ 확인 ] 을 누르세요 .

۰

# <span id="page-62-1"></span><span id="page-62-0"></span>내 프린터의 등록정보 화면 알기

프린터의 등록 정보 화면에서 옵션을 선택할 때 항목 옆에 느낌표 ( △ )가 나오면 선택은 할 수 있으나 권장하지 않는 옵션입니다 . 만약 X 표시 (3) 가 나오면 선택할 수 없는 것을 참고 의미합니다 .

# 레이아웃 탭

인쇄방향을 선택할 수 있고 , 한장에 여러쪽 인쇄 , 포스터 형식 인쇄 , 책 형식 인쇄 등의 다양한 출력 모드를 선택해 사용할 수 있습니다 .

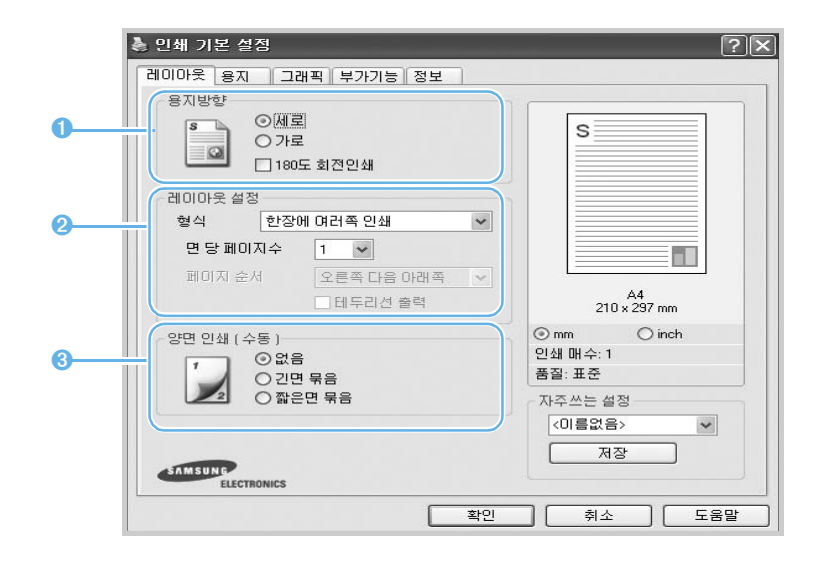

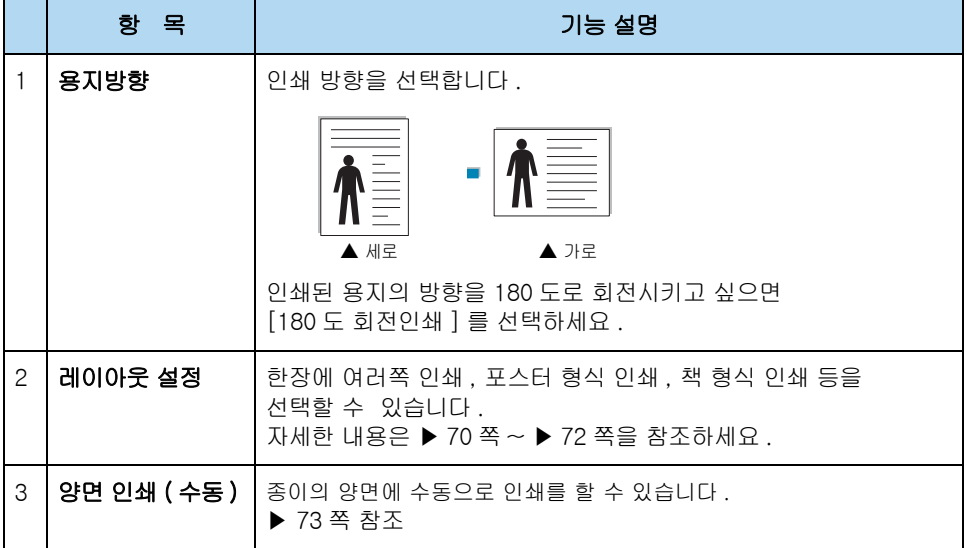

Download from Www.Somanuals.com. All Manuals Search And Download.

# <span id="page-63-0"></span>용지 탭

인쇄 매수 , 용지 크기와 종류 , 용지 공급원 , 인쇄 배율 등 용지에 관한 여러가지 환경을 설정할 수 있습니다 .

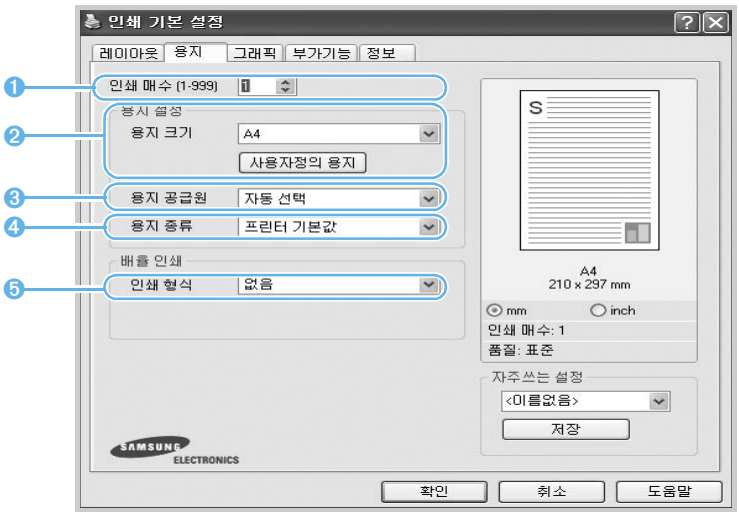

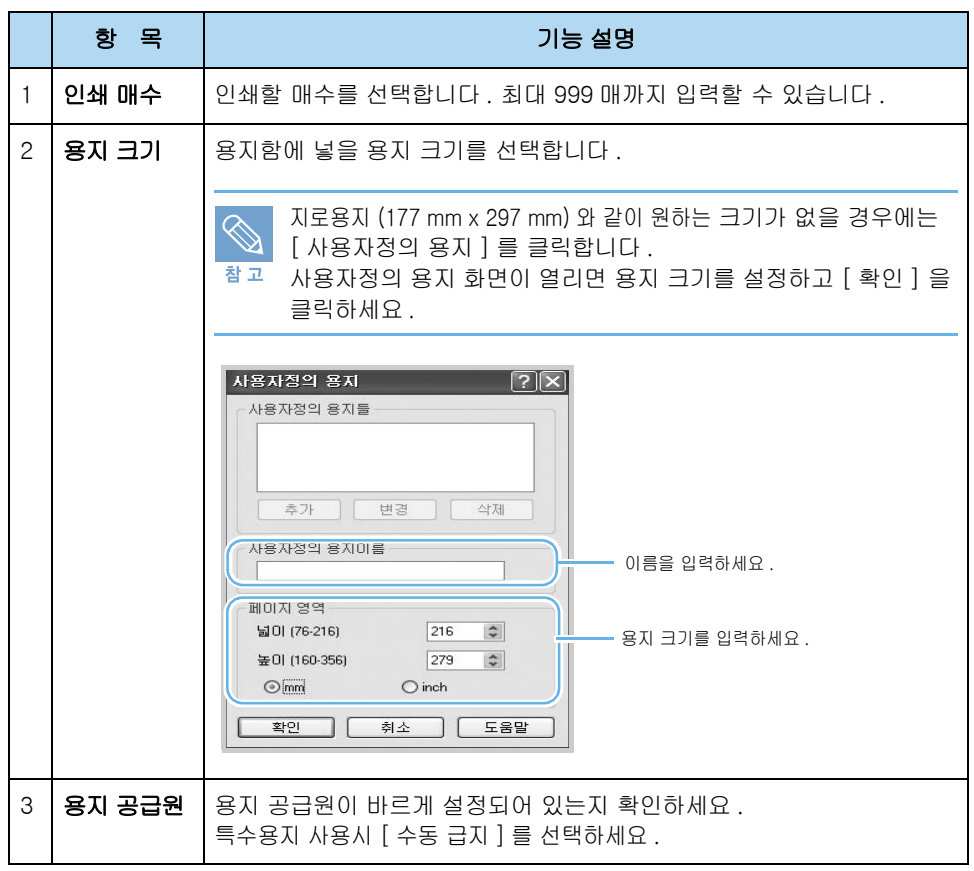

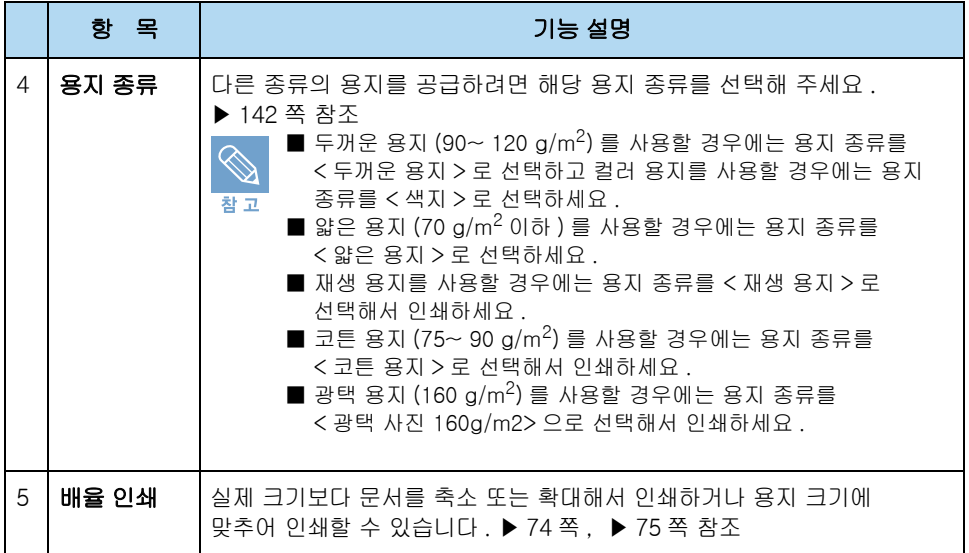

# 그래픽 탭

인쇄 품질에 관련된 여러가지 환경을 선택할 수 있습니다 . 각 항목의 값들을 적절하게 조절하면 인쇄할 용도에 맞는 인쇄 품질을 얻을 수 있습니다 .

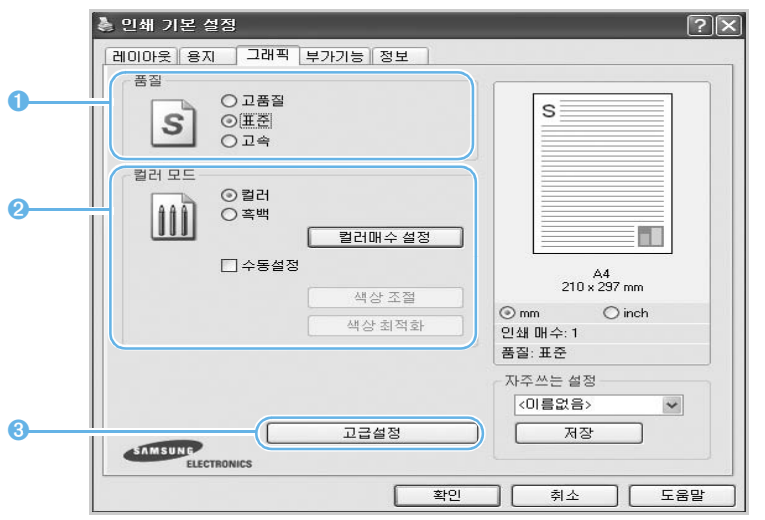

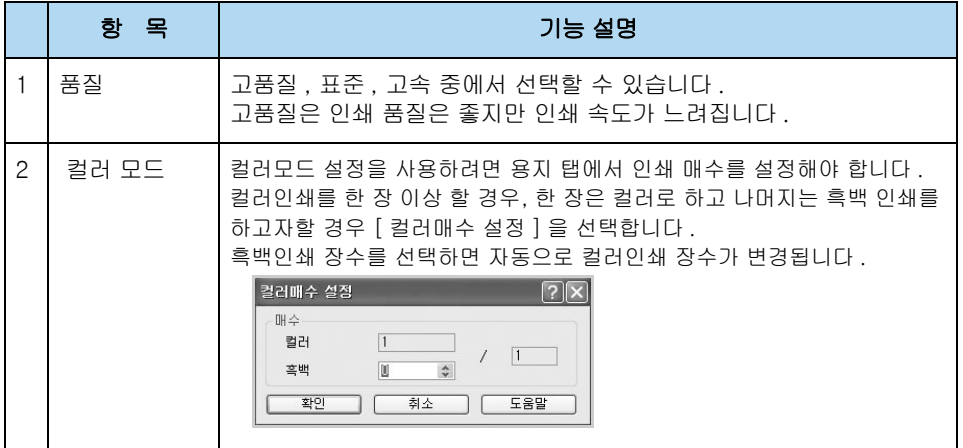

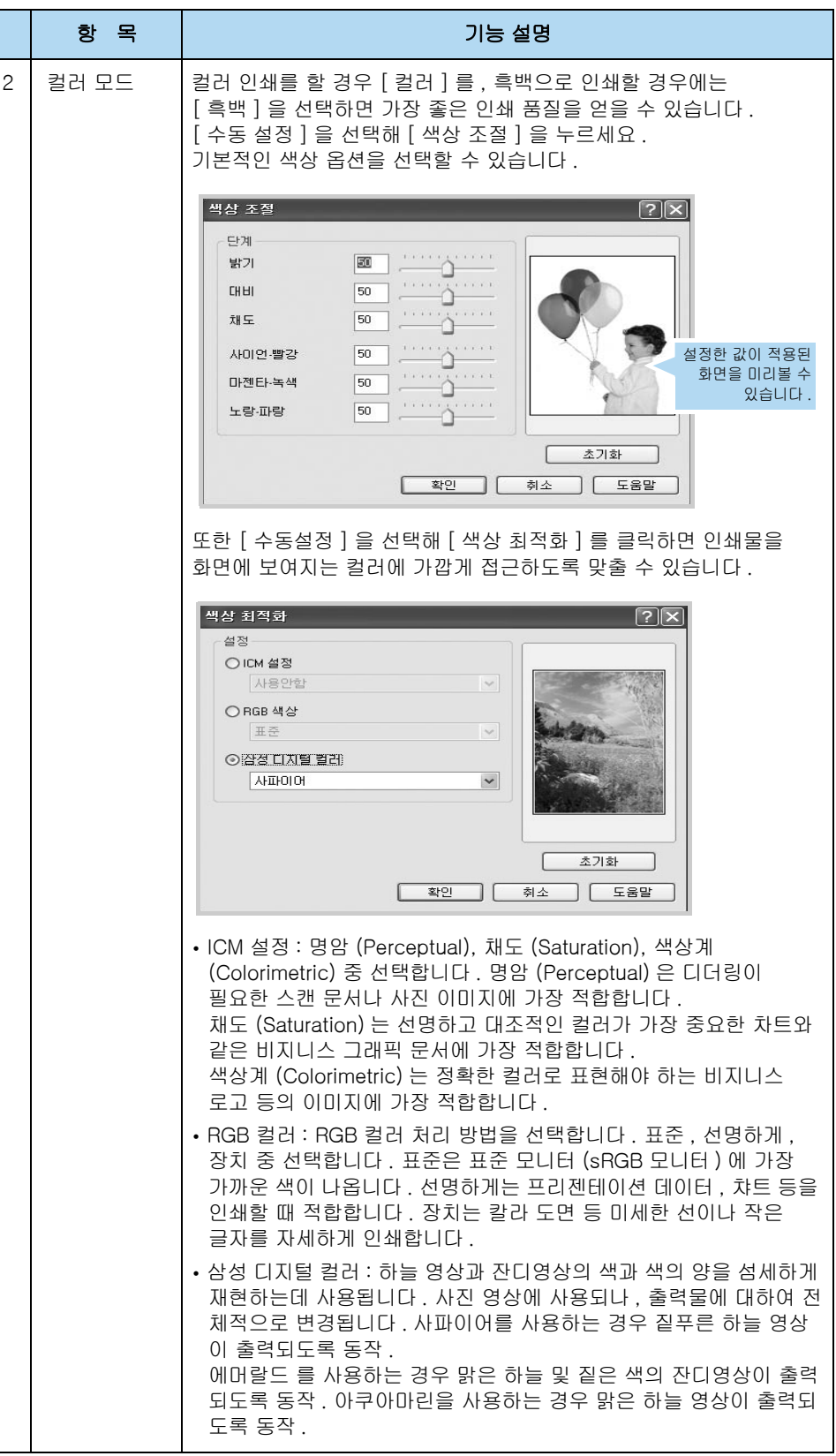

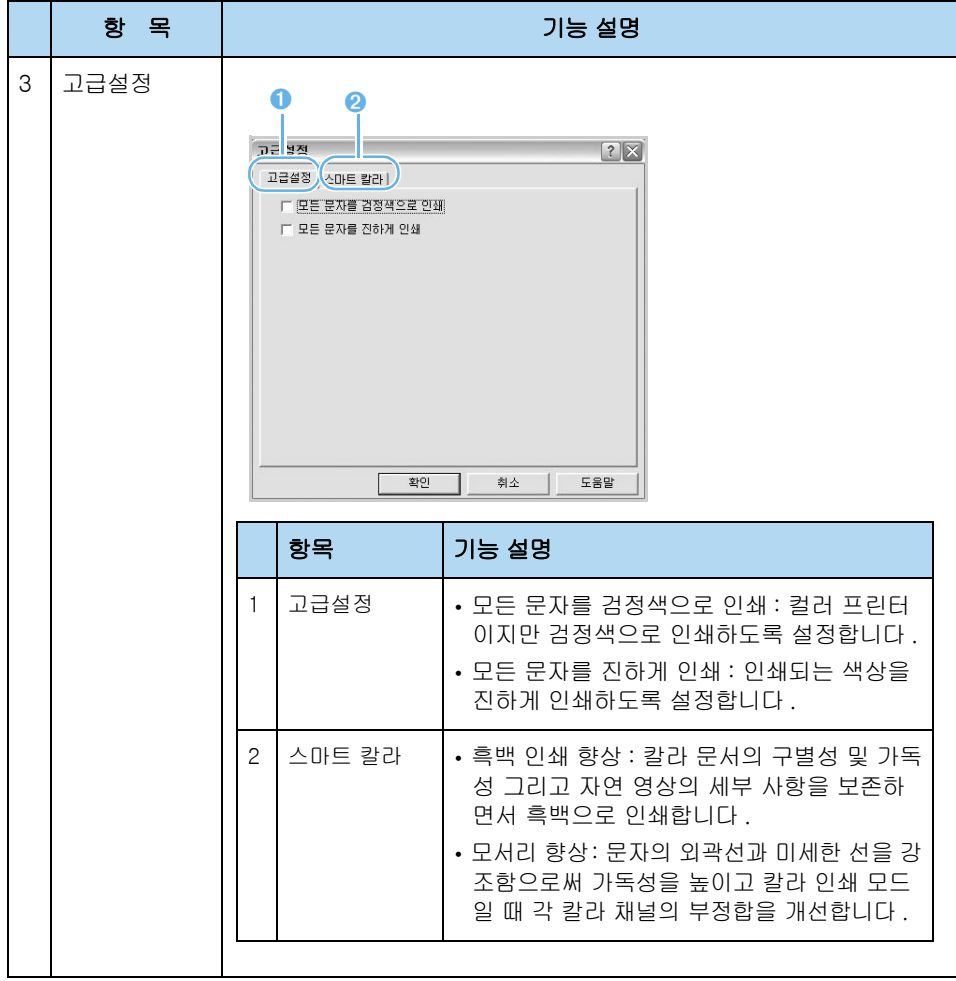

# 부가기능 탭

[ 부가기능 ] 탭을 클릭하면 워터마크 , 오버레이 등의 기능을 사용할 수 있습니다 .

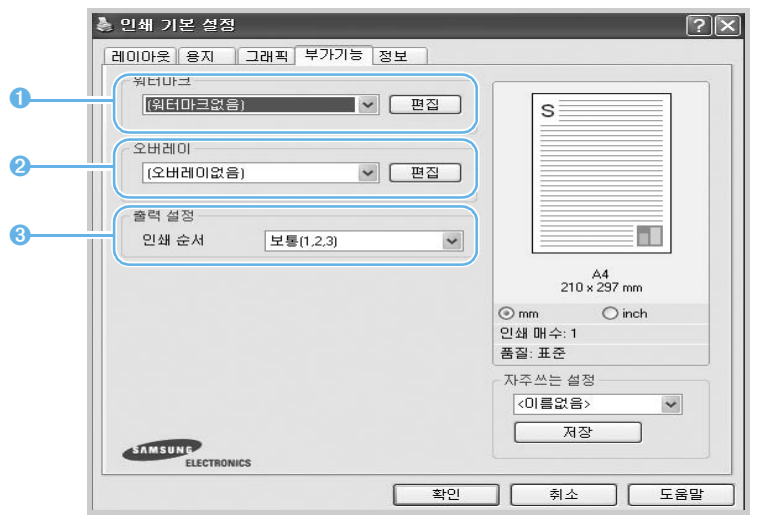

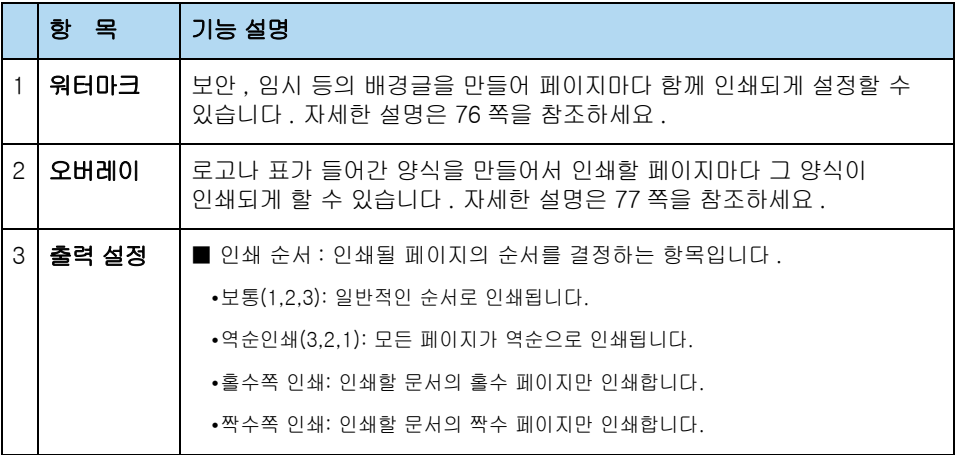

# 정보 탭

[ 정보 ] 탭을 클릭하면 인터넷 사용자인 경우 소모품을 주문하고 최신 드라이버를 다운받을 수 있는 웹사이트에 바로 접속할 수 있는 아이콘을 볼 수 있습니다 .

# 자주쓰는 설정 기능 사용하기

자주쓰는 설정 기능은 [ 정보 ] 탭을 제외한 각 탭에서 설정할 수 있습니다 . 이 기능으로 현재 설정되어 있는 등록정보를 저장하여 문서의 성격에 맞게 변경했던 값들을 매번 다시 바꿀 필요없이 설정 값을 기억시켜 두고 사용할 수 있습니다 . 필요에 맞게 각 탭에 있는 설정항목을 변경하세요 .

## 1 필요에 맞게 각 탭에 있는 인쇄환경을 변경하세요 .

2 ' 자주쓰는 설정 ' 입력칸에 원하는 이름을 입력하세요 .

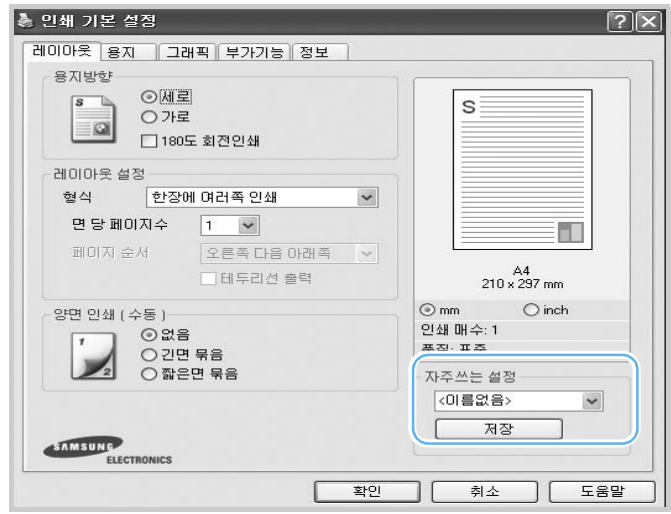

## 3 [ 저장 ] 을 클릭하세요 .

- 저장된 값을 사용하려면 ' 자주쓰는 설정 ' 목록에서 저장된 항목을 선택하면 됩니다 .
- 자주쓰는 설정값을 삭제하려면 ' 자주쓰는 설정 ' 목록에서 삭제할 항목을 선택하여 [ 삭제 ] 를 클릭하세요 .
- ' 자주쓰는 설정 ' 목록에서 [ 프린터 기본값 ] 을 선택하면 프린터 드라이버의 기본값을 다시 저장하여 사용할 수 있습니다 .

# 도움말 사용하기

프린터 등록정보 화면에서 [ 도움말 ] 버튼을 클릭하면 도움말 화면을 볼 수 있습니다 . 도움말은 프린터 드라이버에서 제공해주는 각 탭들에 대한 상세한 정보를 제공해 줍니다 . 또한 등록정보 화면의 상단 오른쪽에서 후 를 클릭한 후 알고 싶은 항목을 클릭하면 도움말을 볼 수 있습니다 .

<span id="page-69-0"></span>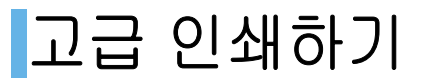

참고

# <span id="page-69-1"></span>한 장에 여러쪽 인쇄하기

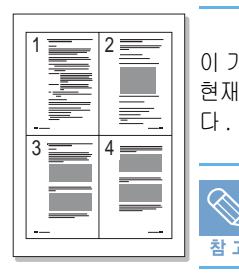

이 기능을 사용하면 한 장의 용지에 여러 페이지를 인쇄할 수 있습니다 . 인쇄할 페이지수를 지정해 주면 현재 프린터에 설정되어 있는 용지에 맞게 자동으로 축소하여 지정한 페이지의 수 만큼 한장에 인쇄합니 다 . 한 장에 여러 쪽 인쇄는 최대 16 쪽까지 설정할 수 있습니다 .

[ 용지 ] 탭의 [ 확대 / 축소 ] 나 [ 용지 크기에 맞춤 ] 을 선택한 경우 이 기능을 사용할 수 없습니다 .

- 1 응용 프로그램에서 인쇄 명령을 선택한 뒤 프린터 등록정보 화면을 열어 주세요 . [62 쪽을](#page-61-1) 참조하세요 .
- 2 [ 레이아웃 ] 탭에서 [ 한장에 여러쪽 인쇄 ] 를 선택하고 한 장에 인쇄될 페이지 수 , 페이지 순서를 선택하세요 . 선택이 끝나면 [ 확인 ] 을 클릭하세요 .

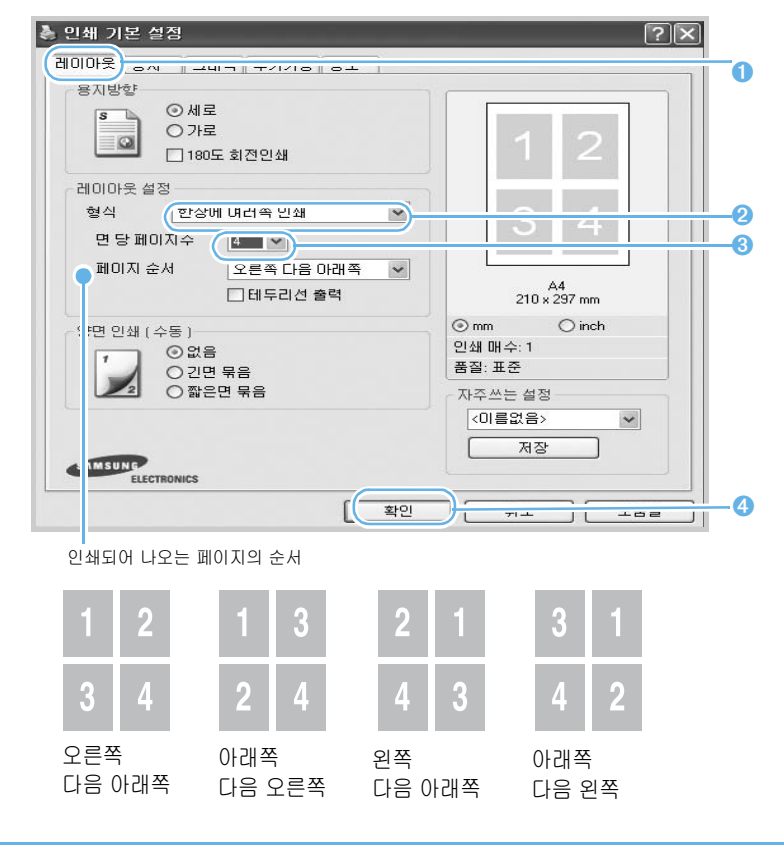

페이지 사이에 경계선을 인쇄하려면 [ 테두리선 출력 ] 을 선택하세요 .

3 인쇄를 실행하면 지정한 페이지 수량이 한 장의 용지에 인쇄됩니다 .

 $\bigotimes$ 참고

# 포스터 형식으로 인쇄하기

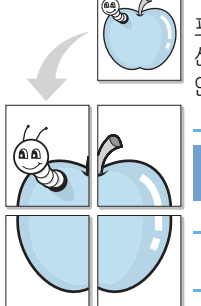

포스터 형식 인쇄 기능을 이용하면 한 장의 용지를 4, 9, 또는 16 장의 용지에 나누어 인쇄할 수 있습니다 . 선택한 매수에 맞게 확대되서 인쇄되므로 나누어 인쇄한 용지들을 각각의 자리에 붙이면 포스터 크기의 큰 인쇄물로 만들 수 있습니다 .

[ 용지 ] 탭의 [ 확대 / 축소 ] 나 [ 용지 크기에 맞춤 ] 을 선택할 경우 이 기능을 사용할 수 없습니다 . 참고

## 1 응용 프로그램에서 인쇄 명령을 선택한 뒤 프린터 등록정보 화면을 열어 주세요 . [62 쪽을](#page-61-1) 참조하세요 .

2 [ 레이아웃 ] 탭에서 [ 포스터 형식 인쇄 ] 를 선택한 후 페이지 레이아웃 , 겹침값을 선택하세요 . 선택이 끝나면 [ 확인 ] 을 클릭하세요 .

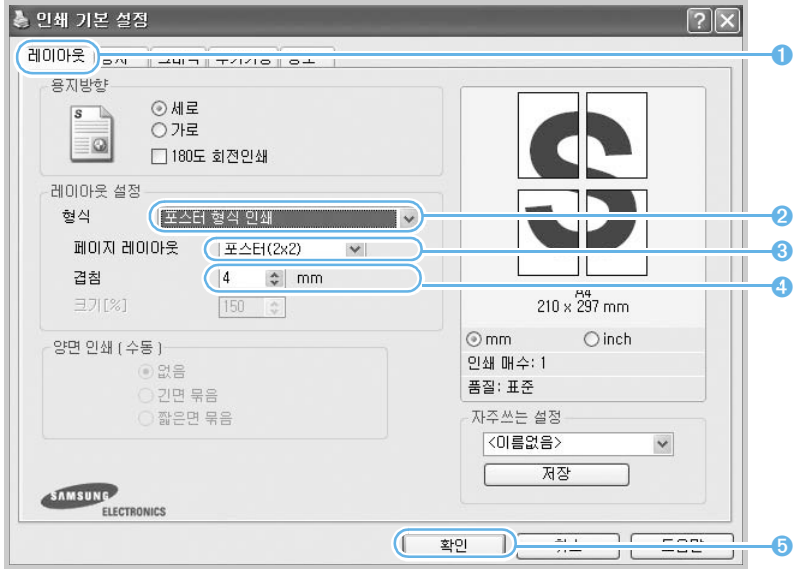

## 3 인쇄 명령을 실행하면 선택한 장수나 크기로 나누어 인쇄됩니다 . 인쇄가 끝난 후 여백을 제거하고 경계면을 맞춰 이어 붙이면 포스터가 완성됩니다 .

#### 분할 인쇄된 용지를 이어 붙이려면

여러장에 나뉘어 인쇄된 용지들은 대개 여백을 잘라내고 풀로 겹쳐서 붙입니다. 이럴 경우, 겹침 값을 입력해주면 지정한 값만큼 각 용지에 더 인쇄되므로 , 인쇄 후 잘라붙일 때 편리합니다 . 단위도 함께 설정할 수 있습니다 .

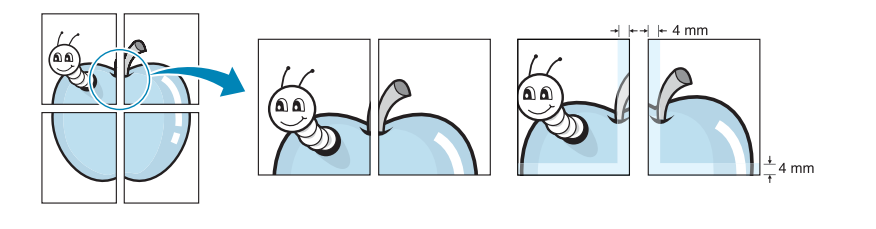

Download from Www.Somanuals.com. All Manuals Search And Download.

# <span id="page-71-0"></span>책 형식 인쇄하기

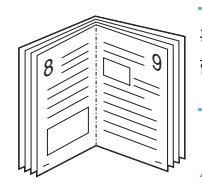

경고

책 형식 인쇄 기능을 이용하면 한 면에 두 페이지씩 인쇄되어 나오므로 인쇄 후 접어서 철을 하면 한 권의 책이 됩니다 .

■ [ 용지 ] 탭의 확대 / 축소 또는 용지 크기에 맞춤을 선택한 경우 이 기능을 사용할 수 없습니다 .

■ 책 형식으로 인쇄하려면 반드시 Letter, Legal, A4, US Folio, Oficio 크기의 용지를 사용해야 합니다 .

- 1 인쇄하고자 하는 문서나 파일의 응용 프로그램에서 인쇄 명령을 선택한 뒤 프린터 등록 정보 화면을 열어 주세요 . [▶ 62 쪽](#page-61-1) 참조
- 2 [ 레이아웃 ] 탭에서 [ 책 형식 인쇄 ] 를 선택하고 [ 확인 ] 을 클릭하세요 .

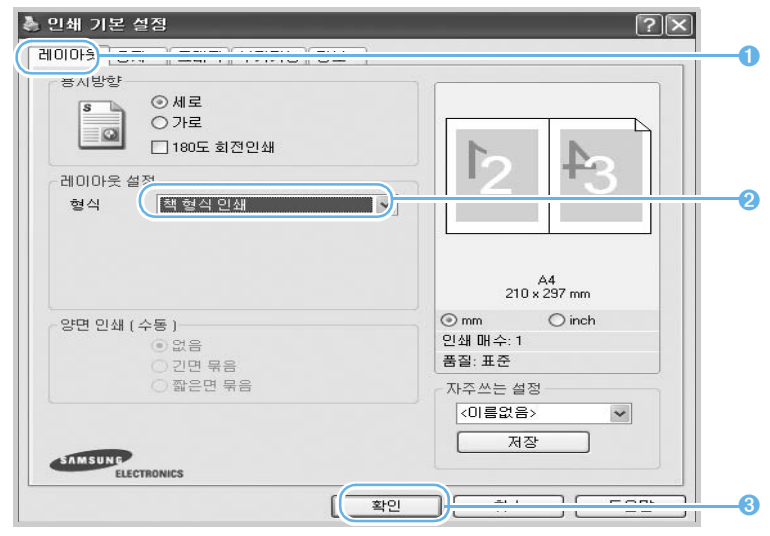

- 3 화면의 지시를 따라서 인쇄를 완료하세요 .
- 4 인쇄가 완료되면 반으로 접어 철을 하면 됩니다 .

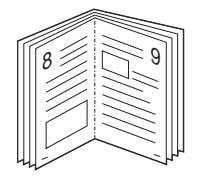
# 수동양면 인쇄하기

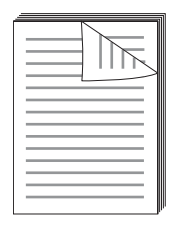

이 프린터는 Letter, Legal, A4, US Folio, Oficio 크기의 용지에 수동으로 양면 인쇄할 수 있습니다 . 양면 인쇄되어 나올 용지의 제본 방향을 선택해 주어야 합니다 . 인쇄 방향과 묶음 방향에 따라 다음과 같이 인쇄됩니다 .

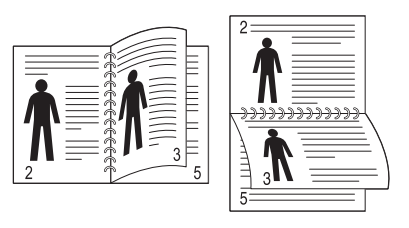

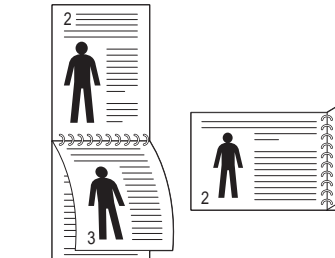

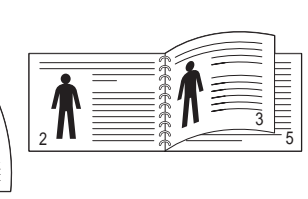

▲ 세로 , 가로 긴면 묶음 ← ← ← ← ← ▲ 가로 , 세로 짧은면 묶음

경고

5

■ 라벨용지, 봉투 등의 특수 용지나 두꺼운 용지는 양면 인쇄를 하지 마세요. ■ 프린터 고장이나 용지 걸림 현상이 일어날 수 있습니다.

- 1 인쇄하고자 하는 문서나 파일의 응용 프로그램에서 인쇄 명령을 선택한 뒤 등록 정보 화면을 열어 주세요 . [▶ 62 쪽](#page-61-0) 참조
- 2 [ 레이아웃 ] 탭에서 용지방향과 양면 인쇄 항목을 선택한 뒤 [ 확인 ] 을 클릭하세요 .

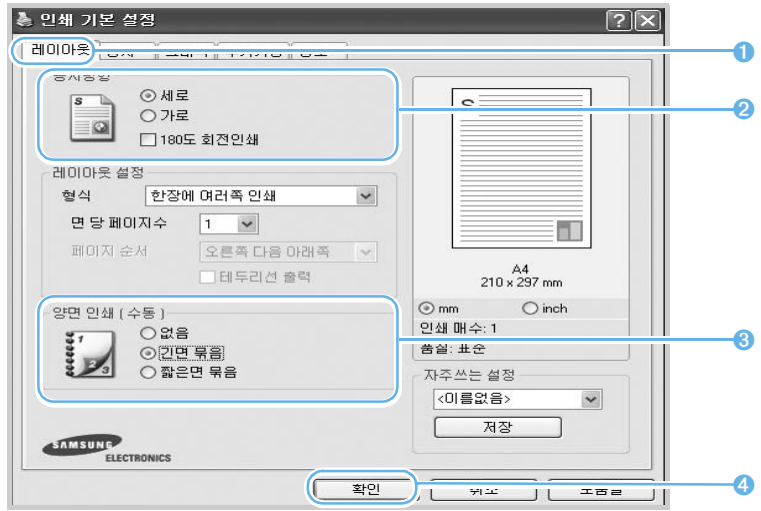

• 문서의 한쪽 면만 인쇄가 됩니다 .

### 3 문서의 한쪽 면이 모두 인쇄가 되고나면 모니터에 인쇄 안내 화면이 나타납니다 .

4 화면에 나타난 지시를 따라서 인쇄 작업을 완료하세요 .

# 확대 및 축소 인쇄하기

이 기능을 사용하면 문서를 원하는 배율로 축소하거나 확대해서 인쇄할 수 있습니다 . 인쇄할 문서의 설정상태가 프린터에 공급된 용지의 크기보다 크거나 작을 경우 이 기능을 사용하면 고른 크기의 문서를 얻을 수 있습니다 .

Α

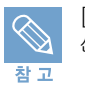

[ 레이아웃 ] 탭의 [ 포스터 형식 인쇄 ] 나 [ 한 장에 여러쪽 인쇄 ], [ 책 형식 인쇄 ] 를 선택한 경우 이 기능을 사용할 수 없습니다 .

### 1 응용 프로그램에서 인쇄 명령을 선택한 뒤 프린터 등록정보 화면을 열어 주세요 . [▶ 62 쪽](#page-61-0) 참조

2 [ 용지 ] 탭에서 [ 확대 / 축소 인쇄 ] 를 선택하고 백분율을 선택한 뒤 [ 확인 ] 을 클릭하세요 .

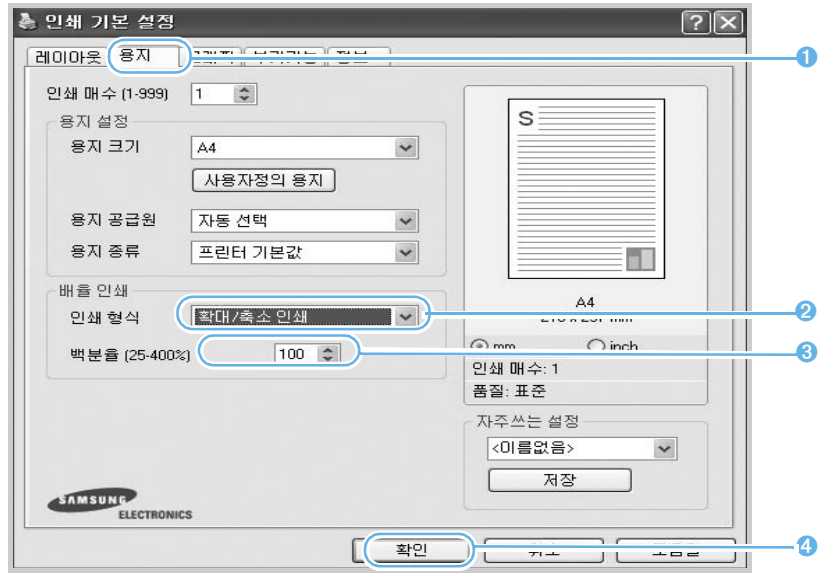

### 3 인쇄를 실행하면 선택한 백분율대로 축소 또는 확대되어 인쇄됩니다 .

# 용지 크기에 맞추어 인쇄하기

용지 크기에 맞춤 기능을 이용하면 작은 크기의 문서를 공급되는 용지 크기에 꽉차게 자동으로 확대하거나 , 큰 문서를 공급되는 용지에 맞게 축소하여 인쇄할 수 있습니다 . 작성한 문서의 크기가 프린터에 공급된 용지들과 차이가 나는 경우 용지 크기에 맞추어 인쇄하고자 할 때 사용할 수 있습니다 . 작은 서식이나 글로 된 파일을 교정할 때 이용하면 크게 인쇄되므로 편리합니다 .

D 참고

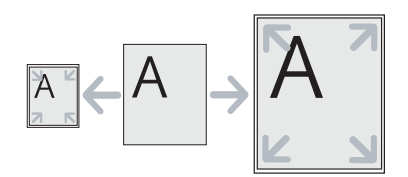

[ 레이아웃 ] 탭의 [ 포스터 형식 인쇄 ] 나 [ 한 장에 여러쪽 인쇄 ], [ 책 형식 인쇄 ] 를 선택한 경우 이 기능을 사용할 수 없습니다 .

### 1 응용 프로그램에서 인쇄 명령을 선택한 뒤 프린터 등록정보 화면을 열어 주세요 . [▶ 62 쪽](#page-61-0) 참조

2 [ 용지 ] 탭에서 [ 용지 크기에 맞춤 ] 을 선택하고 대상용지를 선택하세요 . 선택이 끝나면 [ 확인 ] 을 클릭하세요 .

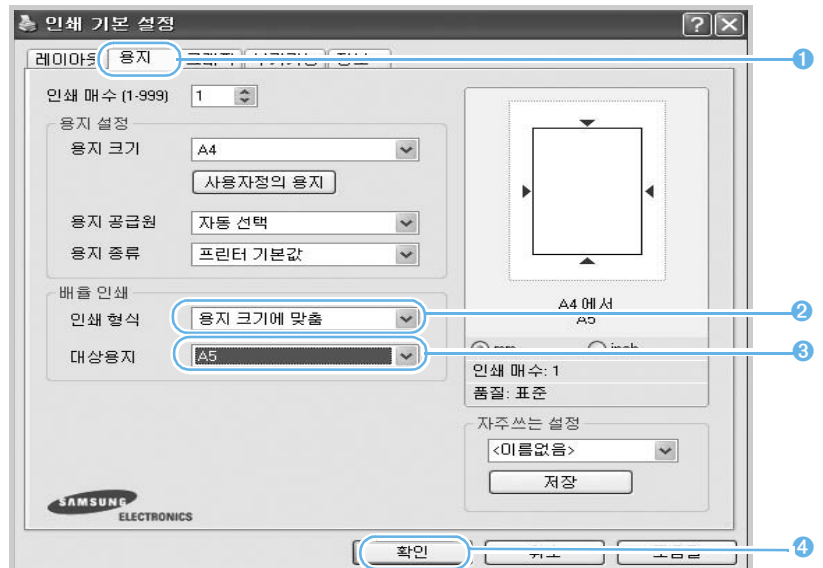

#### 3 인쇄를 실행하면 용지 크기에 맞게 자동 확대 또는 축소되어 인쇄됩니다 .

# 배경글과 함께 인쇄하기 ( 워터마크 )

인쇄할 때마다 긴급 , 초안 등의 글을 배경으로 인쇄해야 할 경우 이 배경글 ( 워터마크 ) 을 만들어 페이지마다 인쇄되게 할 수 있습니다 . 이미 만들어진 배경글을 바로 사용하거나 다시 편집해 새로 만들 수도 있습니다 .

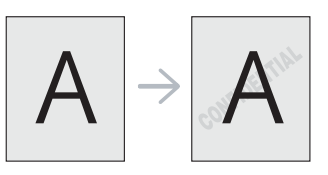

## 기본 제공되는 배경글 사용하기

- 1 응용 프로그램에서 인쇄 명령을 선택한 뒤 프린터 등록정보 화면을 열어 주세요 . [▶ 62 쪽](#page-61-0) 참조
- 2 [ 부가기능 ] 탭에서 인쇄할 배경글을 선택하세요 . 선택이 끝나면 [ 확인 ] 을 클릭하세요 .

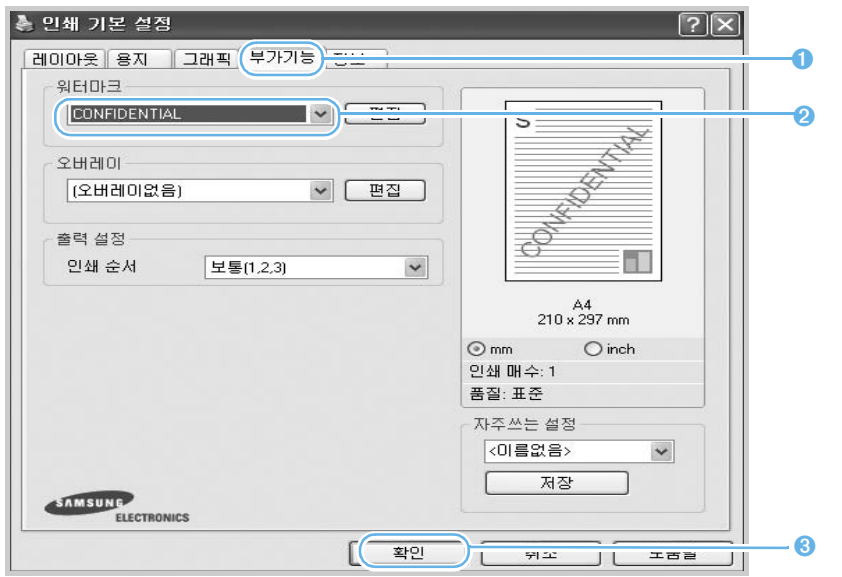

3 인쇄를 실행하면 페이지마다 선택한 배경글이 함께 인쇄됩니다 .

### 새 배경글 만들어 사용하기

- 1 응용 프로그램에서 인쇄 명령을 선택한 뒤 프린터 등록정보 화면을 열어 주세요 . [▶ 62 쪽](#page-61-0) 참조
- 2 [ 부가기능 ] 탭의 워터마크 항목에 있는 [ 편집 ] 버튼을 누르세요 .

• ' 워터마크 편집 ' 화면이 나타납니다 .

### 3 새 배경글로 사용할 메시지를 입력하고 편집 상태와 인쇄될 위치를 선택하세요 .

• 워터마크 메시지에 새 배경글로 사용할 메시지를 작성하면 [ 추가 ] 버튼이 활성화 됩니다 . [ 추가 ] 버튼을 클릭해 작성한 메시지를 워터마크 목록에 추가하세요 . 작성한 메시지를 선택해 사용할 수 있게 됩니다 .

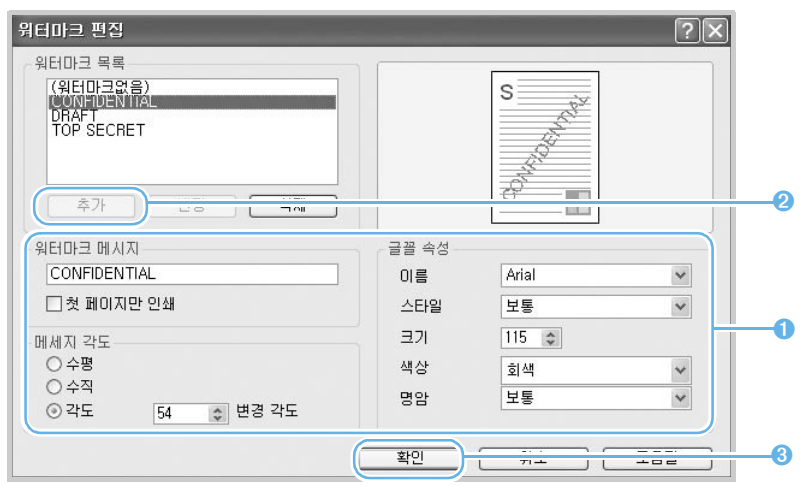

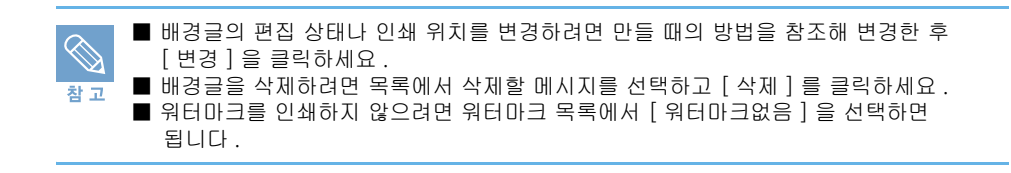

# 양식으로 인쇄하기 ( 오버레이 )

회사의 업무서식이나 기안 용지 등 정해진 테두리 등의 규격에 맞추어 인쇄해야 하는 경우 별도의 양식 서류를 인쇄하여 사용하지 않고 원하는 양식을 오버레이 파일로 만들어 두고 일반 문서를 인쇄할 때 그 양식을 겹쳐서 함께 인쇄되게 할 수 있습니다 .

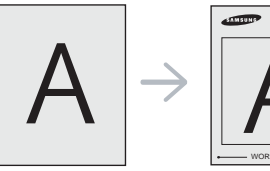

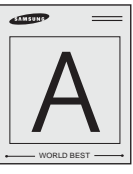

## 양식 파일 만들기

오버레이를 사용하려면 먼저 워드 프로그램등을 이용하여 로고나 이미지등이 포함된 양식이 만들어져 있 어야 합니다 .

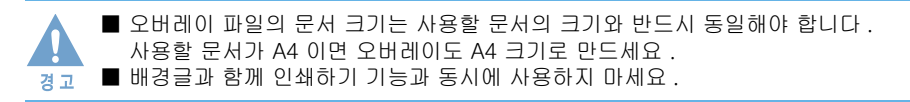

### 1 오버레이에 사용할 양식을 열어주세요 .

2 오버레이에 사용할 양식의 응용 프로그램에서 인쇄 명령을 선택한 뒤 프린터 등록 정보 화면을 열어 주세요 . ▶ [62 쪽](#page-61-0) 참조

3 [ 부가기능 ] 탭을 클릭하고 오버레이 항목에서 [ 편집 ] 버튼을 클릭하세요 .

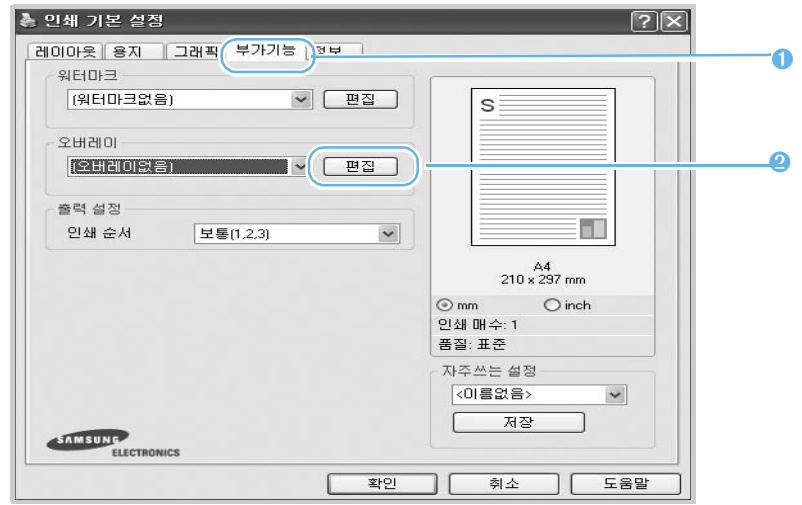

4 오버레이 편집 화면에서 [ 오버레이 작성 ] 을 클릭하세요 .

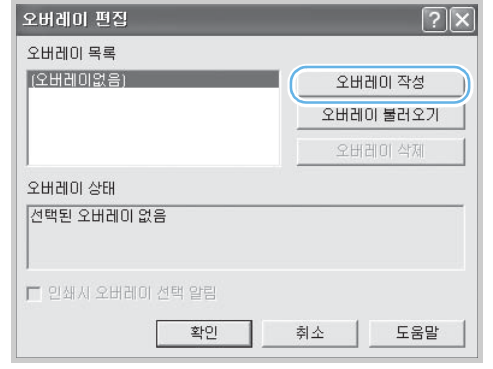

### 5 파일명과 경로를 선택한 후 [ 저장 ] 을 클릭하세요 .

• 오버레이 항목에서 파일명을 확인할 수 있습니다 .

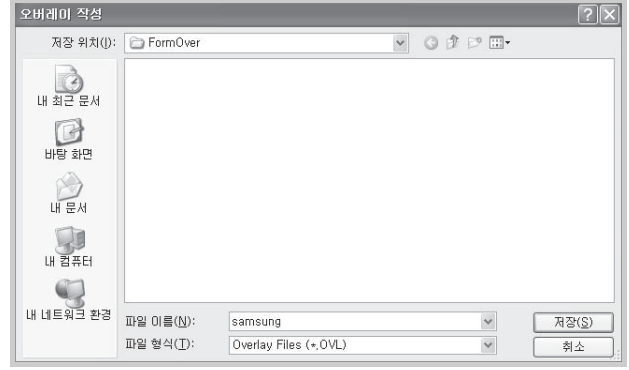

- 6 오버레이 편집 화면이 나타나면 [ 확인 ] 을 누르세요 .
- 7 등록정보 화면이 나타나면 [ 확인 ] 을 누르세요 .

#### 8 인쇄 화면이 나타나면 [ 확인 ] 을 누르세요 .

• 작성된 오버레이 파일은 인쇄되지 않고 지정한 위치에 저장됩니다 .

### 9 페이지 오버레이 작성 화면이 나타나고 , [ 예 ] 를 누르면 오버레이에 사용할 양식 파일이 만들어집니다 .

### 만들어진 양식파일을 이용해 인쇄하기

오버레이를 만들었으면 문서와 함께 인쇄할 수 있습니다 .

- 1 인쇄할 문서를 열거나 새로 만드세요 .
- 2 응용 프로그램에서 인쇄 명령을 선택한 뒤 프린터 등록정보 화면을 열어 주세요 . [▶ 62 쪽](#page-61-0) 참조
- 3 [ 부가기능 ] 탭의 오버레이 목록에서 작성된 오버레이 파일을 선택하고 [ 확인 ] 을 클릭하세요 .

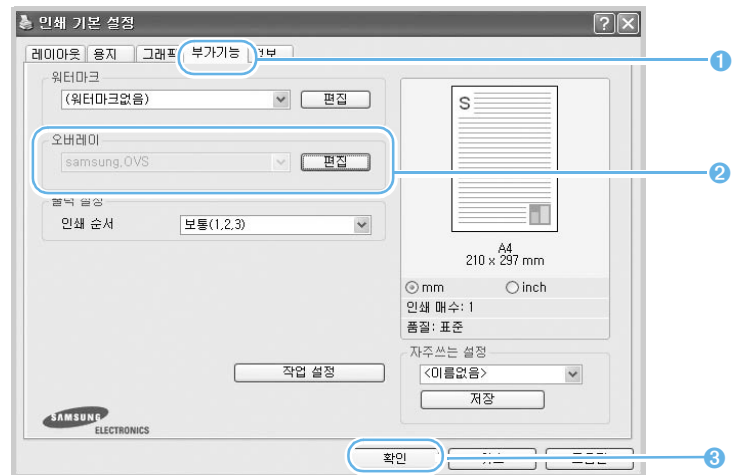

• 작성된 오버레이 파일이 목록에 나타나지 않는다면 오버레이 항목에 있는 [ 편집 ] 을 클릭하세요 . 오버레이 편집 화면이 나타나면 [ 오버레이 불러오기 ] 를 클릭한 후 오버레이 파일을 찾아서 선택하세요 . 선택한 파일이 목록에 나타납니다 .

### 4 인쇄를 실행하면 페이지마다 선택한 오버레이 양식이 함께 인쇄됩니다 .

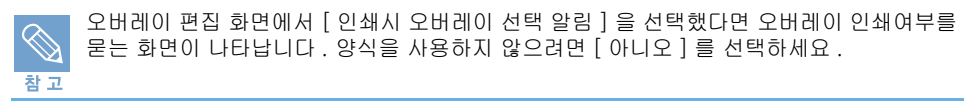

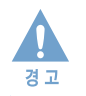

오버레이 파일의 해상도는 사용할 문서의 해상도와 동일해야 합니다 .

### 만들어진 양식파일 삭제하기

사용하지 않는 오버레이 파일을 삭제할 수 있습니다 .

- 1 프린터 등록 정보 화면에서 [ 부가기능 ] 탭을 클릭한 뒤 오버레이 항목에서 [ 편집 ] 을 클릭하세요 .
- 2 오버레이 편집 화면에서 삭제하고자 하는 오버레이 파일을 선택하고 [ 오버레이 삭제 ] 를 클릭하세요 .
- 3 [ 확인 ] 을 클릭하면 인쇄 화면으로 돌아갑니다 .

# 5장 다른 환경에서 사용

[로컬 네트워크 환경에서 공유하여 인쇄하기](#page-81-0) [네트워크 설정하기](#page-83-0) [유선 네트워크 프린터로 인쇄하기](#page-84-0) [무선 네트워크 프린터로 인쇄하기](#page-86-0) [매킨토시에서 사용하기](#page-91-0) [리눅스에서 사용하기](#page-99-0)

# <span id="page-81-0"></span>로컬 네트워크 환경에서 공유하여 인쇄하기

# 로컬 네트워크 환경 확인하기

서버 컴퓨터가 프린터와 USB 케이블로 직접 연결되어 있고 로컬 네트워크 환경에 연결되어 있다면 로컬 네트워크상에 연결되어 있는 클라이언트 컴퓨터는 서버 컴퓨터에서 공유된 프린터를 사용하여 인쇄작업을 할 수 있습니다 .

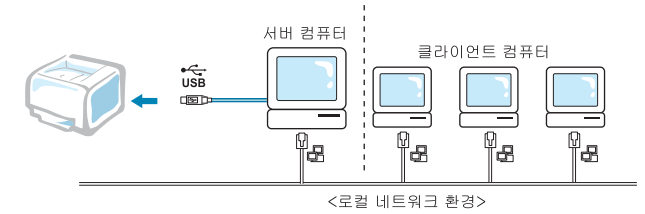

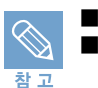

■ 서버 컴퓨터 : 프린터가 USB 케이블로 직접 연결된 컴퓨터 ■ 클라이언트 컴퓨터 : 서버 컴퓨터에 연결된 프린터를 공유하여 사용하려는 컴퓨터

# 공유 설정하기

로컬 프린터로 연결된 환경에서 다른 네트워크 사용자들이 인쇄할 수 있게 하려면 다음을 따라 공유를 설정해 주세요 .

### 프린터와 직접 연결된 서버 컴퓨터에서 공유 설정하기

#### **| 시작하기 전에! )**

- 프린터와 서버 컴퓨터를 USB 케이를로 연결하세요 . ▶ [32 쪽](#page-31-0) 참조
- 프린터 드라이버를 설치하세요 . ▶ [37 쪽](#page-36-0) 참조

### 1 [ 시작 ] → [ 설정 ] → [ 프린터 ] 를 차례로 선택하세요 .

- 윈도우 XP/2003 사용자는 [ 시작 ] → [ 프린터 및 팩스 ] 를 선택하세요 .
- 윈도우 Vista 사용자는 [시작]→[제어판]→[하드웨어 및 소리] → [프린터]를 차례로 선택하세요 .
- 2 [Samsung CLP-310 Series] 를 더블 클릭하세요 .
- 3 [ 프린터 ] 메뉴에서 [ 공유 ] 를 선택하세요 .

4 [ 공유 ] 탭을 클릭한 후 [ 공유 ] 또는 [ 이 프린터 공유 ] 를 선택하고 공유 이름을 입력하세요 . [ 확인 ] 을 클릭하세요 .

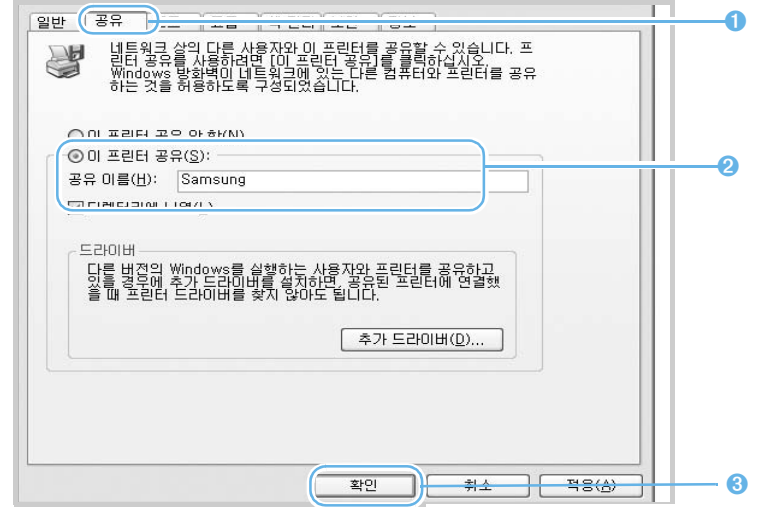

■ 공유 이름은 영문 12 자 ( 한글 6 자 ) 이내에서 입력해야 합니다 . ■ 공유설정이 끝나면 프린터 아이콘이 공유된 형태 ( ♦ ) 로 바뀝니다 .

## 프린터와 직접 연결되지 않은 클라이언트 컴퓨터에서 공유한 프린터 연결하기

■ 드라이버를 설치합니다 . ▶ [37 쪽](#page-36-0) 참조

참고

- 1 컴퓨터의 바탕화면에 있는 [ 시작 ] → [ 모든 프로그램 ] → [ 보조프로그램 ] → [Windows 탐색기 ] 를 차례로 선택하세요 .
- 2 탐색기의 주소창에 프린터가 연결되어 있는 컴퓨터의 IP 주소를 입력하고 키보드 의 [Enter] 키를 누르세요 .

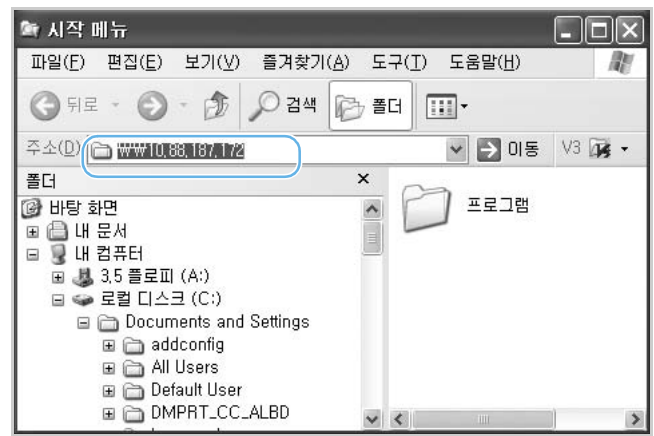

• 사용자 이름과 암호를 입력하는 화면이 나타나면 , 컴퓨터의 사용자 이름과 암호를 입력 하세요 . 사용하는 OS 환경에 따라 나타나지 않을 수도 있습니다 .

3 화면이 나타나면 공유하려는 프린터를 선택하고 마우스 오른쪽 버튼을 누른 후 [ 연결 ] 을 클릭하세요 .

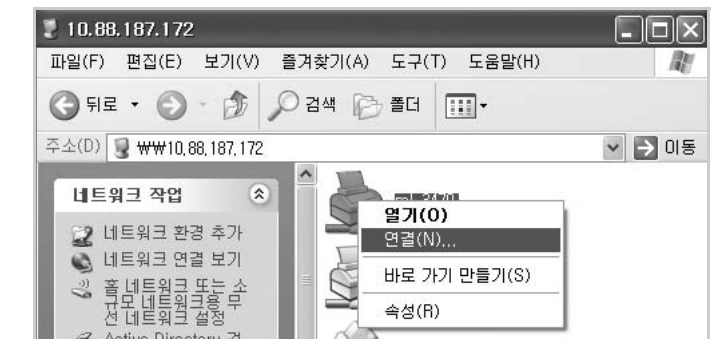

### 4 설치 확인 메시지 창의 [ 예 ] 를 클릭하세요 .

• 사용하는 OS 환경에 따라 나타나지 않을 수도 있습니다 .

### 5 인쇄할 파일을 열어 인쇄하세요 .

• 서버 컴퓨터에 USB 케이블로 연결된 프린터에서 인쇄가 시작됩니다 .

# <span id="page-83-0"></span>네트워크 설정하기

네트워크 환경인 경우에는 네트워크 관리자가 네트워크 인터페이스 장치에서 사용하는 프로토콜을 활성하고 프린터 IP 주소 설정 등 네트워크 환경을 설정하면 됩니다 . 설정이 끝나면 네트워크 사용자들은 프린터 드라이버를 설치하고 인쇄 포트를 네트워크 포트로 선택해 인쇄하면 됩니다 . 유선 네트워크 환경에서 사용하려면 [▶ 85 쪽의 " 유선 네트워크 프린터로 인쇄하기 " 를 참조하세요](#page-84-1) . 무선 네트워크 환경에서 사용하려면 [▶ 87 쪽의 " 무선 네트워크 프린터로 인쇄하기 " 를 참조하세요](#page-86-1) .

# 지원하는 네트워크 환경

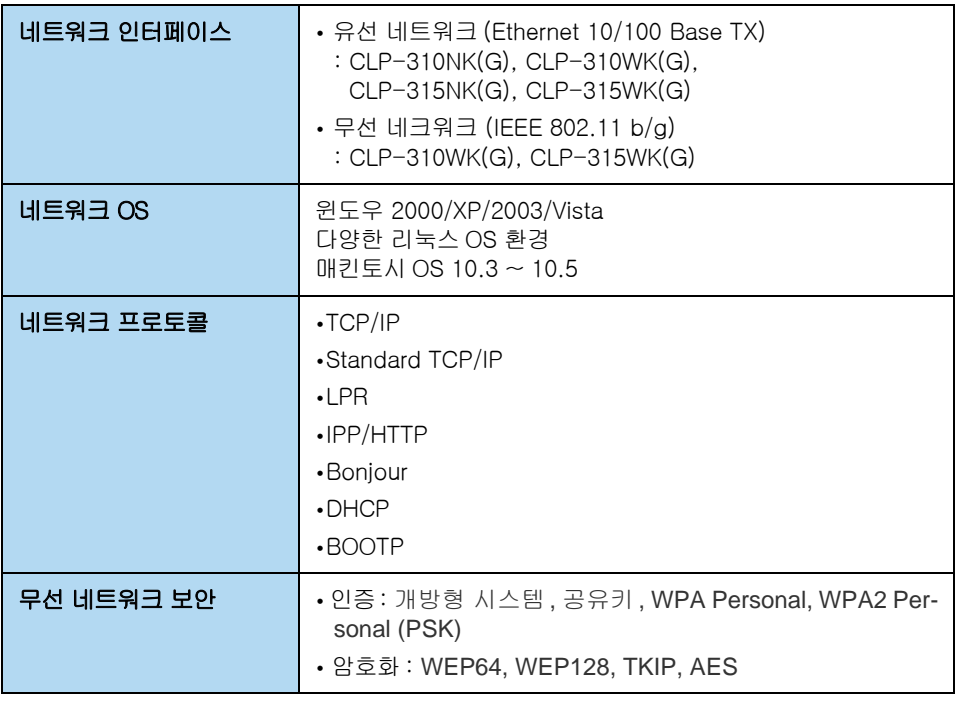

# <span id="page-84-1"></span><span id="page-84-0"></span>유선 네트워크 프린터로 인쇄하기

# 네트워크 환경 확인하기

이 제품을 네트워크에 연결해 네트워크 프린터로 사용할 수 있습니다 .

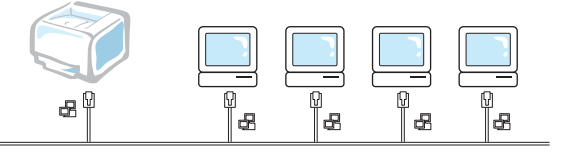

# 네트워크 환경 설정하기

제품의 네트워크 기능은 다양한 네트워크 OS 와 해당 OS 에서 사용하는 다양한 프로토콜을 지원합니다 . 사용할 프로토콜을 설정하고 해당 프로토콜에서 필요한 값들을 바르게 설정해야 해당 네트워크 환경에서 바르게 사용할 수 있습니다 .

네트워크 환경 설정은 SetIP 프로그램 , SyncThruTM Web Service 등의 네트워크 관리 프로그램을 이용해 관리자의 컴퓨터 화면에서 바로 설정할 수 있습니다 .

이러한 프로그램은 한번에 여러 프린터를 관리 해야하는 네트워크 관리자에게 유용하게 사용됩니다 . SyncThru Web Admin Service 는<http://solution.samsungprinter.com> 에서 다운로드 받을 수 있습 니다 .

# SetIP 프로그램으로 네트워크 IP 설정하기

SetIP 프로그램은 네트워크 카드의 고유 번호인 MAC Address 를 이용하여 네트워크 IP 를 설정하는 프로 그램입니다 . 특히 네트워크 관리자가 여러 대의 프린터를 설정해야 할 경우 유용하게 쓸 수 있습니다 .

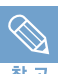

만약 네트워크 IP 를 DHCP 를 이용하여 설정하려면 Bonjour 프로그램을 사용하는 것을 권 장합니다 . 인터넷<http://developer.apple.com/networking/bonjour/download/> 에서 사용 하는 컴퓨터의 운영체제에 맞는 프로그램을 다운로드하여 화면에 나오는 설명대로 진행하면 됩니다 . 이 프로그램은 네트워크 설정값을 자동으로 변경하여 , DHCP 를 이용할 때 네트워 크 상에서 매번 프린터를 설정 할 필요가 없게 해 줍니다 . 단 , 리눅스 운영체제에서는 지원 하지 않습니다 .

### SetIP 프로그램 설치하기

- 1 제공된 설치 CD 를 컴퓨터의 CD-ROM 드라이브에 넣으세요 .
- 2 윈도우 탐색기를 시작한 후 X 드라이브를 여세요 . (X 는 CD-ROM 드라이브를 의미합니다 .)
- 3 Application 폴더에 있는 SetIP 폴더를 여세요
- 4 해당되는 언어 폴더를 여세요 .
- 5 Setup.exe 더블클릭하여 프로그램 설치를 시작하세요 .

### SetIP 프로그램 사용하기

### 1 네트워크 케이블을 제품에 연결하세요 .

#### 2 프로그램 사용을 위해 방화벽 설정을 잠시만 꺼 주세요 .

- Windows XP인 경우: [제어판] → [보안 센터]→ [Windows 방화벽]에서 [사용 안 함]을 선택하세요 .
- Macintosh인 경우: [System Preferences] → [공유]→ [인터넷 공유]에서 [FireWall]을 선 택하세요 .

### 3 프린터의 구성 페이지를 인쇄하여 네트워크 정보 중 MAC Address( 하드웨어 주소 ) 를 확인하세요 .

- 구성 페이지를 인쇄하려면 프린터 대기 상태에서 @ 버튼을 상태 표시등이 빠 르게 깜박 일때까지 약 5 초간 누르세요 .
- 4 윈도우의 [ 시작 ] → [ 모든 프로그램 ] → [ 삼성 네트워크 프린터 유틸리티 ] → [SetIP] → [SetIP] 를 선택하세요 .
- 5 Set IP 화면이 나타나면 ( 수동 설정 ) 를 클릭하여 TCP/IP 속성 설정 화면을 여세요 .
- 6 하드웨어 주소란에 인쇄한 네트워크 정보의 MAC Address 를 입력한 다음 사용하고자 하는 새로운 IP 주소 , 서브넷 마스크 , 기본 게이트웨이를 입력한 후 [ 설정 ] 을 누르세요 .
	- MAC Address: 구성 페이지의 MAC Address 를 입력하세요 . 콜론 (:) 은 입력되지 않습니다 . 예 , MAC Address 가 00:15:99:29:51:A8 일 경우 0015992951A8 로 입력됩니다 .
	- IP 주소 : 컴퓨터에 입력되어 있는 IP 주소의 마지막 번호만 변경하여 입력하세요 . 예 , 컴퓨터의 IP 주소가 192.168.1.150 이라면 새로운 IP 는 192.168.1.xxx 로 입력하 세요 . (xxx 는 1 에서 254 까지 숫자이고 컴퓨터의 IP 와 동일한 숫자를 입력할 수 없습 니다 .)
	- 서브넷 마스크 : 컴퓨터의 서브넷 마스크와 동일하게 입력하세요 .
	- 기본 게이트웨이 : 컴퓨터의 기본 게이트웨이와 동일하게 입력하세요 .

7 설정을 확인한 후 [OK] 를 누르세요 . 자동으로 네트워크 정보 페이지가 출력됩니다. 사용하고자 하는 네트워크 정보가 정상적으로 입력되었는지 확인하세요 .

- 8 프로그램을 닫기 위해 [ 종료 ] 를 누르세요 .
- 9 방화벽을 다시 설정하세요 .

<span id="page-86-1"></span><span id="page-86-0"></span>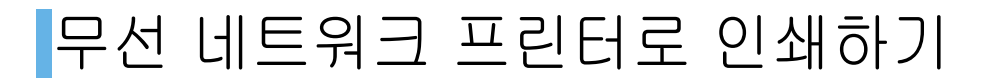

무선 랜 (WLAN) 통신을 위한 IEEE 802.11 b/g 를 지원합니다 .

# 무선 네트워크 동작모드 확인하기

## <span id="page-86-2"></span>Ad-hoc (peer-to-peer) 모드

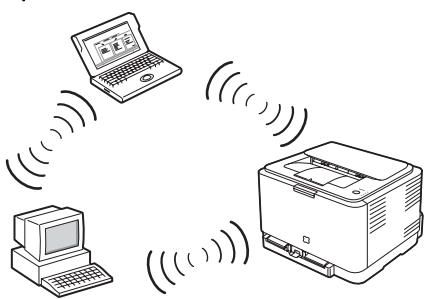

Peer-to-peer 모드라고도 불리는 이 모드에서는 무선 네트워크 환경에 연결된 장치들간에 서로 직접 통신합니다 . 무선 장치들은 파일과 프린터를 공유할 수 있지만 인터넷에 접속할 수는 없습니다 . Ad-hoc 모드의 경우 프린터는 컴퓨터로부터 인쇄 작업을 직접 받습니다 . 애플 네트워크에서는 Ad-hoc 모드를 computer-to-computer 모드라고도 합니다 .

### <span id="page-86-3"></span>InfraStructure 모드

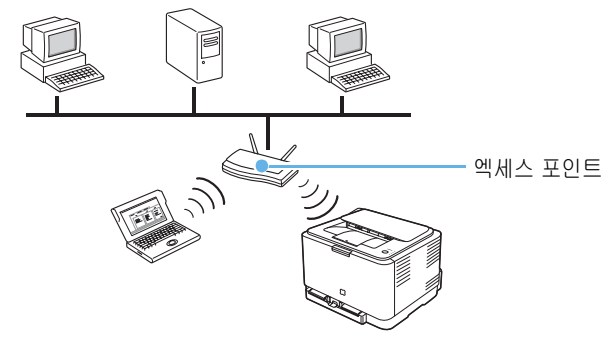

이 모드에서는 엑세스 포인트를 통하여 네트워크에 연결된 장치들이 통신합니다 . 엑세스 포인트는 유선 네트워크 환경과 무선 네크워크 환경에 연결된 장치를 서로 연결해주는 장치입니다 .

InfraStructure 모드의 경우 프린터는 엑세스 포인트를 통해 유선과 무선 네트워크 환경에 연결된 컴퓨터로부터 인쇄 작업을 받습니다 .

애플네트워크에서는 Airport Network 모드라고도 합니다 .

# SetIP 프로그램으로 네트워크 IP 설정하기

SetIP 프로그램은 네트워크 카드의 고유 번호인 MAC Address 를 이용하여 네트워크 IP 를 설정하는 프로 그램입니다 . 특히 네트워크 관리자가 여러 대의 프린터를 설정해야 할 경우 유용하게 쓸 수 있습니다 .

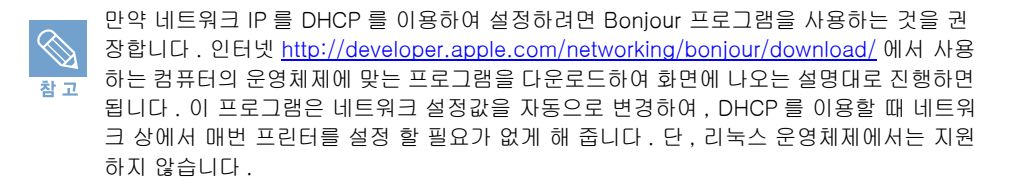

### SetIP 프로그램 설치하기

- 1 제공된 설치 CD 를 컴퓨터의 CD-ROM 드라이브에 넣으세요 .
- 2 윈도우 탐색기를 시작한 후 X 드라이브를 여세요 . (X 는 CD-ROM 드라이브를 의미합니다 .)
- 3 Application 폴더에 있는 SetIP 폴더를 여세요
- 4 해당되는 언어 폴더를 여세요 .
- 5 Setup.exe 더블클릭하여 프로그램 설치를 시작하세요 .

### SetIP 프로그램 사용하기

### 1 제품과 함께 제공 된 크로스 LAN 케이블을 이용해 컴퓨터와 제품을 연결하세요 .

- 2 프로그램 사용을 위해 방화벽 설정을 잠시만 꺼 주세요 .
	- Windows XP인 경우: [제어판] → [보안 센터]→ [Windows 방화벽]에서 [사용 안 함]을 선택하세요 .
	- Macintosh인 경우: [System Preferences] → [공유]→ [인터넷 공유]에서 [FireWall]을 선 택하세요 .
- 3 프린터의 구성 페이지를 인쇄하여 네트워크 정보 중 MAC Address( 하드웨어 주소 ) 를 확인하세요 .
	- 구성 페이지를 인쇄하려면 프린터 대기 상태에서 ⓒ 버튼을 상태 표시등이 빠 르게 깜박 일때까지 약 5 초간 누르세요 .
- 4 윈도우의 [ 시작 ] → [ 모든 프로그램 ] → [ 삼성 네트워크 프린터 유틸리티 ] → [SetIP] → [SetIP] 를 선택하세요 .
- 5 Set IP 화면이 나타나면 ( 수동 설정 ) 를 클릭하여 TCP/IP 속성 설정 화면을 여세요 .
- 6 하드웨어 주소란에 인쇄한 네트워크 정보의 MAC Address 를 입력한 다음 사용하고자 하는 새로운 IP 주소 , 서브넷 마스크 , 기본 게이트웨이를 입력한 후 [ 설정 ] 을 누르세요 .
	- MAC Address: 구성 페이지의 MAC Address 를 입력하세요 . 콜론 (:) 은 입력되지 않습니다 . 예 , MAC Address 가 00:15:99:29:51:A8 일 경우 0015992951A8 로 입력됩니다 .
	- IP 주소 : 컴퓨터에 입력되어 있는 IP 주소의 마지막 번호만 변경하여 입력하세요 . 예 , 컴퓨터의 IP 주소가 192.168.1.150 이라면 새로운 IP 는 192.168.1.xxx 로 입력하 세요 . (xxx 는 1 에서 254 까지 숫자이고 컴퓨터의 IP 와 동일한 숫자를 입력할 수 없습 니다 .)
	- 서브넷 마스크 : 컴퓨터의 서브넷 마스크와 동일하게 입력하세요 .
	- 기본 게이트웨이 : 컴퓨터의 기본 게이트웨이와 동일하게 입력하세요 .
- 7 설정을 확인한 후 [OK] 를 누르세요 . 자동으로 네트워크 정보 페이지가 출력됩니다. 사용하고자 하는 네트워크 정보가 정상적으로 입력되었는지 확인하세요 .
- 8 프로그램을 닫기 위해 [ 종료 ] 를 누르세요 .

9 방화벽을 다시 설정하세요 .

# SyncThru™ Web Service 에서 무선 네트워크 설정 하기

무선 네트워크 환경에서 제품을 사용하려면 필요한 값들을 바르게 설정해야 합니다 . 이때 제품에 내장되어 있는 SyncThru Web Service 를 사용하여 이 값들을 설정할 수 있습니다 . 이 장에서는 SyncThru Web Service 에서 설정할 수 있는 802.11 b/g 네트워크 변수에 관한 기본적인 정보를 제공합니다 . 무선 네트워크를 사용하기 위한 기본 설정값에는 SSID, 동작모드 , WPA 공유 키 등이 있으며 , 기본적인 설정값을 복원할 수도 있습니다 .

만일 무선 네트워크 환경에 대해 모른다면 , 네트워크 관리자에게 문의하세요 .

### 마법사에서 설정하기

 $\bigotimes$ 참고

- 1 인터넷 익스플로러 같은 웹 브라우저를 실행하세요 .
- 2 웹 브라우저의 주소란에 제품에 입력한 새로운 IP 주소를 입력한 뒤 [ 확인 ] 키나 [Go] 를 클릭하세요 .
- 3 [ 네트워크 설정 ] 을 클릭하고 [ 무선 ] 을 클릭하세요 .
- 4 [ 무선설정 ] 의 [ 마법사 ] 를 선택하고 [ 다음 ] 을 클릭하세요 .
- 5 [SSID 설정 ] 의 [ 네트워크 이름 (SSID)] 및 [ 동작 모드 ] 를 선택하고 [ 다음 ] 을 클릭하세요 .
	- SSID: SSID 는 무선 네트워크를 구별하는 이름입니다 . 엑세스 포인트와 특정 무선 네트 워크로 연결을 시도하는 무선 장치는 같은 SSID 를 사용해야 합니다 . SSID 는 대소문자를 구별하므로 입력할 때는 주의 하세요 .
	- 동작모드 : 동작모드는 무선 연결의 형태를 뜻합니다 . 다음의 항목들 중 하나를 선택하세요 .
	- Ad-hoc: peer-to-peer 환경에서 무선 장치가 서로 직접 통신하도록 합니다 . [▶ 87 쪽](#page-86-2) 참조
	- InfraStructure: 액세스 포인트를 통해서 무선 장치가 서로 통신하도록 합니다 . [▶ 87 쪽](#page-86-3) 참조

### 6 [ 다음 ] 을 클릭하세요 .

- 7 만약 보안 설정 화면이 나타나면 암호를 입력 후 [ 다음 ] 을 클릭하세요 .
	- 동작모드가 InfraStructure 인 경우
	- 없음 : 이 모드는 네트워크에서 무선 장치 인증과 데이타 암호가 필요하지 않을 때 사용됩니다 . IEEE 802.11 인증으로 Open System 이 사용됩니다 .
	- Static WEP: 이 모드는 보안을 위해 IEEE 802.11 표준으로 제시된 WEP (Wired Equivalent Privacy) 알고리즘을 사용합니다 . static WEP 보안 모드는 데이타 암호화 , 복호화 (decryption), IEEE 802.11 인증을 위한 적절한 WEP 키가 필요합니다 .
	- WPA 공유 키를 기반으로 하는 프린터 서버를 인증하려면 WPA-PSK를 사용하세요. 이 인증 방식에서는 액세스 포인트와 각각의 클라이언트가 수동으로 설정하여 공유하는 비 밀키 (Pre-Shared Key passphrase 라고 불림 ) 를 사용합니다 . WPA 를 사용하고 싶지만 네트워크에 RADIUS 서버가 설치되어있지 않은 사용자에게 적합한 인증 방식입니다 .
	- 동작모드가 Ad-hoc 인 경우
	- 없음 : 이 모드는 네트워크에서 무선 장치 인증과 데이타 암호가 필요하지 않을 때 사용됩니다 . IEEE 802.11 인증으로 Open System 이 사용됩니다 .
	- Static WEP: 이 모드는 보안을 위해 IEEE 802.11 표준으로 제시된 WEP (Wired Equivalent Privacy) 알고리즘을 사용합니다 . static WEP 보안 모드는 데이타 암호화 , 복호화 (decryption), IEEE 802.11 인증을 위한 적절한 WEP 키가 필요합니다 .

### 8 [ 무선 설정 확인 ] 화면이 나타나면 무선 네트워크 설정 내용을 확인 후 [ 적용 ] 을 클릭하세요 .

#### 9 [ 확인 ] 을 클릭하세요 .

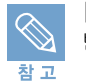

[ 동작 모드 ] 가 [InfraStructure] 라면 , 무선 네트워크 환경 설정을 완료 한 후 반드시 네트워크 케이블을 제거해 주세요 . 무선 네트워크 환경이 활성화 됩니다 .

### 사용자 정의 설정하기

- 1 인터넷 익스플로러 같은 웹 브라우저를 실행하세요 .
- 2 웹 브라우저의 주소란에 제품에 입력한 새로운 IP 주소를 입력한 뒤 [ 확인 ] 키나 [Go] 를 클릭하세요 .
- 3 [ 네트워크 설정 ] 을 클릭하고 [ 무선 ] 을 클릭하세요 .
- 4 [ 무선설정 ] 의 [ 사용자지정 ] 을 선택하고 [ 다음 ] 을 클릭하세요 .
- 5 [ 네트워크 설정 ] 의 [ 검색목록 ] 에서 SSID 를 선택하세요 .
	- 만약 검색목록에서 원하는 SSID 를 찾을 수 없다면 [ 새로고침 ] 을 클릭하여 검색목록에서 다시 선택하거나 , [ 새로운 SSID 입력 ] 란에 사용하려는 SSID 를 직접 입력할수 도 있습니다 .
- 6 [ 네트워크 설정 ] 의 [ 동작모드 ] 를 선택하세요 .
	- Ad-hoc: peer-to-peer 환경에서 무선 장치가 서로 직접 통신하도록 합니다 . [▶ 87 쪽](#page-86-2) 참조
	- InfraStructure: 액세스 포인트를 통해서 무선 장치가 서로 통신하도록 합니다 . [▶ 87 쪽](#page-86-3) 참조
- 7 [ 네트워크 설정 ] 의 [ 동작모드 ] 를 Ad-hoc 으로 선택했다면 [Ad-hoc 채널 ] 에서 채널 선택 방법을 선택하세요 .
	- [자동 설정]을 선택하면 자동적으로 채널을 조정합니다. 대부분의 경우 채널을 직접 선 택할 필요는 없습니다 .
- 8 [ 보안설정 ] 의 인증 방법 및 암호화를 선택하세요 .
	- 인증방법에 따라 암호화는 달라집니다 .
- 9 [ 네트워크 암호설정 ] 의 네트워크 암호를 입력하고 한번 더 입력하세요 .
	- 네크워크 암호는 반드시 별도 저장해 주세요 . 무선 네트워크 환경으로 연결시 필요합니다 .
	- 보안설정 및 네트워크설정에 따라 암호 입력은 필요하지 않을 수 있습니다 .

### 10 [ 적용 ] 을 클릭하세요 .

11 [ 무선 설정 확인 ] 화면이 나타나면 무선 네트워크 설정 내용을 확인 후 [ 적용 ] 을 클릭하세요 .

### 12 [ 확인 ] 을 클릭하세요 .

참고

[ 동작 모드 ] 가 [InfraStructure] 라면 , 무선 네트워크 환경 설정을 완료 한 후 반드시 네트워크 케이블을 제거해 주세요 . 무선 네트워크 환경이 활성화 됩니다 .

# <span id="page-91-0"></span>매킨토시에서 사용하기

# 드라이버 설치하기

제품과 함께 제공되는 설치용 CD 를 이용해 프린터 드라이버를 설치할 수 있습니다 . 설치에 필요한 매킨토시 최소 환경은 다음과 같습니다 .

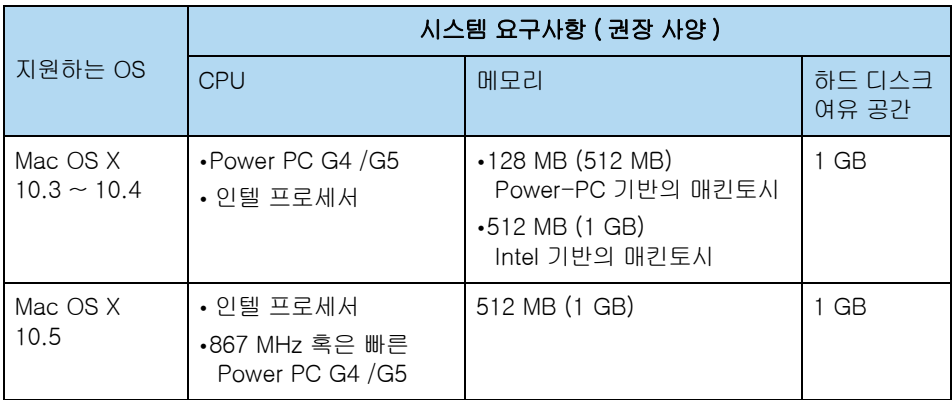

### 프린터 드라이버 설치하기

#### **| 시작하기 전에! )**

■ 제품과 컴퓨터를 USB 케이블 또는 네트워크 케이블로 연결하세요 . ▶ [32 쪽](#page-31-0) 참조

- 전원 코드를 연결하고 전원 스위치를 켜세요 . ▶ [34 쪽](#page-33-0) 참조
- 1 컴퓨터와 프린터의 전원을 켜세요 .
- 2 제품과 함께 제공된 설치용 CD 를 CD-ROM 드라이브에 넣으세요 .
- 3 매킨토시 데스크탑에서 설치용 CD 아이콘을 더블 클릭하세요 .
- 4 [MAC\_Installer] 폴더를 더블 클릭하세요 .
- 5 [Installer] 아이콘을 더블 클릭하세요 .

#### 6 사용자 암호를 입력하고 [ 승인 ] 을 클릭하세요 .

- 드라이버를 설치하려면 관리자 권한이 필요합니다 .
- 7 설치 화면이 나타나면 , [ 계속 ] 을 클릭하세요 .
- 8 [ 쉬운 설치 ] 를 선택하고 , [ 설치 ] 를 클릭하세요 .
	- [쉬운 설치]는 대부분의 사용자에게 권장되는 항목입니다. 프린터 작동을 위해 필요한 모든 프로그램이 설치됩니다 . 만약 [ 사용자 설치 ] 를 선택한다면 , 필요한 프로그램만 선택하여 설치할 수 있습니다 .
- 9 실행중인 프로그램을 종료한다는 화면이 나타나면 [ 계속 ] 을 클릭하세요 .

#### 10 [ 표준 로컬 설치 ] 를 선택하고 , [ 계속 ] 을 클릭하세요 .

• 만약 [ 표준 네트워크 설치 ] 를 선택했다면 , 설치가 끝나고 [SetIP 로 네트워크 설정하기](#page-92-0)를 확인하세요 . ▶ [93 쪽](#page-92-0) 참조

### 11 설치가 끝나고 나면 [ 종료 ] 를 클릭하세요 .

• 설치를 마치고 나면 프린터를 설정하세요 . ▶ [95 쪽](#page-94-0) 참조

### 프린터 드라이버 삭제하기

- 1 프린터 드라이버 설치하기 과정의 1 번에서 7 번까지를 따라하세요 .
- 2 [ 제거 ] 를 선택하고 [ 제거 ] 를 클릭하세요 .
- 3 실행 중인 다른 응용 프로그램을 자동으로 종료시키라는 화면이 나타나면 [ 계속 ] 을 클릭하세요 .
- 4 삭제가 끝나고 나면 [ 종료 ] 를 클릭하세요 .

 $\bigotimes$ 참고

프린터 설정 유틸리티에 추가된 프린터는 직접 삭제해야 합니다 .

# <span id="page-92-0"></span>SetIP 로 네트워크 설정하기

SetIP 프로그램은 네트워크 카드의 고유 번호인 MAC 주소를 이용하여 네트워크 IP 를 설정하는 프로그램 입니다 . 특히 네트워크 관리자가 여러 대의 프린터를 설정해야 할 경우 유용하게 쓸 수 있습니다 .

SetIP 프로그램은 프린터 드라이버 설치시 자동으로 설치됩니다 .

차교

프린터 드라이버 설치시 [ 표준 네트워크 설치 ] 를 선택했다면 , 프린터 드라이버 설치가 끝 나고 자동으로 SetIP 프로그램이 실행됩니다 .

### 1 인증화면이 나타나면 [ 신뢰 ] 를 클릭하세요 .

- 2 프린터의 구성 페이지를 인쇄하여 네트워크 정보 중 MAC Address ( 하드웨어 주소 ) 를 확인하세요 . ▶ [35 쪽](#page-34-0) 참조
- 3 SetIP 화면이 나타나면 ( 수동 설정 ) 을 클릭하여 TCP/IP 속성 설정 화면을 여세요 .
- 4 하드웨어 주소란에 인쇄한 네트워크 정보의 MAC Address 를 입력한 다음 사용 하고자 하는 IP 주소 , 서브네트 마스크 , 기본 게이트웨이를 입력한 후 [ 설정 ] 을 누르세요 .

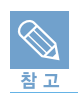

5 자동으로 네트워크 정보 페이지가 출력됩니다. 사용하고자 하는 네트워크 정보가 정상적으로 입력되었는지 확인하세요 .

6 프로그램을 닫아주세요 .

### SetIP 프로그램 사용하기

SetIP 프로그램을 이용하여 네트워크 프린터의 IP 주소 설정을 바꾸려면 아래의 순서를 따라하세요 . ٛ

- 1 프린터의 구성 페이지를 인쇄하여 네트워크 정보 중 MAC Address ( 하드웨어 주소 ) 를 확인하세요 . ▶ [35 쪽](#page-34-0) 참조
- 2 [Library] → [Printers] → [Samsung] → 해당 프린터 선택 → [SetIP] 를 열어주세요 .
- 3 SetIPApplet.html 파일을 더블 클릭하세요 .
- 4 인증화면이 나타나면 [ 신뢰 ] 를 클릭하세요 .
- 5 SetIP 화면이 나타나면 ( 수동 설정 ) 을 클릭하여 TCP/IP 속성 설정 화면을 여세요 .
- 6 하드웨어 주소란에 인쇄한 네트워크 정보의 MAC Address 를 입력한 다음 사용 하고자 하는 IP 주소 , 서브네트 마스크 , 기본 게이트웨이를 입력한 후 [ 설정 ] 을 누르세요 .

MAC Address 의 콜론 (:) 은 입력되지 않습니다 .

- 7 자동으로 네트워크 정보 페이지가 출력됩니다. 사용하고자 하는 네트워크 정보가 정상적으로 입력되었는지 확인하세요 .
- 8 프로그램을 닫아주세요 .

D. 참고

# <span id="page-94-0"></span>프린터 설정하기

드라이버가 설치된 후에는 해당 프린터 드라이버를 설정해야 인쇄할 수 있습니다 . 네트워크 케이블 또는 USB 케이블에 연결된 상태에 따라 설정방법이 다릅니다 .

### USB 환경에서 사용하는 경우

1 바탕 화면의 [ 프린터 관리자 ] 를 열거나 매킨토시 하드에서 [ 응용 프로그램] → [ 유틸리티 ] → [ 프린터 설정 유틸리티 ] 를 선택하세요 .

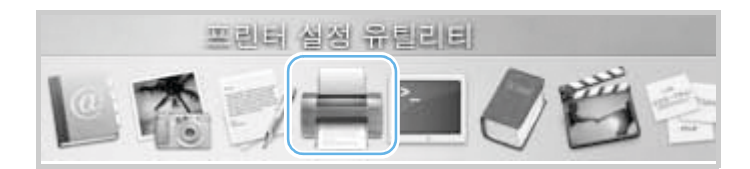

- 매킨토시 10.5 사용자의 경우 [응용 프로그램]폴더에서 [시스템 환경설정]을 열고, [프 린터 & 팩스 ] 를 클릭하세요 .
- 2 프린터 목록에서 [ 추가 ] 를 클릭하세요 .

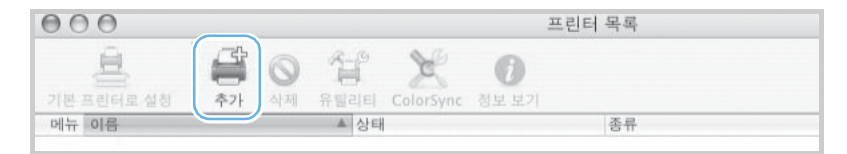

• 매킨토시 OS 10.5 사용자의 경우 " + " 아이콘을 클릭하세요 .

#### 3 매킨토시 10.3 사용자의 경우 [USB] 탭을 선택하세요 .

- 매킨토시 OS 10.4 사용자의 경우 [ 기본 브라우저 ] 를 선택한후 USB 연결을 찾으세요 .
- 매킨토시 OS 10.5 사용자의 경우 [ 기본 ] 을 선택한후 USB 연결을 찾으세요 .

#### 4 [CLP-310 Series] 를 선택하고 [ 추가 ] 를 클릭하세요 .

• 자동 선택이 실행되지 않으면 ' 프린터 모델 ' 에서 [Samsung] 을 선택하고 ' 모델 이름 ' 에서 [CLP-310 Series] 를 선택하세요 .

#### 5 프린터 목록에 [CLP-310 Series] 가 추가되면 설정이 끝났습니다 .

### 1 바탕 화면의 [ 프린터 관리자 ] 를 열거나 매킨토시 하드에서 [ 응용 프로그램 ] →  $[$  유틸리티  $] \rightarrow [$  프린터 설정 유틸리티 ] 를 선택하세요.

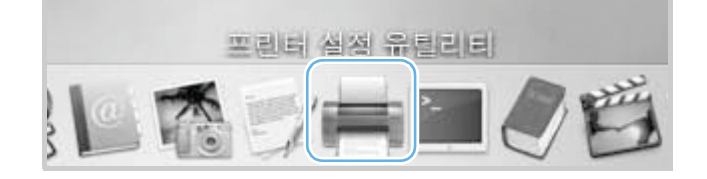

• 매킨토시 10.5 사용자의 경우 [응용 프로그램]폴더에서 [시스템 환경설정]을 열고, [프 린터 & 팩스 ] 를 클릭하세요 .

### 2 프린터 목록에서 [ 추가 ] 를 클릭하세요 .

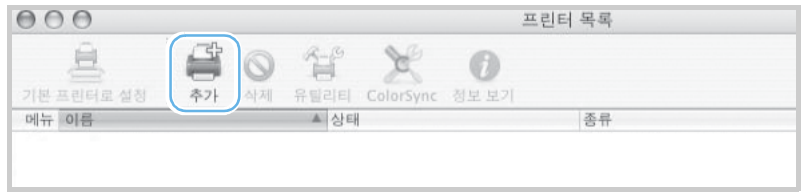

• 매킨토시 OS 10.5 사용자의 경우 " + " 아이콘을 클릭하세요 .

#### 3 매킨토시 OS 10.3 사용자의 경우 <IP 프린팅 > 탭을 선택하세요 .

- 매킨토시 OS 10.4 사용자의 경우 화면 상단의 <IP 프린터 > 를 클릭하세요 .
- 매킨토시 OS 10.5 사용자의 경우 [ 기본 ] 을 선택한후 USB 연결을 찾으세요 .

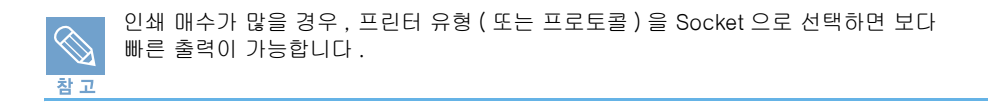

### 4 [ 프린터 주소 ] 또는 [ 주소 ] 에 프린터의 IP 주소를 입력하세요 .

- 만일 프린터 서버의 대기열 이름을 정하지 못한 경우 [ 대기열 이름 ] 또는 [ 대기열 ] 입력란을 공백으로 남겨 두세요 .
- 5 프린터 모델 항목에서 [Samsung] 을 선택하고 모델 이름 항목에서 [CLP-310 Series] 를 선택하세요 . 또는 사용 프린터에서 [CLP-310 Series] 를 선택하세요 .
- 6 [ 추가 ] 를 클릭하세요 .
- 7 프린터 목록에 프린터의 IP 주소가 추가되면 설정이 끝났습니다 .

# 인쇄하기

프린터 목록에서 프린터가 바르게 생성되었다면 인쇄를 실행할 수 있습니다 . 인쇄할 응용 프로그램에서 생성한 프린터 아이콘을 선택해 인쇄하면 됩니다 .

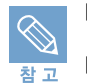

■ 한글 서체는 트루 타입 서체를 사용해야 인쇄가 가능합니다 . 기본적으로 한강체 , 서울체가 지원됩니다 .

■ PS 의 출판전문용인 다양한 서체와 폰트 하드디스크 (Font HDD) 를 지원하지 않습니다 .

#### 1 응용 프로그램에서 인쇄할 파일을 여세요 .

2 [ 파일 ] 메뉴에서 [ 페이지 설정 ] 또는 [ 문서 설정 ] 을 선택하세요 .

### 3 원하는 인쇄 환경을 선택하고 [ 승인 ] 을 클릭하세요 .

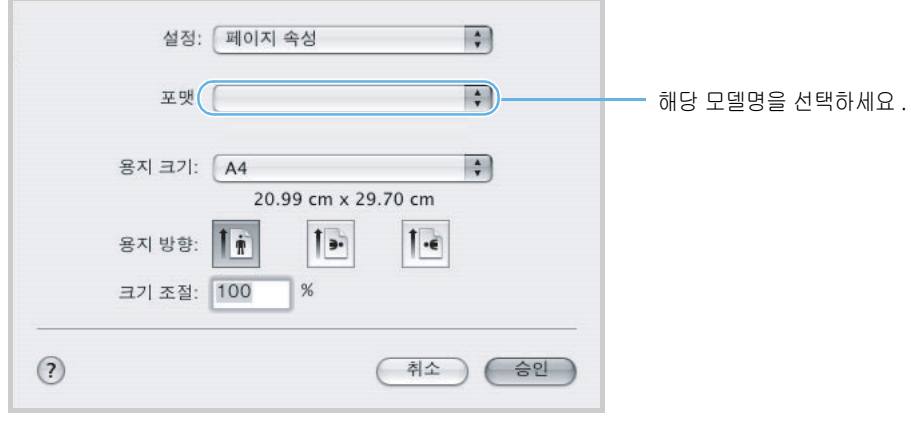

▲ Mac OS 10.3 인 경우

- 4 [ 파일 ] 메뉴에서 [ 프린트 ] 를 선택하세요 .
- 5 인쇄 매수 , 인쇄 범위 등 원하는 인쇄 환경을 선택하고 [ 프린트 ] 를 클릭하세요 .

# 다양한 인쇄 형식 사용하기

응용 프로그램에서 ' 프린트 ' 화면을 열면 매킨토시 프린터 드라이버에서 제공하는 다양한 인쇄 환경을 선택할 수 있습니다 .

### 용지 한장에 여러 페이지 인쇄하기

한 장의 용지에 여러 페이지가 인쇄되게 할 수 있습니다 . 편집 상태를 교정볼 때 사용하면 편리합니다 .

### 1 응용 프로그램을 열고 [ 파일 ] 메뉴에서 [ 프린트 ] 를 선택하세요 .

### 2 [ 레이아웃 ] 탭을 선택하세요 .

### 3 한장에 인쇄될 페이지 수 , 방향 , 테두리 인쇄 여부를 선택하세요 .

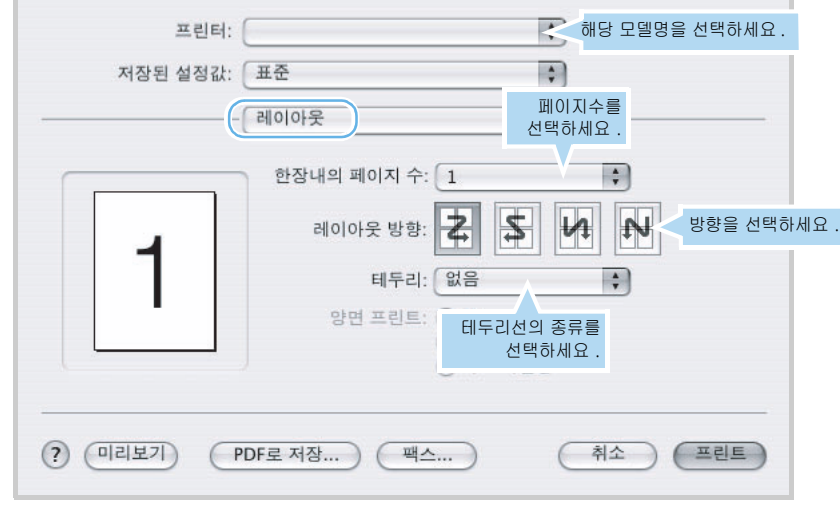

▲ Mac OS 10.3 인 경우

4 [ 프린트 ] 를 클릭하면 용지 한장에 선택한 페이지수가 인쇄됩니다 .

### 시간 지정하여 인쇄하기

지정한 시각에 인쇄를 하도록 설정해 둘 수 있습니다 . 문서는 메모리에 저장되어 있다가 설정한 시각이 되면 자동으로 인쇄됩니다 .

### 1 인쇄할 용지를 충분히 공급하고 응용 프로그램의 [ 파일 ] 메뉴에서 [ 프린트 ] 를 선택하세요 .

- 2 [ 일정 ] 탭을 선택하세요 .
- 3 ' 도큐멘트 프린트 ' 에서 인쇄를 시작할 시각을 선택하세요 .

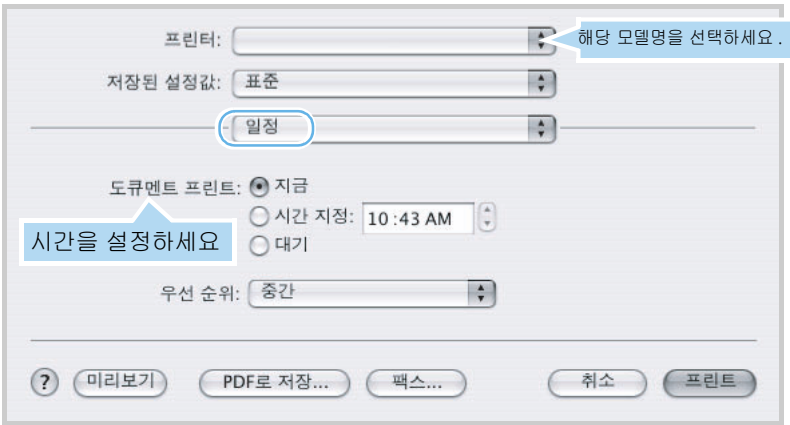

- ▲ Mac OS 10.3 인 경우
- 지금 : 문서는 즉시 인쇄됩니다.
- 시간 지정 : 설정한 시간이 되면 문서는 자동으로 인쇄됩니다.
- 대기 : 인쇄 명령을 실행할 때까지 문서는 인쇄 대기열에 있습니다.

4 [ 프린트 ] 를 클릭하면 선택한 시간에 따라 인쇄가 시작됩니다 .

# <span id="page-99-0"></span>리눅스에서 사용하기 프로그램 설치하기

설치 전 컴퓨터 환경 확인하기

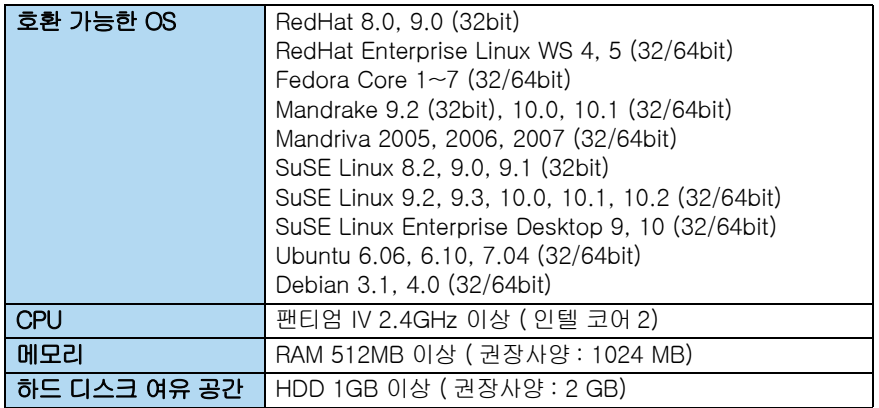

## 설치하기

■ 제품과 컴퓨터를 연결하세요 . ▶ [32 쪽](#page-31-1) 참조 ■ 전원 코드를 연결하고 전원 스위치를 켭니다. ▶ [34 쪽](#page-33-0) 참조

### 1 'Administrator Login' 화면이 나타나면 Login 란에 'root' 를 입력하고 시스템 비밀번호를 입력하세요 .

- 프린터 드라이버를 설치하려면 super user 로서 로그인해야 합니다 .
- 관리자 권한이 없다면 시스템 관리자에게 문의하세요 .

### 2 설치용 CD 를 CD-ROM 드라이브에 넣으면 설치 화면이 자동으로 표시됩니다 .

- 설치 화면이 나타나지 않으면 바탕화면의 아이콘을 클릭하세요 . Terminal screen 이 나타나면 다음을 입력하세요 . CD-ROM 이 secondary master 이고 마운트 위치가 /mnt/cdrom 이라면 [root@localhost root]#mount -t iso9660 /dev/hdc /mnt/cdrom [root@localhost root]#cd /mnt/cdrom/Linux [root@localhost root]#./install.sh
- 설치 화면이 나타나지 않는다면 다음의 순서대로 입력하세요 . [root@localhost root]#umount /dev/hdc [root@localhost root]#mount -t iso9660 /dev/hdc /mnt/cdrom

자동 실행 (Autorun) 프로그램을 설치하여 바르게 설정한 경우 설치용 CD 가 자동으로 실행됩니다 .

### 3 [Install] 을 클릭하세요 .

### 4 [Next] 를 클릭하세요 .

### 5 설치가 끝나면 [Finish] 를 클릭하세요 .

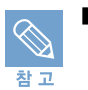

■ 텍스트 모드에서 드라이버 설치하기 만약 그래픽 환경에서 설치가 되지 않을때는 텍스트 모드로 설치 할 수 있습니다 . 단계1에서 단계3까지 하고 터미널 화면을 열어 아래와 같이 입력한 다음 터미널 화면 지시대로 따라하세요 . 드라이버 설치가 완료 됩니다 . [root@localhost Linux]# ./install.sh ■ 텍스트 모드에서 드라이버 삭제하기

 터미널 화면을 열어 아래와 같이 입력한 다음 터미널 화면 지시대로 따라하세요 . 드라이버가 삭제됩니다 . [root@localhost Linux]# ./uninstall.sh

# 프로그램 삭제하기

1 'Administrator Login' 화면이 나타나면 Login 란에 'root' 를 입력하고 시스템 비밀번호를 입력하세요 .

■ 프린터 드라이버를 설치하려면 super user 로서 로그인해야 합니다 .

■ 관리자 권한이 없다면 시스템 관리자에게 문의하세요.

### 2 설치용 CD 를 CD-ROM 드라이브에 넣으면 설치 화면이 자동으로 표시됩니다 .

• 설치 화면이 나타나지 않으면 바탕화면의 ■ 아이콘을 클릭하세요 . Terminal screen 이 나타나면 다음을 입력하세요 . CD-ROM 이 Secondary master 이고 마운트 위치가 /mnt/cdrom 이라면 [root@localhost root]#mount -t iso9660 /dev/hdc /mnt/cdrom [root@localhost root]#cd /mnt/cdrom/Linux [root@localhost root]#./uninstall.sh

참고

자동 실행 (Autorun) 프로그램을 설치하여 바르게 설정한 경우 설치용 CD 가 자동으로 실행됩니다 .

### 3 [Uninstall] 을 클릭하세요 .

- 4 [Next] 를 클릭하세요 .
- 5 [Finish] 를 클릭하세요 .

# SetIP 로 네트워크 설정하기

SetIP 프로그램은 네트워크 카드의 고유 번호인 MAC 주소를 이용하여 네트워크 IP 를 설정하는 프로그램 입니다 . 특히 네트워크 관리자가 여러 대의 프린터를 설정해야 할 경우 유용하게 쓸 수 있습니다 .

SetIP 프로그램은 프린터 드라이버 설치시 자동으로 설치됩니다 .

SetIP 프로그램 사용하기

- 1 프린터의 구성 페이지를 인쇄하여 네트워크 정보 중 MAC Address ( 하드웨어 주소 ) 를 확인하세요 . ▶ [35 쪽](#page-34-0) 참조
- 2 /opt/Samsung/mfp/share/utils/ 를 열어주세요 .
- 3 SetIPApplet.html 파일을 더블 클릭하세요 .
- 4 SetIP 화면이 나타나면 (수동 설정 )을 클릭하여 TCP/IP 속성 설정 화면을 여세요 .
- 5 하드웨어 주소란에 인쇄한 네트워크 정보의 MAC Address 를 입력한 다음 사용 하고자 하는 IP 주소 , 서브네트 마스크 , 기본 게이트웨이를 입력한 후 [ 설정 ] 을 누르세요 .

MAC Address 의 콜론 (:) 은 입력되지 않습니다 .

- 6 자동으로 네트워크 정보 페이지가 출력됩니다. 사용하고자 하는 네트워크 정보가 정상적으로 입력되었는지 확인하세요 .
- 7 프로그램을 닫아주세요 .

참고

# Unified Driver Configurator 사용하기

Unified Driver Configurator 는 제품을 구성하기 위해 제공되는 기본적인 프로그램입니다 . Unified Driver Configurator 를 이용해 제품의 프린터 기능을 설정할 수 있습니다 . Unified Linux 드라이버가 바르게 설치되면 Unified Driver Configurator 프로그램 실행 아이콘이 바탕화면에 자동으로 나타납니다 .

## Unified Driver Configurator 열기

- 1 바탕화면에서 Unified Driver Configurator 아이콘을 더블 클릭하거나 [ 시작 ] 메뉴에서 [Samsung Printer] → [Unified Driver Configurator Configurator] 를 선택하세요 .
- 2 화면 오른쪽에 있는 각 버튼을 클릭해 필요한 화면을 연 후 항목을 설정하세요 .
	- 온라인 도움말을 사용하려면 [Help] 를 클릭하세요 .

### 3 설정이 끝나면 [Exit] 를 클릭해 화면을 닫으세요 .

### Printers configuration 화면 사용하기

프린터 기능을 설정할 수 있는 Printers configuration 화면에는 [Printers] 탭과 [Classes] 탭이 있습니다 .

### Printers 탭

#### 다음과 같은 버튼을 사용할 수 있습니다 .

- Refresh : 설치된 프린터 목록을 갱신합니다 .
- Add Printer : 새 프린터를 추가할 수 있습니다 .
- Remove Printer : 프린터를 삭제할 수 있습니다.
- Set as Default : 선택한 프린터를 기본 프린터로 설정합니다.
- Stop/Start : 프린터 작업을 멈추거나 시작합니다.
- Test : 선택한 프린터로 시험페이지를 인쇄합니다 .
- Properties : 프린터의 설정 환경을 확인하거나 바꿀수 있습니다. 자세한 내용은 [104 쪽을](#page-103-0) 참조하세요 .

### Classes 탭

사용할 수 있는 프린터 클래스 목록을 보여줍니다 .

### Port configuration 화면 사용하기

이 화면에서는 포트 목록을 볼수 있고 각 포트의 상태를 확인할 수 있습니다 .

# <span id="page-103-0"></span>프린터 설정하기

'Printers configuration' 화면에서 제공되는 [Properties] 버튼을 이용해 제품의 프린터 기능을 사용하기 위한 여러가지 환경을 구성할 수 있습니다 .

#### 1 Unified Driver Configurator 를 실행하세요 .

• 프로그램이 실행되면 'Printer configuration' 화면이 자동으로 나타납니다. 필요한 경우 오른쪽에 있는 버튼을 눌러 화면을 여세요 .

#### 2 프린터 목록에서 프린터 아이콘을 선택한 후 [Properties] 를 클릭하세요 .

• Printer Properties 화면이 열립니다 .

#### 3 각 탭에 필요한 인쇄 환경을 설정하세요 .

- 화면에 다섯개의 탭이 나타납니다 .
- General : 프린터의 위치와 이름을 바꿀 수 있습니다 . 이 탭에서 입력한 이름이 Printer configuration 화면의 프린터 목록에 나타나게 됩니다 .
- Connection : 프린터가 연결되어 있는 포트를 확인하거나 다른 포트를 선택할 수 있습니다 . 프린터를 사용하던 중에 포트를 바꿀 경우 이 탭에서 포트 설정을 새로 해주어야 합니다 .
- Driver : 프린터 드라이버를 확인하거나 다른 드라이버를 선택할 수 있습니다 . Options 버튼을 클릭하면 기본 장치 옵션을 설정할 수 있습니다 .
- Jobs : 현재 프린터에서 진행 중인 인쇄 작업 목록을 볼 수 있습니다. Cancel job 버튼을 클릭해 작업을 취소할 수 있고 Show completed jobs 를 선택하면 인쇄를 끝낸 작업도 목록에서 볼 수 있습니다 .
- Classes : 프린터가 속해 있는 프린터 클래스를 보여줍니다 . Add to Class 를 선택해 프린터를 다른 클래스로 지정할 수 있고 Remove from Class 를 선택해 프린터를 현재 클래스에서 삭제할 수 있습니다 .

#### 4 [OK] 를 클릭해 설정한 값을 저장하세요 .

104 5 장 다른 환경에서 사용 : 리눅스에서 사용하기

# 인쇄하기

### 응용프로그램에서 인쇄하기

CUPS 인쇄를 지원하는 리눅스 프로그램에서 인쇄할 수 있습니다 .

#### 1 사용 중인 응용프로그램의 [File] 메뉴에서 [Print] 를 선택하세요 .

- 2 lpr 을 사용해서 [Print] 를 선택하세요 .
- 3 LPR GUI 화면이 열리면 프린터 목록에서 프린터를 선택하고 [Properties] 를 클릭하세요 .
- <span id="page-104-0"></span>4 탭에서 필요한 항목을 사용해 인쇄 환경을 설정하세요 .
	- 아래와 같은 네개의 탭을 사용해 인쇄 환경을 설정할 수 있습니다 .
	- General : 용지 크기 , 용지 종류 , 인쇄 방향을 설정할 수 있고 양면 인쇄 , 문서 처음과 마지막에 배너페이지 추가하기 , 한장 당 인쇄할 페이지 수 등을 설정할 수 있습니다 .
	- Text : 페이지 여백을 설정하거나 글자간, 컬럼 같은 텍스트 옵션을 설정할 수 있습니다.
	- Graphics : 컬러 , 이미지 크기 , 이미지 위치 조정과 같은 이미지 파일을 인쇄할 때 사용되는 옵션을 설정할 수 있습니다 .
	- Device : 인쇄 해상도 , 용지 공급원 , 인쇄된 용지 배출 위치를 설정할 수 있습니다 .

### 5 [OK] 를 클릭해 설정한 값을 저장하세요 .

#### 6 [OK] 를 클릭하세요 .

• 인쇄가 시작되고 'Printing' 화면이 나타나 인쇄가 진행되는 과정을 보여줍니다 . 인쇄를 취소하려면 [Cancel] 을 클릭하세요 .

### 명령어로 인쇄하기

CUPS 방식 ( 명령어 입력 방식 ) 을 이용해 여러가지 종류의 파일을 인쇄할 수 있습니다 . 이 방식은 CUPS lpr 유틸리티에서 지원하는 것으로 Unified Linux 드라이버에서는 사용하기 쉬운 Samsung LPR 프로그램을 사용합니다 .

### 1 Linux Shell 명령어 창에 lpr [file\_name] 을 입력하고 [Enter] 키를 누르세요 .

- Ipr 만 입력하고 [Enter] 키를 누르면 'Select file(s) to print' 화면이 나타납니다. 인쇄할 파일을 선택하고 [Open] 을 클릭하세요 .
- 2 'Samsung LPR' 화면에서 프린터를 선택하고 인쇄환경을 설정하세요 . 자세한 내용은 [105 쪽](#page-104-0)을 참조하세요 .

#### 3 [OK] 를 클릭하세요 .

• 인쇄가 시작됩니다 .

106 5 장 다른 환경에서 사용 : 리눅스에서 사용하기

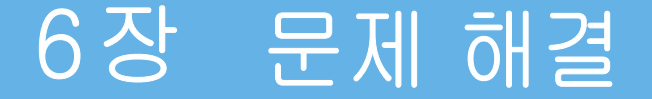

[용지 걸림을 막으려면](#page-107-0) [인쇄 용지가 걸린 경우](#page-108-0) [문제 해결하기](#page-112-0)

Download from Www.Somanuals.com. All Manuals Search And Download.

# <span id="page-107-0"></span>용지 걸림을 막으려면

인쇄할 용지의 종류를 바르게 선택하고 바른 방법으로 용지함에 넣기만 해도 대부분의 용지 걸림 문제는 생기지 않습니다 . 용지가 자주 걸리는 편이라면 아래 내용을 읽어 주세요 .

용지를 급지할 때는 용지의 폭에 맞게 가이드가 조절되었는지 확인하세요 .

너무 빡빡하게 조이거나 느슨하게 조이면 용지 걸림 현상이 발생할 수 있습니다 . ▶ [27 쪽](#page-26-0) 참조

용지함에 공급할 수 있는 용지 크기와 종류 , 최대 공급 수량을 지켜 주세요 . 용지의 두께에 따라 급지할 수 있는 최대 매수가 차이가 날 수 있으므로 용지함을 넘지 않는 범위에서 넣어주세요 . [▶ 142 쪽](#page-141-0) 참조

용지를 넣기 전에 용지 사이를 털거나 불면 정전기를 제거하는 데 도움이 됩니다 . 시중에 판매되는 복사용지 중 정전기 방지 처리제품을 선택하는 것도 좋은 예방책입니다 .

용지는 가지런히 정돈하여 넣고 서로 다른 종류나 다른 크기의 용지를 한 번에 넣지 않도록 주의하세요 .

이면지를 사용하면 용지 걸림이 발생할 확률이 높아지므로 이면지를 사용할 때에는 좀 더 주의를 기울여 주세요 .

용지를 제거하다 찢어진 경우 제품 내부에 용지의 조각 등이 남아 있을 수 있으므로 제품 내부를 청소해 주세요 .

▶ [124 쪽](#page-123-0) 참조

라벨용지 , 봉투 , 두꺼운 용지 등은 용지함에서 수동급지로 인쇄하면 용지 걸림을 줄일 수 있습니다 .

▶ [58 쪽](#page-57-0) 참조

인쇄 중에 제품 덮개를 열거나 용지함을 빼지 마세요 . 용지의 이동 경로가 막히게 되어 용지 걸림이 발생합니다 .

구겨지거나 찢겨진 종이 , 습기 찬 용지의 사용을 피하세요 . 규격 또는 추천 용지를 사용해 주세요 . [▶ 56 쪽](#page-55-0) 참조

사용할 용지는 고온다습하지 않은 쾌적한 장소에 보관하세요 . 용지함에 넣기 전에는 가급적 포장을 벗기지 않은 상태로 보관하세요 .
## <span id="page-108-0"></span>인쇄 용지가 걸린 경우

용지 걸림이 발생한 경우 상태 표시등이 빨간색으로 켜집니다 . 인쇄를 중단하고 걸린 용지를 찾아서 제거하세요 .

용지를 제거할 때 찢어지지 않도록 천천히 잡아 당기세요 . 핀셋과 같은 끝이 뾰족한 금속 도구를 사용하지 마세요 . 금속 부분이 제품 내부 회로에 닿으면 고장을 일으키는 원인이 될 수 있습니다 . 경고

### 1 용지함을 제품 밖으로 빼냅니다 .

2 걸린 용지가 찢어지지 않도록 주의하여 천천히 잡아 당기세요 .

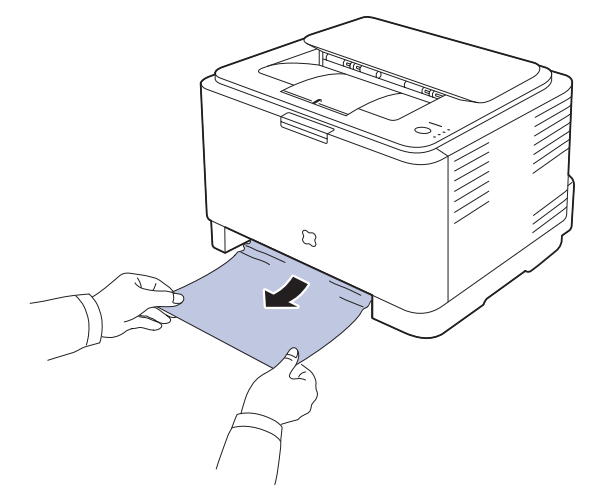

### 만일 걸린 용지가 보이지 않거나 용지를 꺼내기가 어렵다면 [5](#page-109-0) 번 단계로 가세요 .

■ 용지를 꺼내다가 찢어졌다면 모든 조각들이 제품에서 완전히 제거되도록 하세요 . 주의

### 3 걸린 용지를 완전히 제거한 후 용지함이 ' 덜컥 ' 소리가 날 때까지 제품 안으로 밀어 넣으세요 .

4 프린터 전면부의 앞덮개를 열었다가 닫아 주세요 . 인쇄가 계속 됩니다 .

<span id="page-109-0"></span>5 용지함을 넣고 , 뒷덮개를 여세요 .

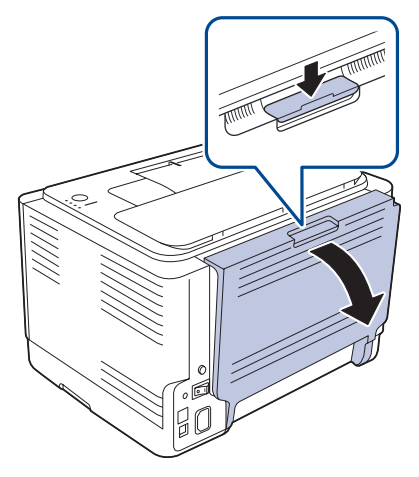

6 걸린 용지가 찢어지지 않도록 주의하여 천천히 빼냅니다 . 걸린 용지가 제거 되었다면 [12](#page-111-0) 번 단계로 가세요 .

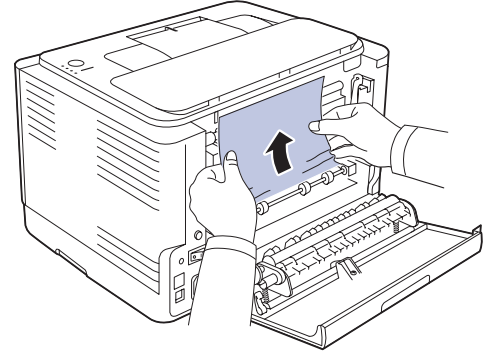

만일 걸린 용지가 보이지 않거나 용지를 꺼내기가 어렵다면 [7](#page-110-0) 번 단계로 가세요 .

■ 용지를 꺼내다가 찢어졌다면 모든 조각들이 제품에서 완전히 제거되도록 하세요 .

주의

<span id="page-110-0"></span>7 압력 레버를 위로 올려주세요 .

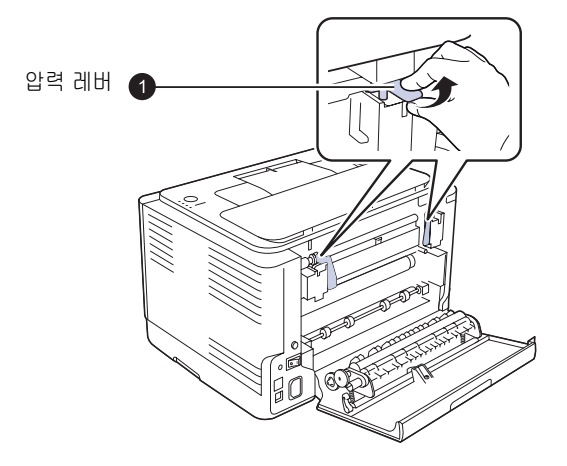

8 윗덮개 및 내부덮개를 여세요 .

주의

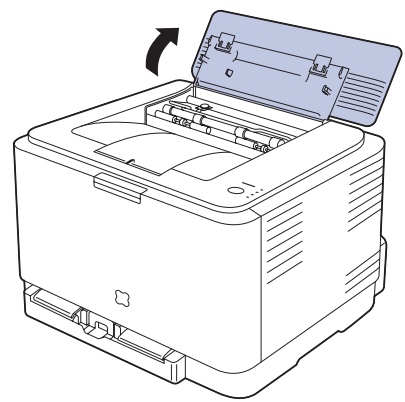

정착기 부분은 고온이므로 손이 닿지 않도록 주의하세요 .

9 걸린 용지가 찢어지지 않도록 주의하여 제품 앞쪽으로 천천히 잡아 당기세요 . 용지 배출구가 뜨거울 수 있으니 주의하세요 .

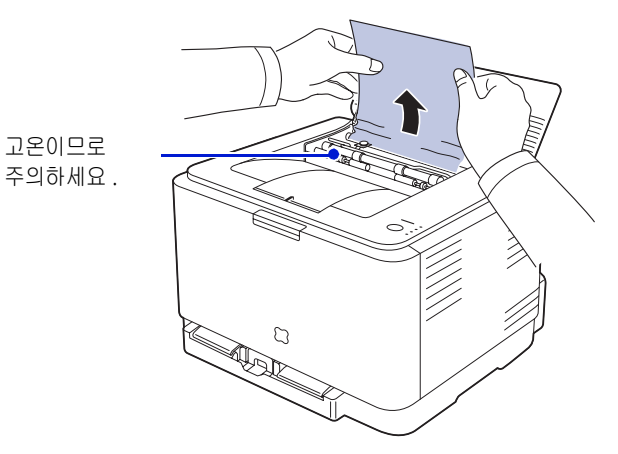

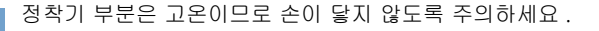

### 10 윗덮개를 닫아 주세요 . 내부덮개가 열렸다면 자동으로 닫힙니다 .

11 압력 레버를 아래로 내려주세요 .

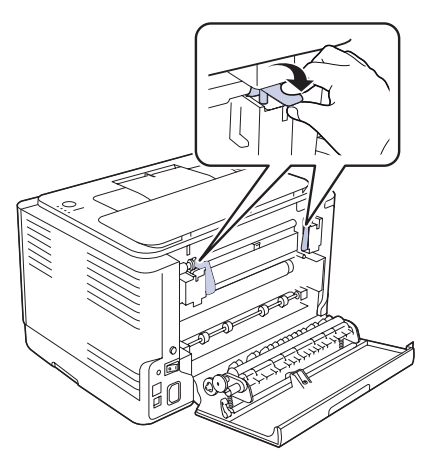

### <span id="page-111-0"></span>12 뒷덮개를 닫아 주세요 . 인쇄가 계속됩니다 .

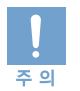

주의

덮개가 완전히 닫히지 않았다면 , 인쇄 도중 문제가 생깁니다 . 주의해서 덮개를 바르게 닫아주세요 .

## 문제 해결하기

제품에서 발생하는 여러가지 문제들과 그 해결방안을 보여줍니다 . 아래의 표를 참조하여 문제를 해결하세요 . 문제가 계속 발생하면 전문 서비스 센터에 문의하세요 .

## 용지 급지할 때 발생하는 문제 해결하기

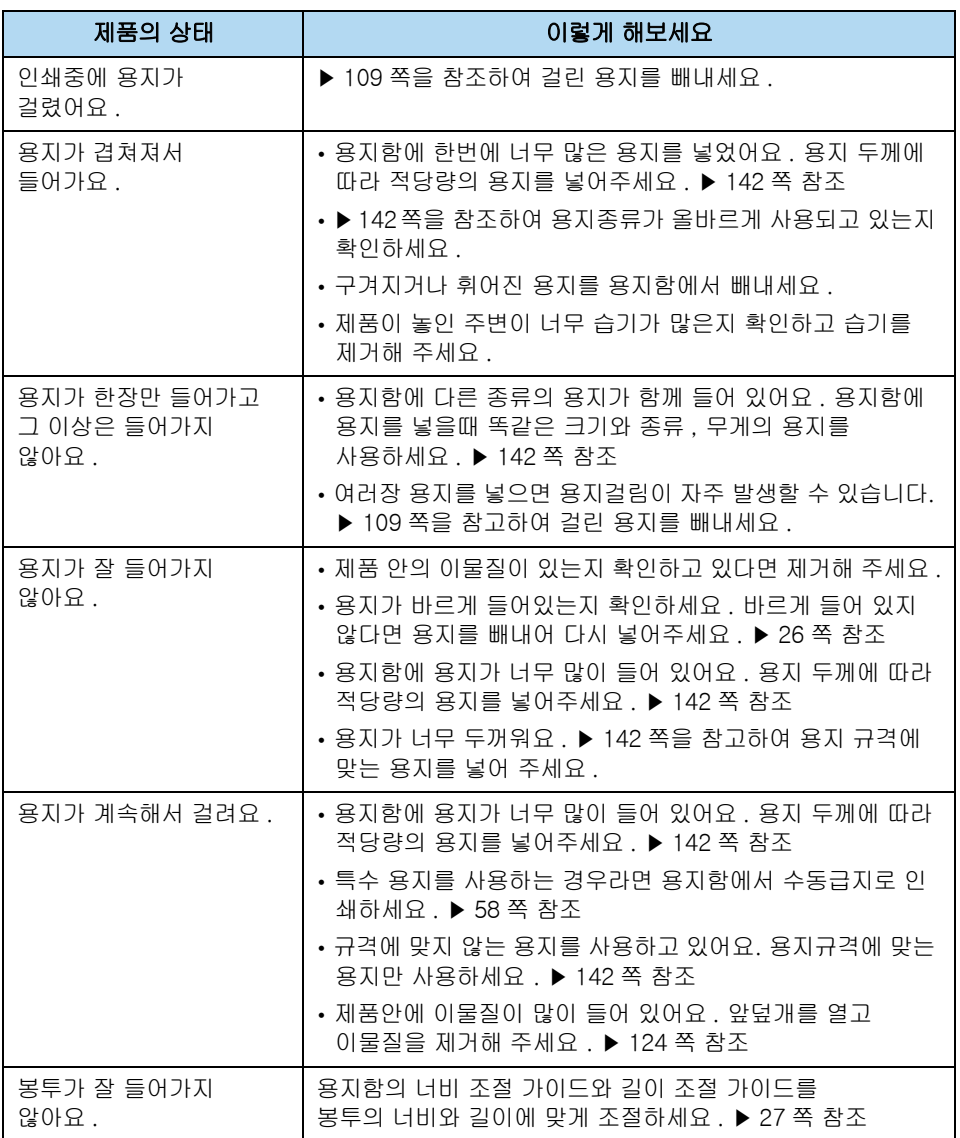

## <span id="page-113-0"></span>인쇄 문제 해결하기

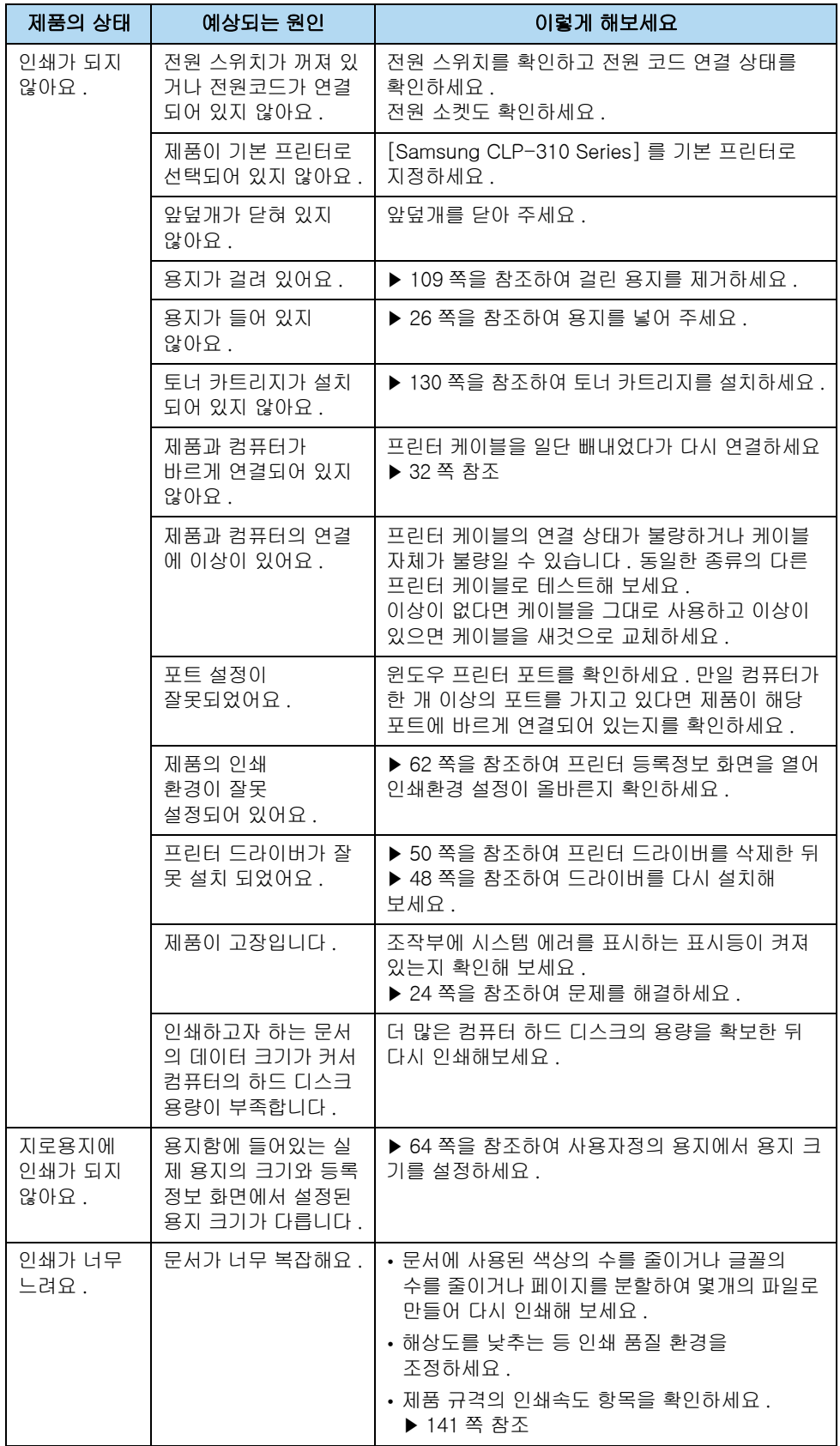

114 6 장 문제 해결 : 문제 해결하기

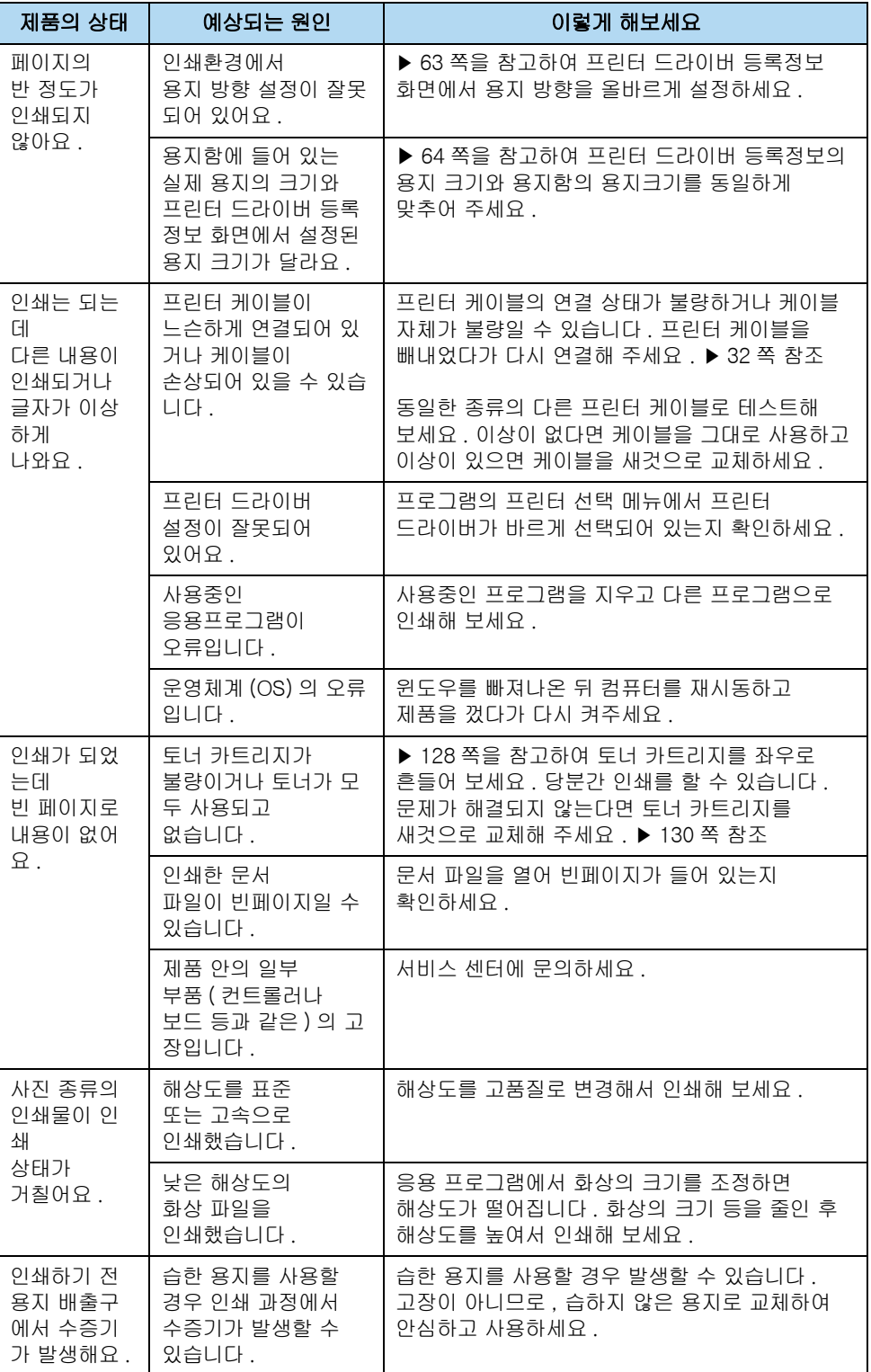

## 인쇄 품질 문제 해결하기

제품 내부가 이물질 등으로 더러워지거나 용지가 잘못 공급되면 인쇄품질이 떨어질 수 있습니다 .

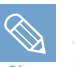

다음을 먼저 점검해 주세요 . 일반적인 인쇄품질 문제는 아래 항목을 점검하여 쉽게 해결할 수 있습니다 .

- 인쇄 품질 모드 및 인쇄 해상도 등이 알맞게 설정되어 있는지 확인해 주세요 . [▶ 65 쪽](#page-64-0) 참조
- 토너 카트리지를 흔들어 카트리지안의 토너가 고르게 분포되도록 해주세요 .
- 제품 안을 청소해 주세요 . [▶ 124 쪽](#page-123-0) 참조
- 인쇄 문제가 없는지 확인하고 있다면 먼저 해결해 주세요 . [▶ 114 쪽](#page-113-0) 참조
- 새 토너 카트리지로 교체한 후 인쇄품질을 다시 확인해 보세요 .

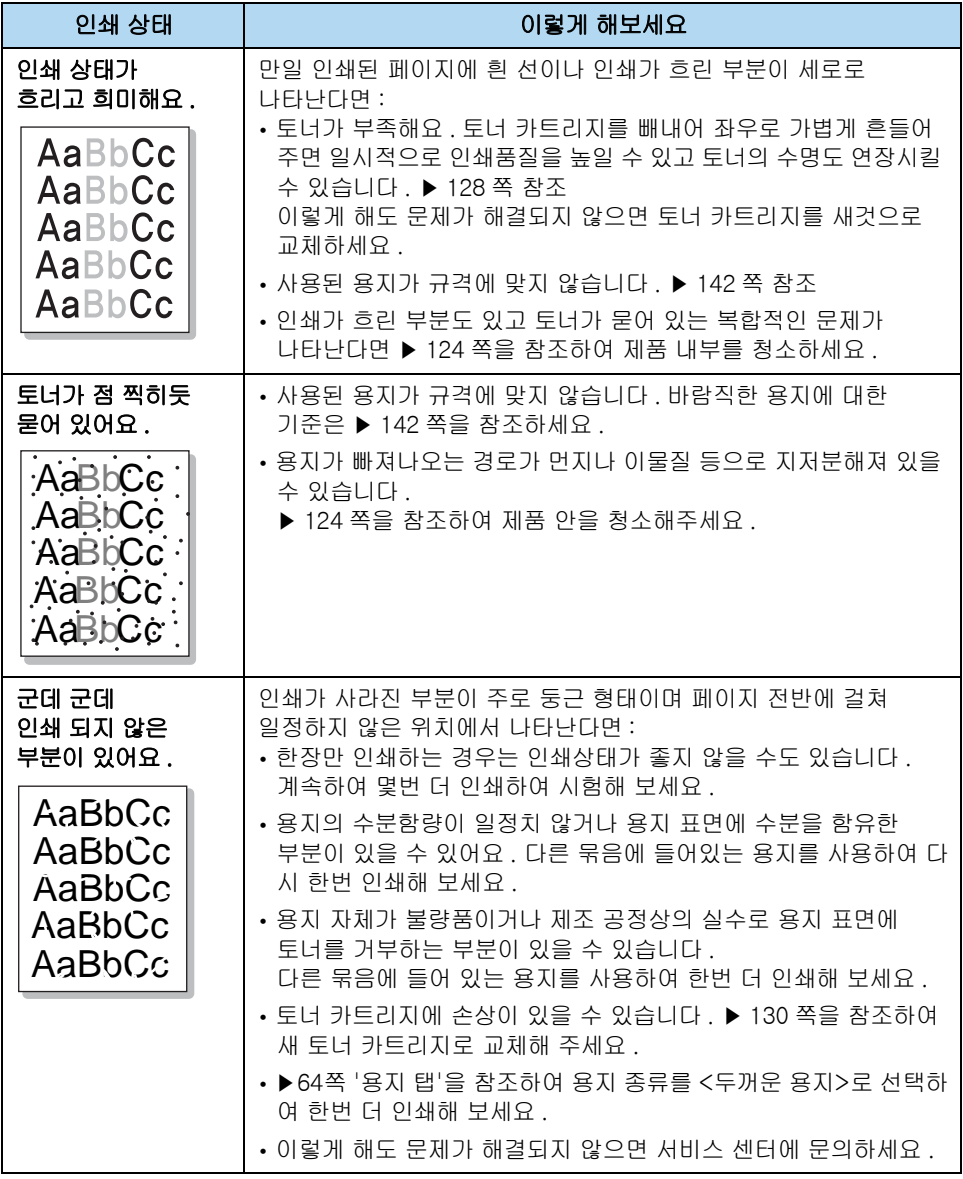

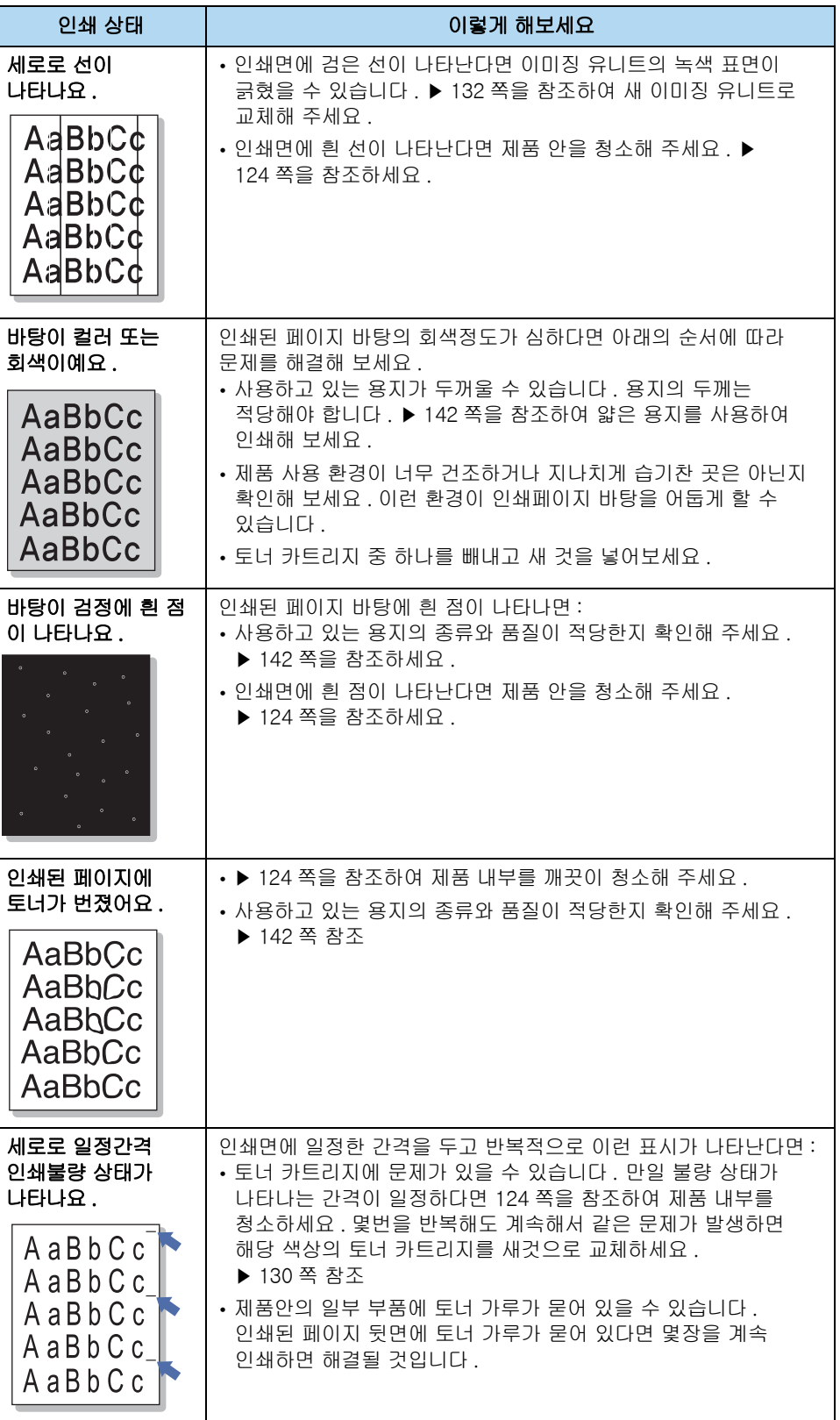

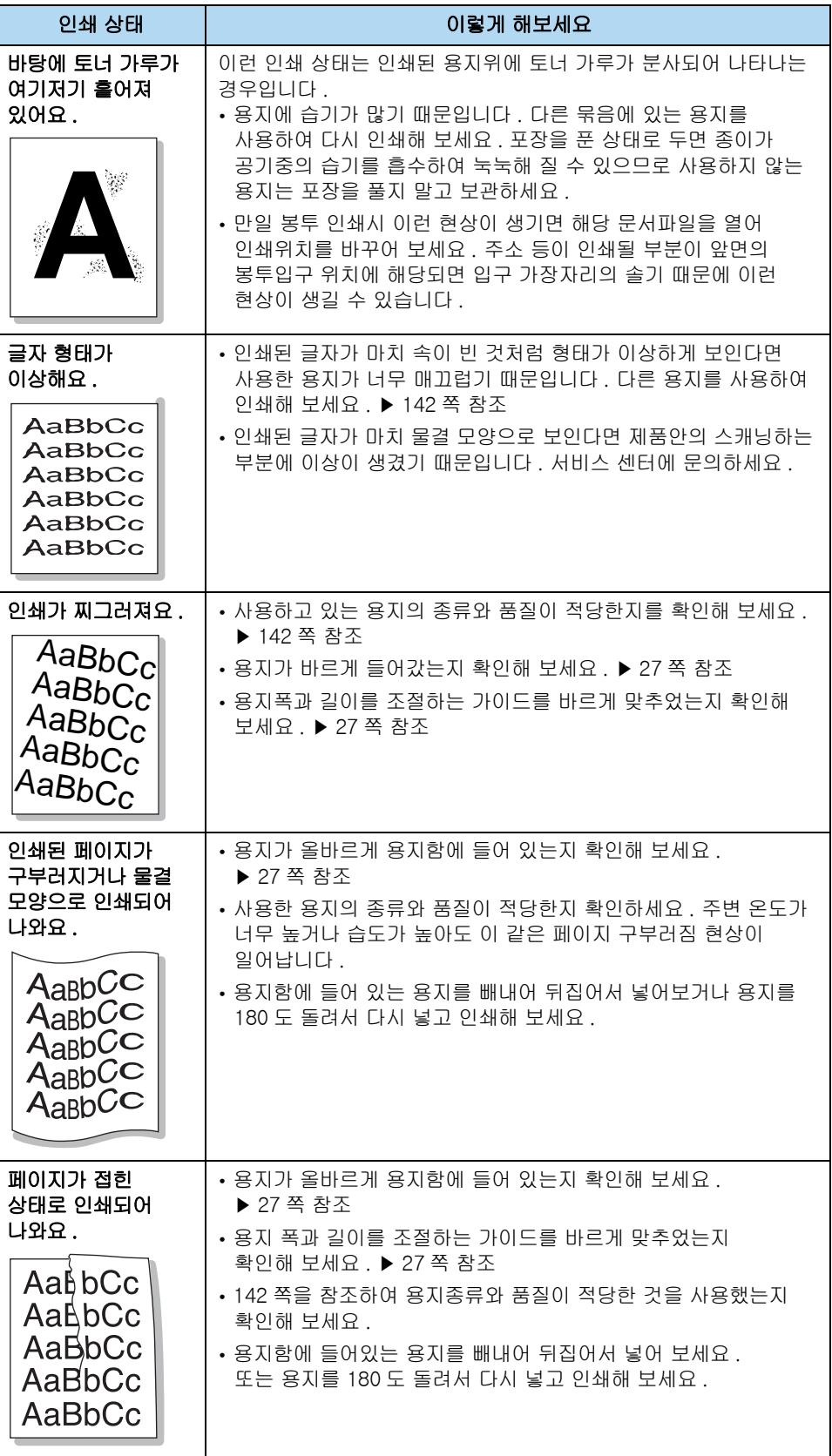

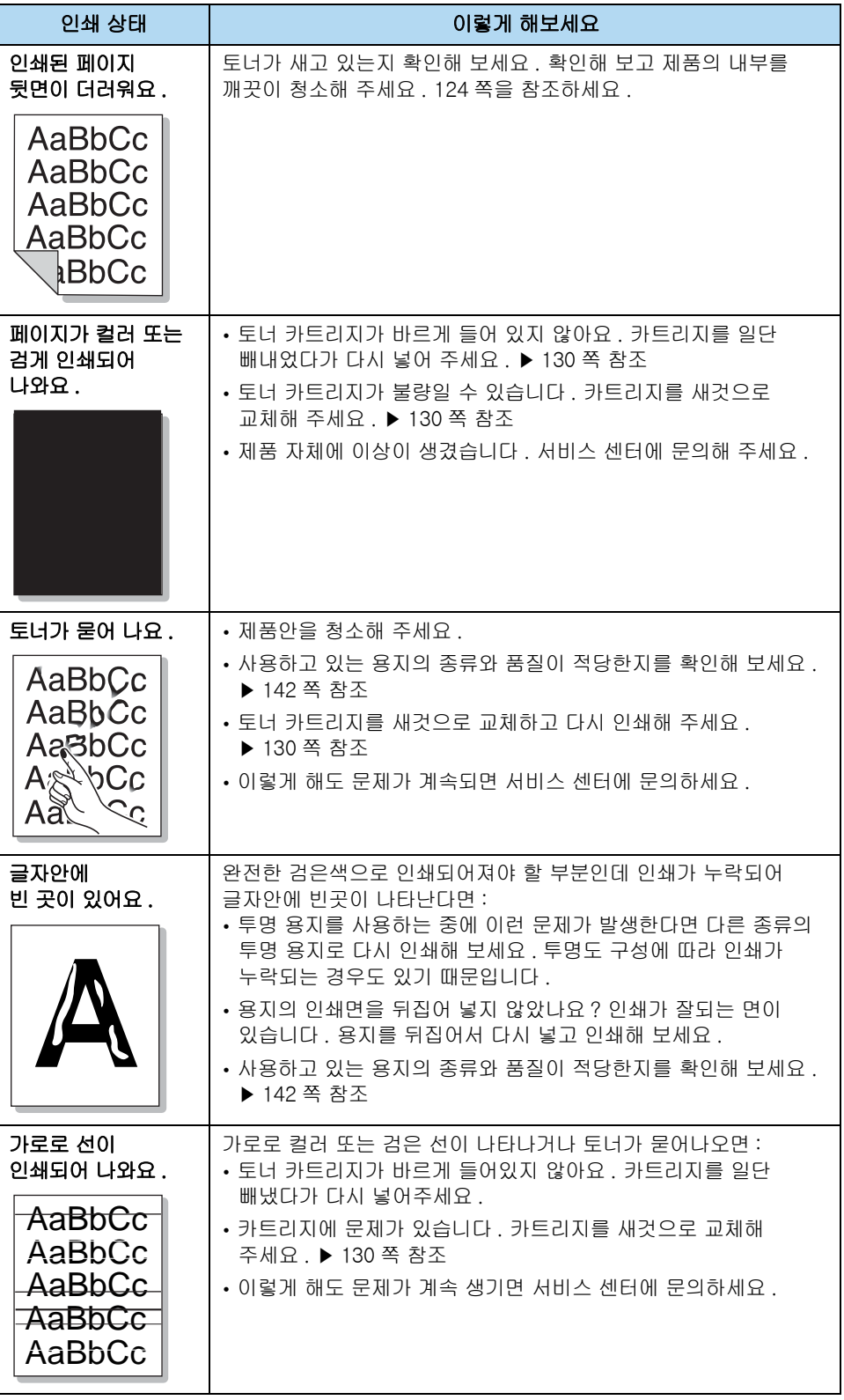

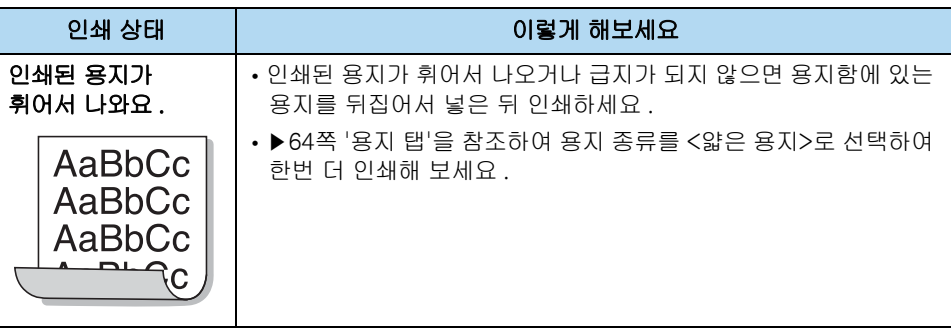

## 윈도우 문제 해결하기

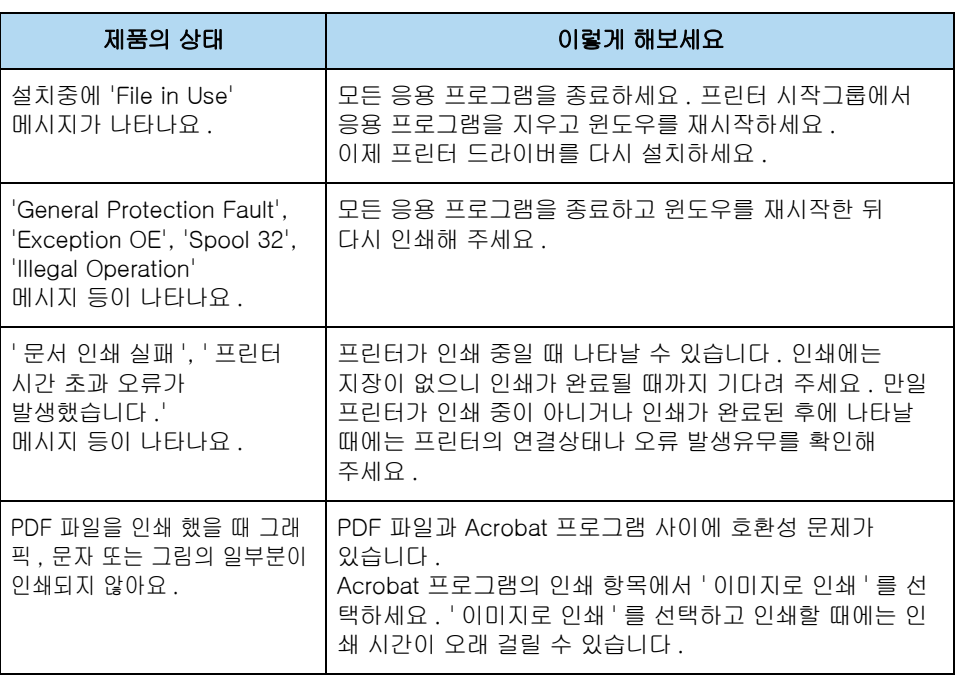

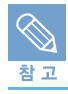

그밖의 여러가지 윈도우 관련 에러는 컴퓨터 구입시 함께 제공되는 윈도우 2000, 2003, XP 또는 Vista 사용설명서를 참조하세요 .

## 매킨토시 문제 해결하기

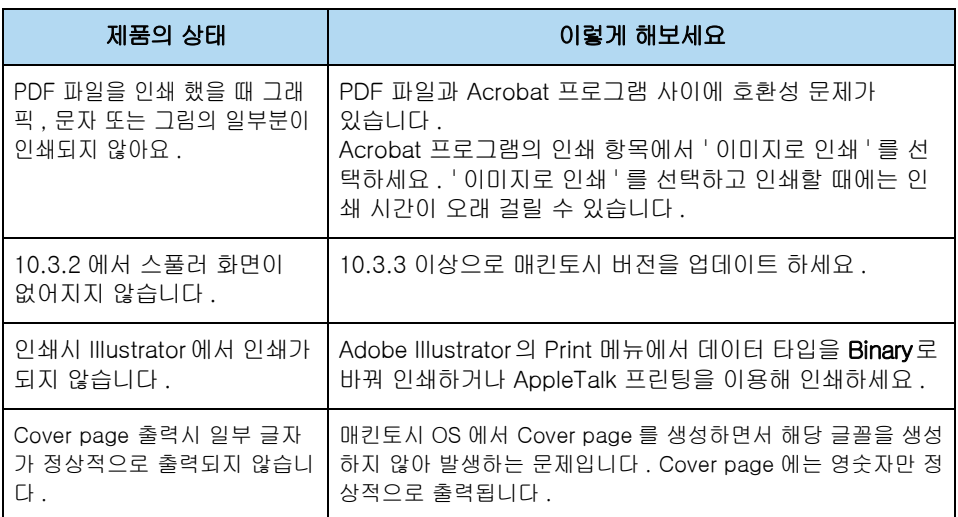

## 리눅스 문제 해결하기

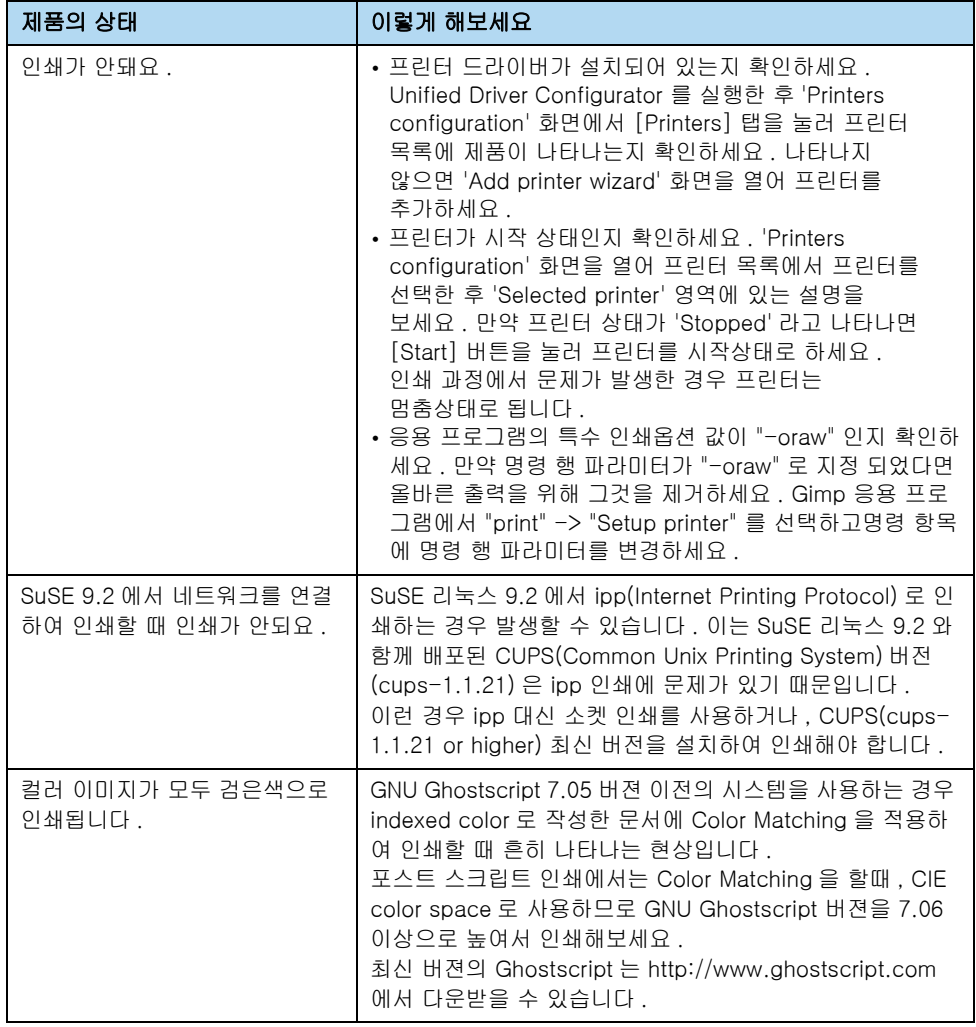

Download from Www.Somanuals.com. All Manuals Search And Download.

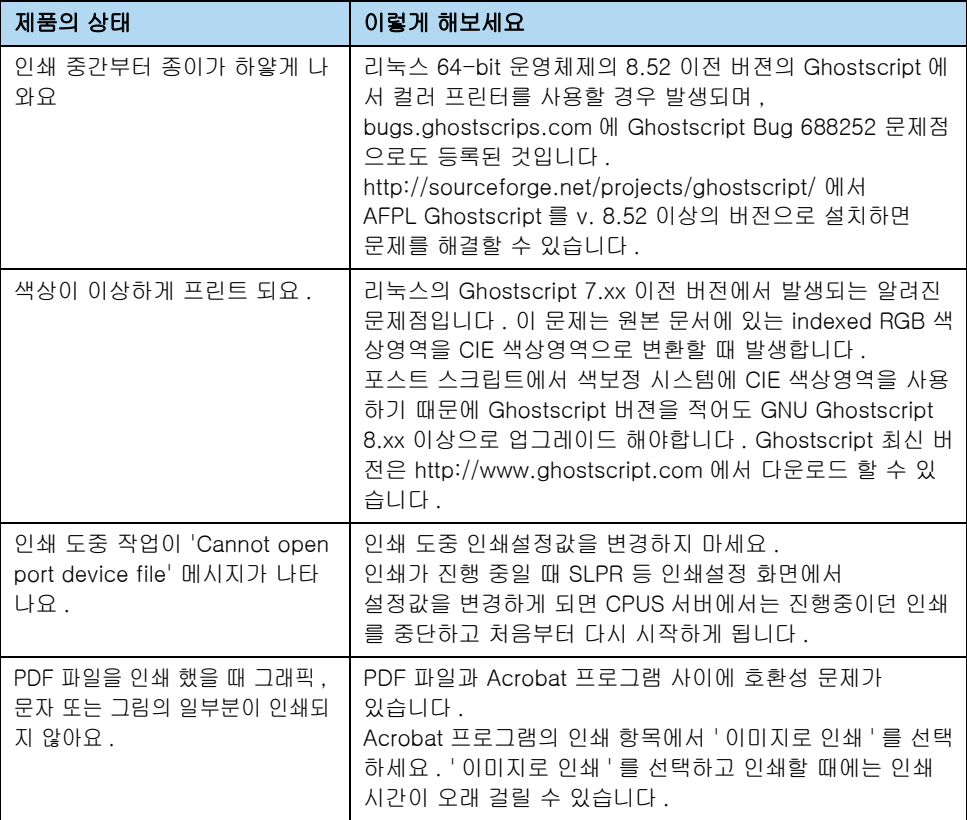

# 7장 기타 정보

[제품 청소하기](#page-123-2) [토너 카트리지 관리하기](#page-127-1) [이미징 유니트 교체하기](#page-131-1) [폐토너통 교체하기](#page-134-0) [전자 메일 알림 기능 사용하기](#page-136-0) [제품 규격](#page-139-0) [용지 규격](#page-141-1) [소모품 교환 및 구입 안내](#page-142-0) [서비스에 대하여](#page-144-0) [폐전자제품 처리 안내](#page-145-0) [용어 설명](#page-146-0)

## <span id="page-123-2"></span><span id="page-123-1"></span>제품 청소하기

인쇄물의 상태가 나빠지거나 먼지가 많은 곳에서 제품을 사용한다면 주기적으로 제품을 청소해 주어야 좋은 품질의 인쇄상태를 항상 유지할 수 있고 제품을 더 오래 사용할 수 있습니다 .

제품 외관 청소하기

전원을 끈 상태에서 물기가 약간 있는 부드러운 천으로 외관을 닦아 주세요 . 물기가 제품안으로 들어가지 않게 주의하세요 . 물기가 완전히 마르면 전원을 켜고 사용하면 됩니다 .

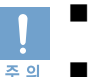

■ 알콜 혹은 솔벤트가 다량 함유되거나, 일부 강한 성분이 함유된 계면 활성제를 사용하여 청소하면 제품의 변색 , 갈라짐 등을 유발할 수 있으므로 사용하지 마세요 .

- 부드러운 천에 반드시 ' 추천 세제 ' 를 묻힌 후 닦아 주세요 . 추천 세제는 당사 서비스센터에서 구입 가능합니다 .
- 토너 가루가 프린터 또는 그 주위에 묻었을 경우 , 청소기를 사용하여 청소하지 마세요 . 청소기를 사용하면 공기 중으로 토너 가루가 날려 몸에 해로울 수 있습니다 . 토너 가루는 천이나 휴지 등에 물을 조금 적셔서 가볍게 닦아 내세요 .

## <span id="page-123-0"></span>제품 내부 청소하기

인쇄를 하는 동안 토너 및 용지 가루 , 먼지 등이 제품 내부에 쌓일 수 있습니다 . 이렇게 쌓인 먼지로 인해 인쇄물에 얼룩이 생기거나 토너가 번지는 문제가 생길 수 있으므로 주기적으로 제품 내부도 청소해 주세요 .

- 1 전원 스위치를 끈 후 전원 코드를 빼냅니다 . 제품의 열이 식을 때까지 잠시 기다리세요 . ٛ
- 2 앞덮개를 완전히 열어 주세요 .

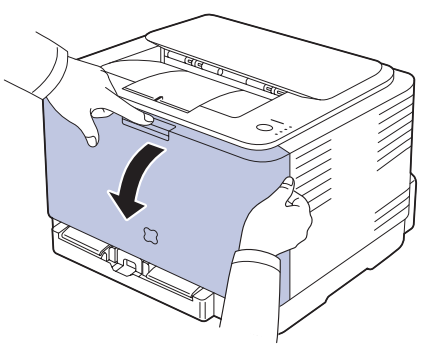

3 토너 카트리지의 양쪽의 손잡이를 이용해 토너 카트리지를 잡아 당기세요 .

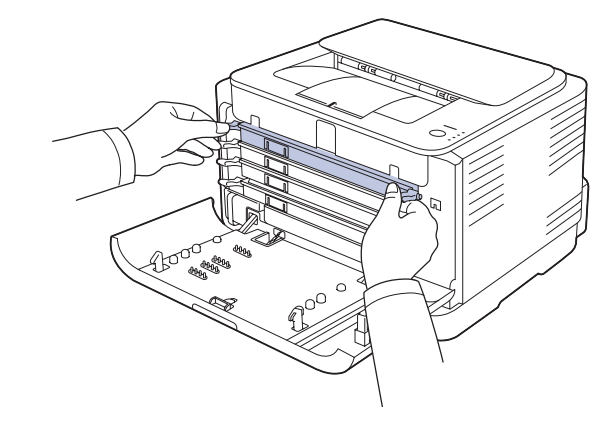

■ 토너 카트리지를 꺼내서 햇빛에 오랫동안 노출시키지 마세요 .

■ 토너 카트리지를 잠시 꺼내 놓을 때는 종이로 토너 카트리지를 덮어 두세요 .

이 때 , 깨끗하고 평평한 곳에 놓으시기 바랍니다 .

경고

### 4 폐토너통의 손잡이를 이용해 제품 밖으로 잡아당기세요 .

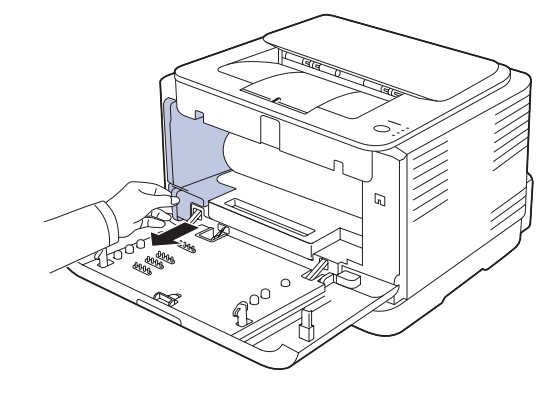

5 이미징 유니트 앞쪽에 있는 홈을 이용해 이미징 유니트를 제품 밖으로 잡아 당기세요 .

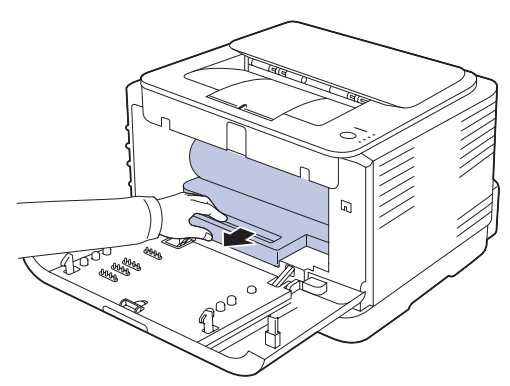

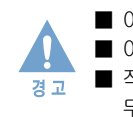

■ 이미징 유니트의 초록색 드럼을 손이나 다른 물체로 만지지 않게 주의하세요 . ■ 이미징 유니트의 표면이 긁히지 않게 주의하세요 . ■ 직사 광선이나 강한 빛에 노출시키면 이미징 유니트가 손상될 수 있으므로 그늘진 곳에 두거나 신문지 등으로 이미징 유니트를 덮어주세요 .

### 6 물기를 제거한 부드러운 천으로 토너 가루나 용지 가루 등을 깨끗이 닦아 주세요 .

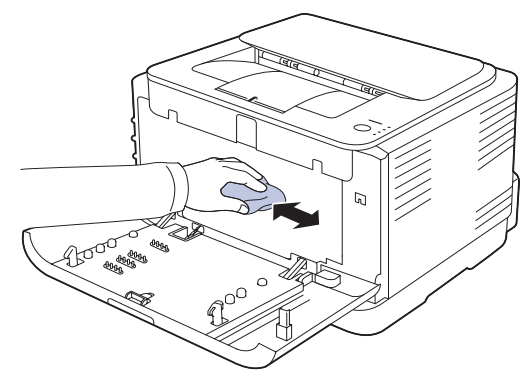

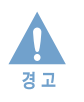

보풀이 일지 않는 천을 사용하세요 . 벤젠 , 신나 등의 용제를 사용해 닦지 마십시오 . 롤러 등 내부 기계 작동 부품에 손상이 가지 않도록 청소하세요 . 인쇄 품질이 떨어지며 치명적인 고장의 원인이 될 수 있습니다 . 닦고 난 후에 , 프린터 내부가 완전히 마르도록 하세요 .

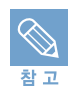

앞덮개 열고 닫기를 여러번 반복하면 LSU 가 자동으로 청소되어 인쇄품질을 향상시킬 수 있습니다 .

### 7 이미징 유니트 앞쪽에 있는 홈을 이용해 이미징 유니트를 제품 안으로 밀어 넣으세요 .

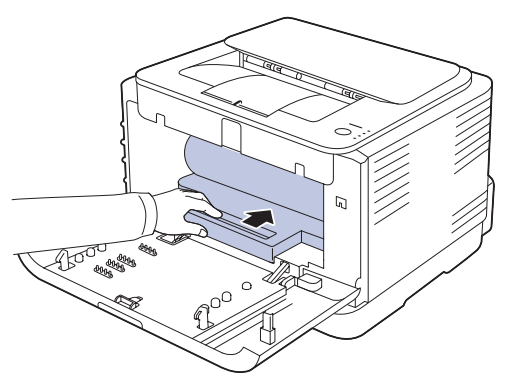

8 빼냈던 폐토너통의 위치를 확인하여 손잡이를 이용해 제품 안으로 밀어 넣으세요

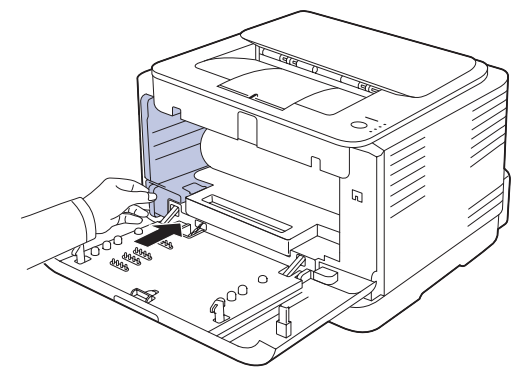

9 빼냈던 토너 카트리지의 색상을 잘 보고 차례대로 다시 설치하세요 .

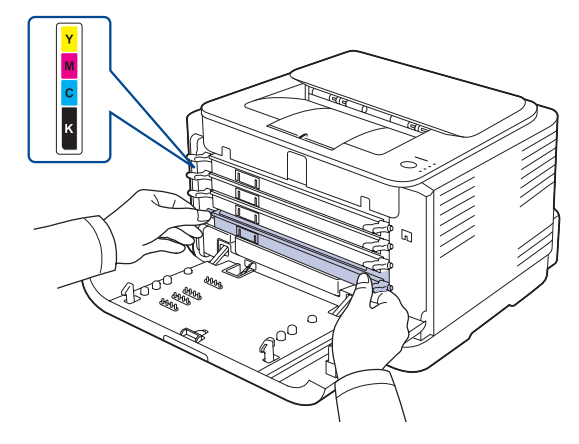

- 10 앞덮개를 완전히 닫아주세요 .
- 11 전원 코드를 연결한 후 전원 스위치를 켜세요 .

## <span id="page-127-1"></span>토너 카트리지 관리하기

## 토너 카트리지 관리

좋은 품질의 인쇄 상태를 항상 유지할 수 있도록 주기적으로 토너를 관리해 주세요 .

### 보관하기

최상의 인쇄 품질을 얻으려면 토너 카트리지를 사용할 때 아래의 주의사항을 참조하세요 .

- 토너 카트리지는 포장된 상태 그대로 보관해 주십시오 . 제품에 설치할 준비가 되기 전에는 포장을 벗기지 마세요 .
- 토너 카트리지는 포장을 벗기지 않았다면 약 2 년 , 포장을 벗겼다면 약 6 개월 정도 보관할 수 있습니다 .
- 토너를 리필하지 마세요 . 인쇄 품질은 물론 리필된 카트리지를 사용하여 일어난 손상에 관해서는 보증 기간내에도 무상 서비스를 보장받지 못합니다 .
- 고온 다습한 장소에 보관하지 마세요 . 제품과 같은 환경에서 토너 카트리지를 보관하세요 .
- 토너 카트리지를 꺼내 햇빛에 오래 방치하면 손상될 우려가 있으므로 주의하세요 .

### 수명

토너 카트리지의 수명은 인쇄 작업의 상태에 따라 달라집니다. 그림이 많이 포함된 문서의 경우 일반적인 경우보다 토너가 더 많이 소모될 수 있습니다 .

## <span id="page-127-0"></span>토너 부족으로 인쇄가 흐려지면

토너가 거의 소모되면 스마트 패널 화면에 해당 메시지가 표시되고 , 해당 컬러 표시등이 깜박입니다 . 당분간 인쇄는 계속 진행할 수 있지만 인쇄된 페이지가 희미하거나 흐린 부분이 나타납니다 . 토너 카트리지를 교체할 수 있도록 새 토너 카트리지를 준비하세요 . 토너 부족으로 인쇄 상태가 흐려지면 아래의 방법으로 토너 카트리지를 꺼내 가볍게 5~6 번 정도 흔들어 주면 토너 카트리지안의 토너를 고르게 분포시켜 일시적으로 인쇄 품질을 개선할 수 있습니다 .

- 1 전원 스위치를 끈 후 전원 코드를 빼냅니다 . 제품의 열이 식을 때까지 잠시 기다리세요 .
- 2 앞덮개를 완전히 열어 주세요 .

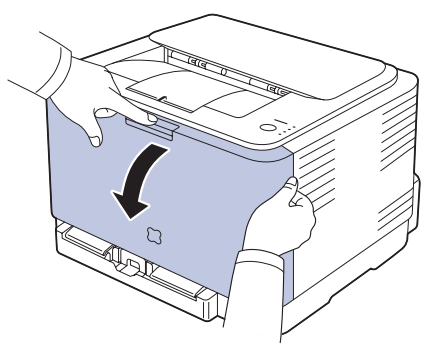

3 앞덮개를 열고 해당 색상의 토너 카트리지를 빼내세요 .

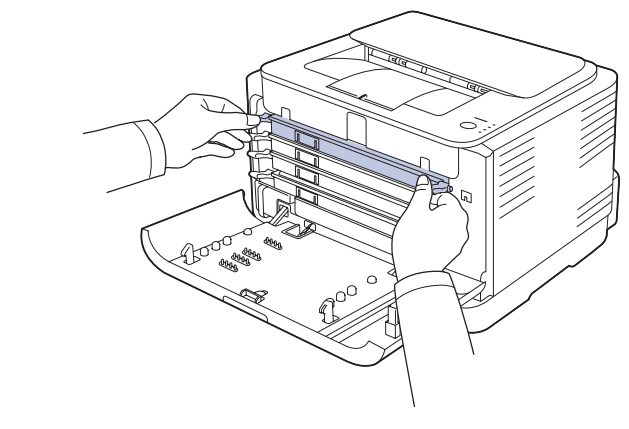

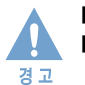

■ 토너 카트리지를 꺼내서 햇빛에 오랫동안 노출시키지 마세요 . ■ 토너 카트리지를 잠시 꺼내 놓을 때는 종이로 토너 카트리지를 덮어 두세요 .

이 때 , 깨끗하고 평평한 곳에 놓으시기 바랍니다 .

4 토너 카트리지를 꺼낸 뒤 토너가 고루 섞이도록 좌우로 천천히 흔들어 주세요 .

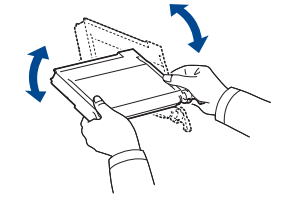

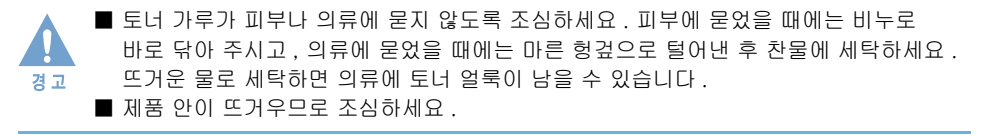

### 5 토너 카트리지를 제자리에 넣어 주세요 .

6 앞덮개를 완전히 닫아주세요 .

#### 7 전원 코드를 연결한 후 전원 스위치를 켜세요 .

■ 앞덮개가 완전히 닫히지 않았다면 , 인쇄 도중 문제가 생깁니다 . 주의해서 덮개를 잘 닫아주세요 . ■ 인쇄 작업을 실행해 흐린 상태가 개선되지 않는다면 해당 색상의 토너 카트리지를 경고 교체하세요 .

## <span id="page-129-1"></span><span id="page-129-0"></span>토너 카트리지 교체하기

이 제품은 검정 , 사이언 ( 청록색 ), 마젠타 ( 심홍색 ), 노랑의 네가지 컬러를 사용하는 토너 카트리지를 제공합니다 .

토너 카트리지가 완전히 소모되면 조작부 해당 색상의 표시등이 켜지고 상태 표시등이 빨간색으로 켜지며 인쇄가 멈춥니다 . 또한 스마트 패널 화면에 해당 에러 메시지가 나타납니다 . 해당 색상의 토너 카트리지를 새것으로 교체하세요 .

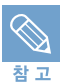

재생토너를 사용하면 정품과의 특성이 달라 인쇄품질이 나빠질 수 있으며 , 토너 잔량 정보 를 알 수 없습니다 .

### 1 전원 스위치를 끈 후 전원 코드를 빼냅니다 . 제품의 열이 식을 때까지 잠시 기다리세요 .

2 앞덮개를 완전히 열어 주세요 .

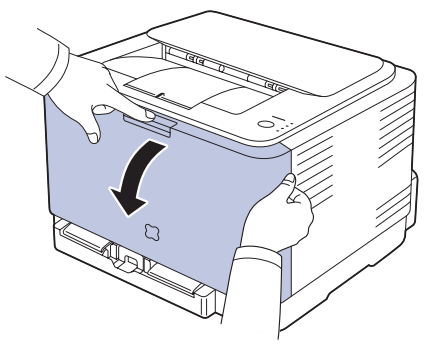

3 소모된 해당 토너 카트리지를 빼냅니다 .

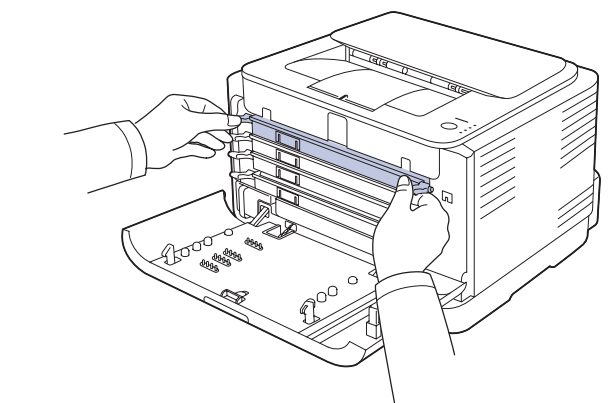

- 사용한 토너 카트리지는 무료로 회수해드립니다 . [▶ 146 쪽](#page-145-0) 참조
- 4 토너 카트리지를 잡고 토너가 고루 섞이도록 5~6 회 정도 천천히 흔들어 주세요 .

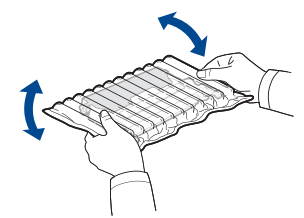

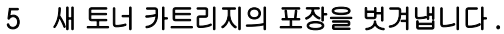

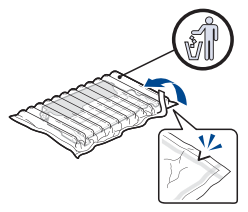

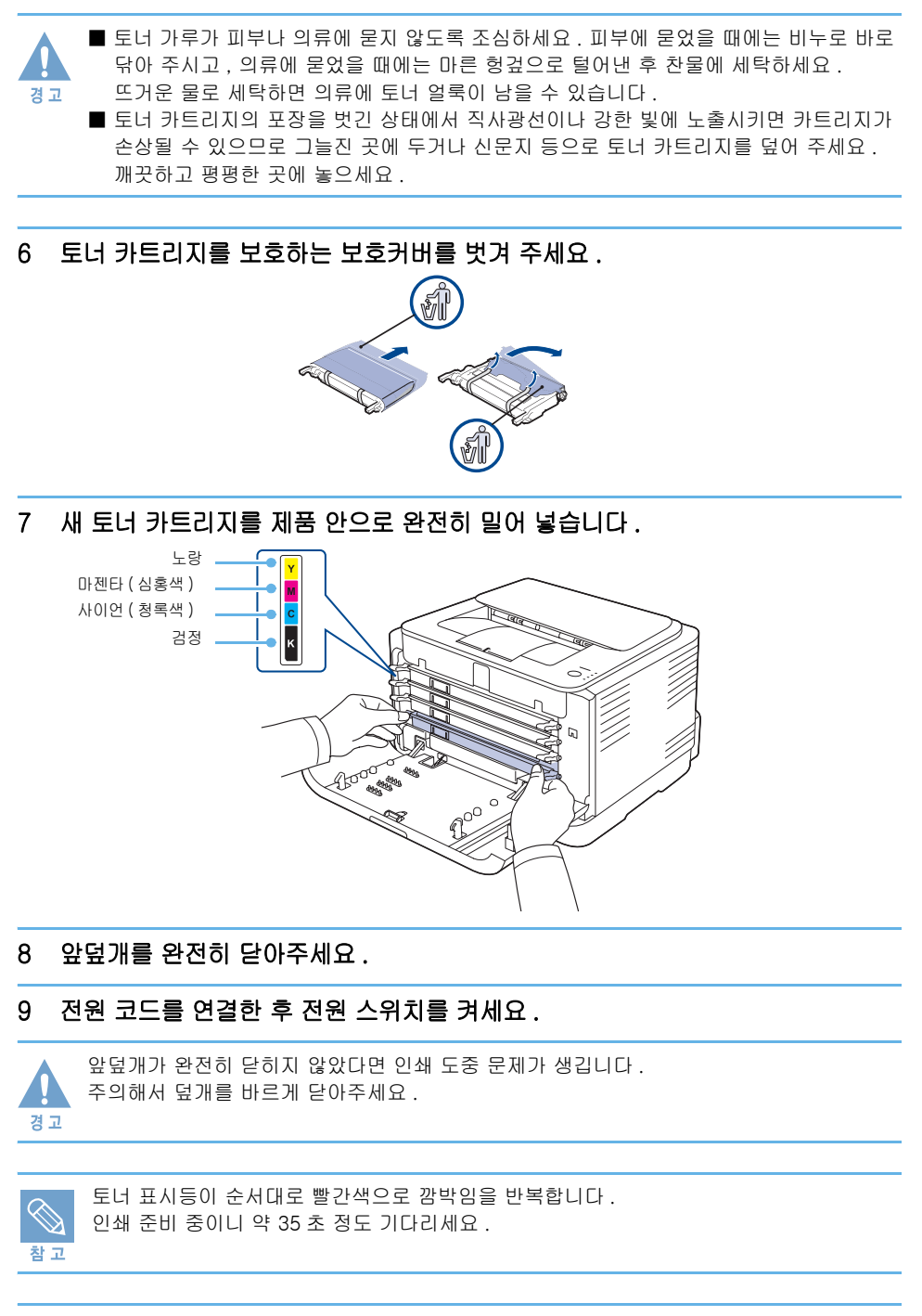

삼성전자는 다 쓴 소모품을 회수하여 안전하게 처리하는 ' 삼성 프린터 녹색 사랑 캠페인 ' 을 실시하고 있습니다 . ▶ [146 쪽을](#page-145-1) 참조하세요 .

## <span id="page-131-1"></span><span id="page-131-0"></span>이미징 유니트 교체하기

스마트 패널 화면에 해당 에러 메시지가 나타나면서 인쇄가 멈춥니다 . 이미징 유니트를 새것으로 교체하세요 .

- 1 전원 스위치를 끈 후 전원 코드를 빼냅니다 . 제품의 열이 식을 때까지 잠시 기다리세요 .
- 2 앞덮개를 완전히 열어 주세요 .

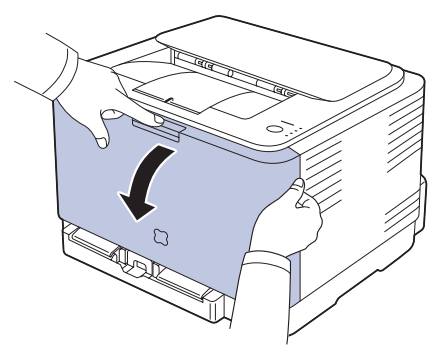

3 토너 카트리지의 양쪽의 손잡이를 이용해 토너 카트리지를 잡아 당기세요 .

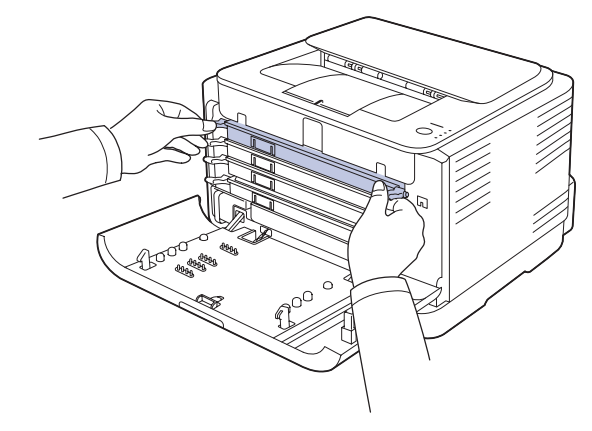

4 폐토너통의 손잡이를 이용해 제품 밖으로 잡아당기세요 .

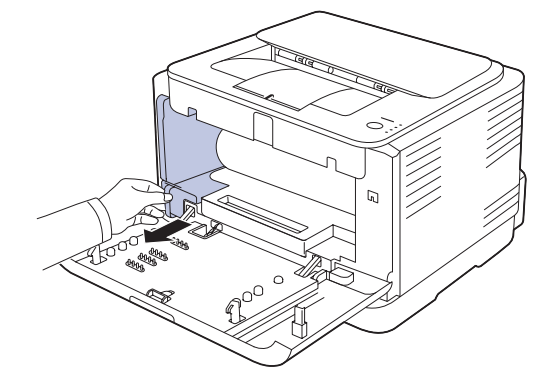

5 이미징 유니트 앞쪽에 있는 홈을 이용해 이미징 유니트를 제품 밖으로 잡아 당기세요 .

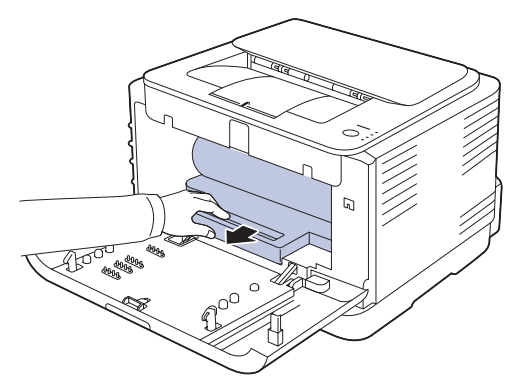

6 새 이미징 유니트의 포장을 벗겨냅니다 .

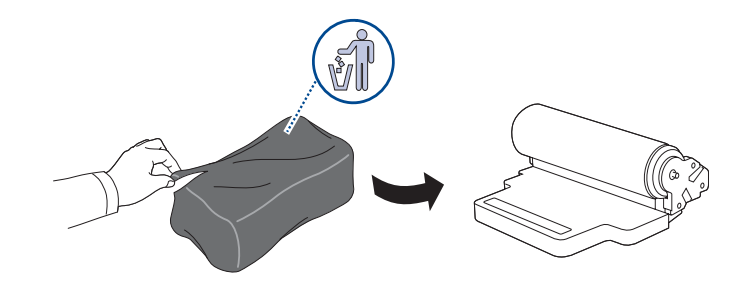

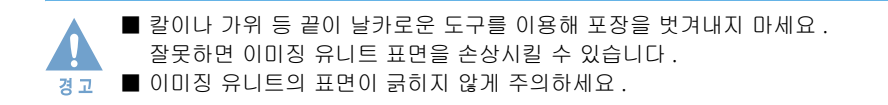

7 이미징 유니트 앞쪽에 있는 홈을 이용해 이미징 유니트를 제품 안으로 밀어 넣으세요 .

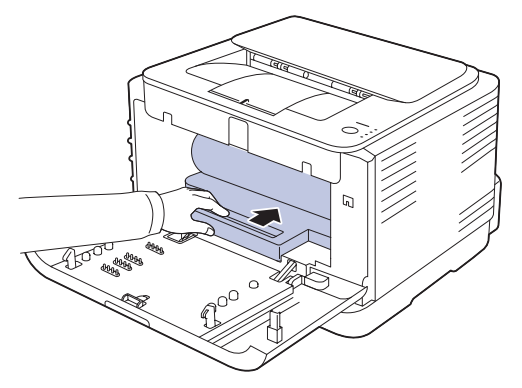

8 빼냈던 폐토너통의 위치를 확인하여 손잡이를 이용해 제품 안으로 밀어 넣으세요

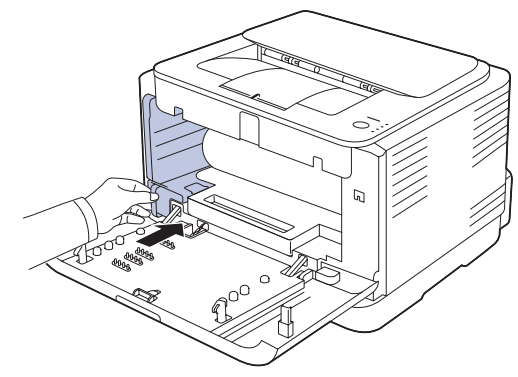

9 빼냈던 토너 카트리지의 색상을 잘 보고 차례대로 다시 설치하세요 .

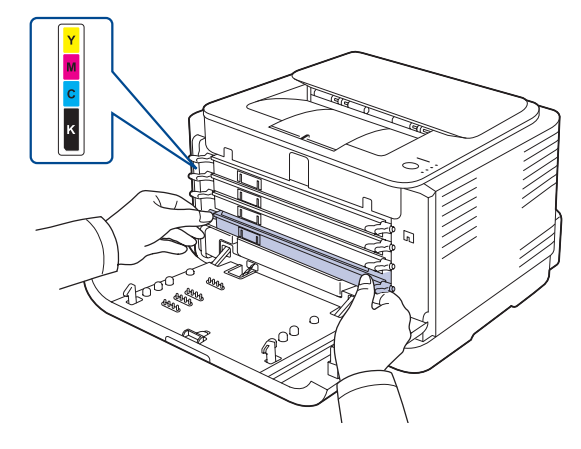

10 앞덮개를 완전히 닫아주세요 .

### 11 전원 코드를 연결한 후 전원 스위치를 켜세요 .

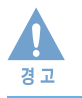

앞덮개가 완전히 닫히지 않았다면 인쇄 도중 문제가 생깁니다 . 주의해서 덮개를 바르게 닫아주세요 .

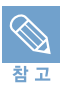

토너 표시등이 순서대로 빨간색으로 깜박임을 반복합니다 . 인쇄 준비 중이니 약 35 초 정도 기다리세요 .

삼성전자는 다 쓴 소모품을 회수하여 안전하게 처리하는 ' 삼성 프린터 녹색 사랑 캠페인 ' 을 실시하고  $Q = L$  .  $\bullet$  [146 쪽](#page-145-1)을 참조하세요.

## <span id="page-134-0"></span>폐토너통 교체하기

스마트 패널 화면에 해당 에러 메시지가 나타나면 인쇄가 멈춥니다 . 폐토너통을 새것으로 교체하세요 .

- 1 전원 스위치를 끈 후 전원 코드를 빼냅니다 . 제품의 열이 식을 때까지 잠시 기다리세요 .
- 2 앞덮개를 완전히 열어 주세요 .

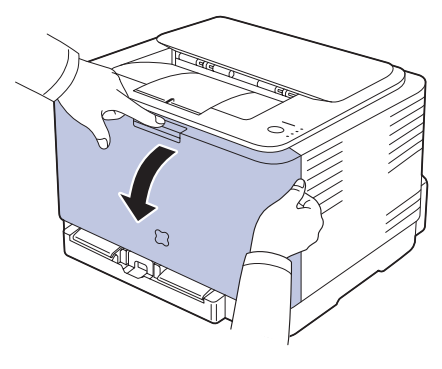

3 폐토너통의 손잡이를 이용해 제품 밖으로 잡아당기세요 .

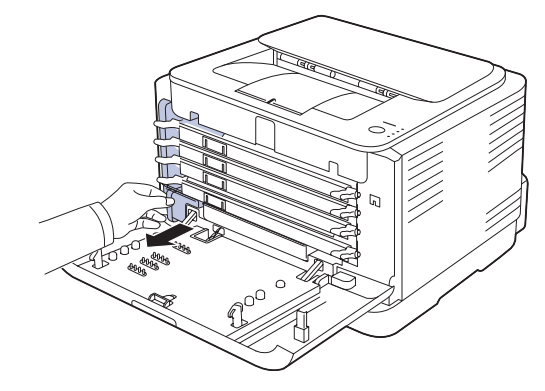

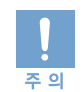

폐토너통을 평평한 곳에 놓아서 토너가 쏟아 지지 않도록 주의하세요 .

4 폐토너통의 있는 마개를 분리해 폐통너통의 입구를 막는데 사용하세요 .

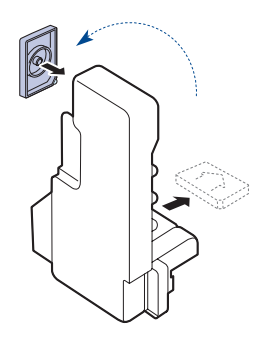

폐토너통을 뒤집거나 기울이지 않도록 주의하세요 .

5 새 폐토너통의 포장을 벗겨내세요 .

주의

6 새 폐토너통을 제자리에 설치하세요 .

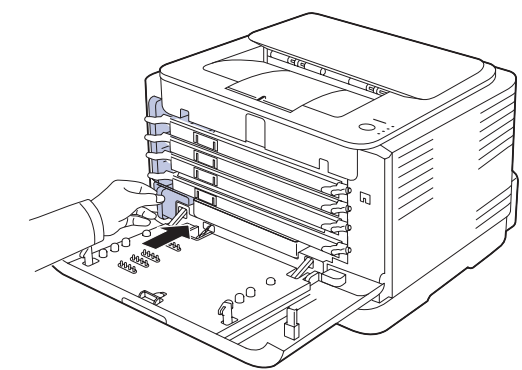

7 앞덮개를 완전히 닫습니다 .

#### 8 프린터 전원 코드를 꽂고 전원 스위치를 켜세요 .

삼성전자는 다 쓴 소모품을 회수하여 안전하게 처리하는 ' 삼성 프린터 녹색 사랑 캠페인 ' 을 실시하고 있습니다 . ▶ [146 쪽](#page-145-1)을 참조하세요 .

## <span id="page-136-0"></span>전자 메일 알림 기능 사용하기

전자 메일 알림 기능을 설정하면 제품의 상태를 SMTP 서버를 이용하여 전자 메일로 전송할 수  $\Omega$ 습니다 . SyncThru $^{TM}$  Web Service 를 이용하여 전자 메일 알림 기능을 설정할 수 있습니다 .

### 전자 메일 알림 설정하기

- 1 인터넷 익스플로러 같은 웹 브라우저를 실행하세요 .
- 2 웹 브라우저의 주소란에 제품의 IP 주소를 입력한 뒤 [ 확인 ] 키나 [Go] 를 클릭하세요 .
	- SvncThru<sup>TM</sup> Web Service 가 실행됩니다 . SyncThru<sup>TM</sup> Web Service 는 정보 , 장치 설정 , 네트워크 설정 , 관리 , 지원 탭으로 구성되어 있습니다
- 3 [ 제품 설정 ] 을 클릭하고 [ 전자 메일 알림 설정 ] 을 선택하세요 .

#### 4 필요한 항목들을 설정하세요 .

• 전자 메일 알림 기능을 위한 SMTP 서버 정보와 전자 메일 알림 기능에 관한 정보 설정을 할 수 있습니다 . 각 항목에 대한 자세한 내용은 다음 페이지를 보세요 .

#### 5 설정이 끝나면 [ 적용 ] 을 클릭하세요 .

## 전자 메일 알림 설정 항목

### 서버 정보

전자 메일 알림 기능을 사용하기 위한 SMTP 서버 환경을 설정하세요 .

- IP 주소 또는 호스트 이름 : 전자 메일을 보낼 때 사용되는 SMTP 서버의 주소 형식을 선택하세요 . 서버의 호스트 이름이나 IP 주소를 선택할 수 있습니다 . SMTP 서버의 주소를 호스트 이름으로 지정한 경우 [ 네트워크 설정 ] 탭의 TCP/IP 메뉴에서 DNS 서버 설정이 필요합니다 .
- SMTP 서버와 포트: SMTP 서버의 IP 주소 혹은 호스트 이름과 포트 번호를 입력하세요 . 입력가능한 포트 번호의 범위는 1~65535 입니다 . 기본값은 25 입니다 .

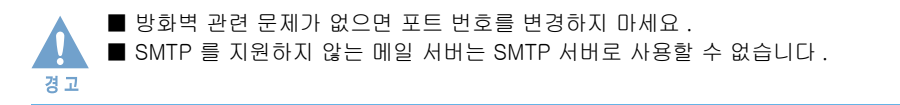

- 인증이 필요한 SMTP 서버 : 입력한 SMTP 서버가 인증이 필요한 SMTP 서버인 경우에는 항목을 체크하세요 .
- SMTP 서버 계정 이름 : SMTP 서버에 접속할 때 사용하는 사용자 이름을 입력하세요.
- SMTP 서버 비밀 번호 : SMTP 서버에 접속할 때 사용하는 사용자 비밀 번호를 입력하세요 .
- SMTP 서버 연결 타임아웃 : SMTP 서버와 연결시 서버와의 연결 시간을 설정할 수 있습니다 . 설정할 수 있는 시간 간격은 30-120 초 사이입니다 . 기본값인 30 초를 사용해 서버와 연결했을 때 아무런 문제가 없다면 값을 바꾸지 않고 사용하세요 .
- 회신 주소 : 다른 전자 메일 주소로 응답 메일을 받기 원할 경우 해당 전자 메일 주소를 입력하세요 .

### 수신자 리스트와 조건

정보를 수신할 수신자의 전자 메일 주소를 입력하고 , 어떤 정보를 언제 수신할 지를 설정하세요 .

- **시스템 관리자 전자 메일 주소** : 시스템 관리자의 전자 메일 주소를 입력하세요 .
- **주요 사용자 전자 메일 주소** : 중요한 사용자의 전자 메일 주소를 입력하세요 .
- 서비스 기술자 전자 메일 주소 : 서비스 기술자의 전자 메일 주소를 입력하세요.
- **소모품 부족 알림** : 소모품이 부족한 상태가 되었을 때 알림 메시지를 받을 전자 메일 주소를 선택하세요 . 시스템 관리자 전자 메일 주소 , 중요한 사용자 전자 메일 주소 , 서비스 기술자 전자 메일 주소 중에서 선택할 수 있습니다 .
- **소모품 상태 정보 알림** : 펌웨어 버전 , 토너 사용량 , 별매품의 장착 정보 , 용지함 정보 등 간략한 시스템 정보 알림 메시지를 받을 전자 메일 주소를 선택하세요 . 시스템 관리자 전자 메일 주소 , 중요한 사용자 전자 메일 주소 , 서비스 기술자 전자 메일 주소 중에서 선택할 수 있습니다 .
- **시스템 오류 알림** : 시스템에서 발생하는 에러 정보에 관한 알림 메시지를 받을 전자 메일 주소를 선택하세요 . 시스템 관리자 전자 메일 주소 , 중요한 사용자 전자 메일 주소 , 서비스 기술자 전자 메일 주소 중에서 선택할 수 있습니다 .

### 알림 정보 선택

각각의 알림 정보 메일을 보내는 시점과 어떤 에러 상태에 대해서 시스템 오류 알림 메시지를 보낼지를 선택할 수 있습니다 .

• 소모품 부족 알림 : 언제 소모품 부족 알림 메시지를 보낼지 선택하세요 .

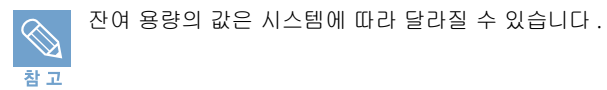

- 소모품 상태 정보 알림 : 1,000 페이지를 인쇄해 냈을 때마다 소모품 상태 정보 알림 메시지를 보내도록 설정할 수 있습니다 .
- **시스템 오류 알림** : 어떤 종류의 시스템 오류 알림 메시지를 보낼 것인지 선택하세요 .

## 시스템 관리자 정보 설정하기

시스템 관리자 정보를 설정하세요 . 전자 메일 알림 기능으로 전자 메일을 보낼 때 보내는 사람의 정보를 위하여 필요한 설정입니다 .

- 1 SyncThru ™ Web Service 화면에서 [ 지원 ] 탭에 있는 [ 관리자 정보 ] 를 선택하세요 .
- 2 시스템 관리자 정보를 입력하세요 .
	- 이름 : 전자 메일을 보내는 사람의 이름이나 회사 이름을 입력하세요 .
	- **전화번호** : 전자 메일에 표시될 보내는 사람의 전화번호를 입력하세요 .
	- 위치 : 전자 메일에 표시될 보내는 사람의 위치를 입력하세요 .
	- **전자 메일 주소** : 보내는 사람의 전자 메일 주소를 입력하세요 .

### 3 설정이 끝나면 [ 적용 ] 을 클릭하세요 .

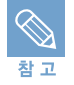

전자 메일 알림 기능은 방화벽과 관련하여 전자 메일이 전송되지 않을 수 있습니다 . 전자 메일이 전송되지 않는다면 네트워크 관리자에게 문의하세요 .

## <span id="page-139-0"></span>제품 규격

## 일반적인 규격

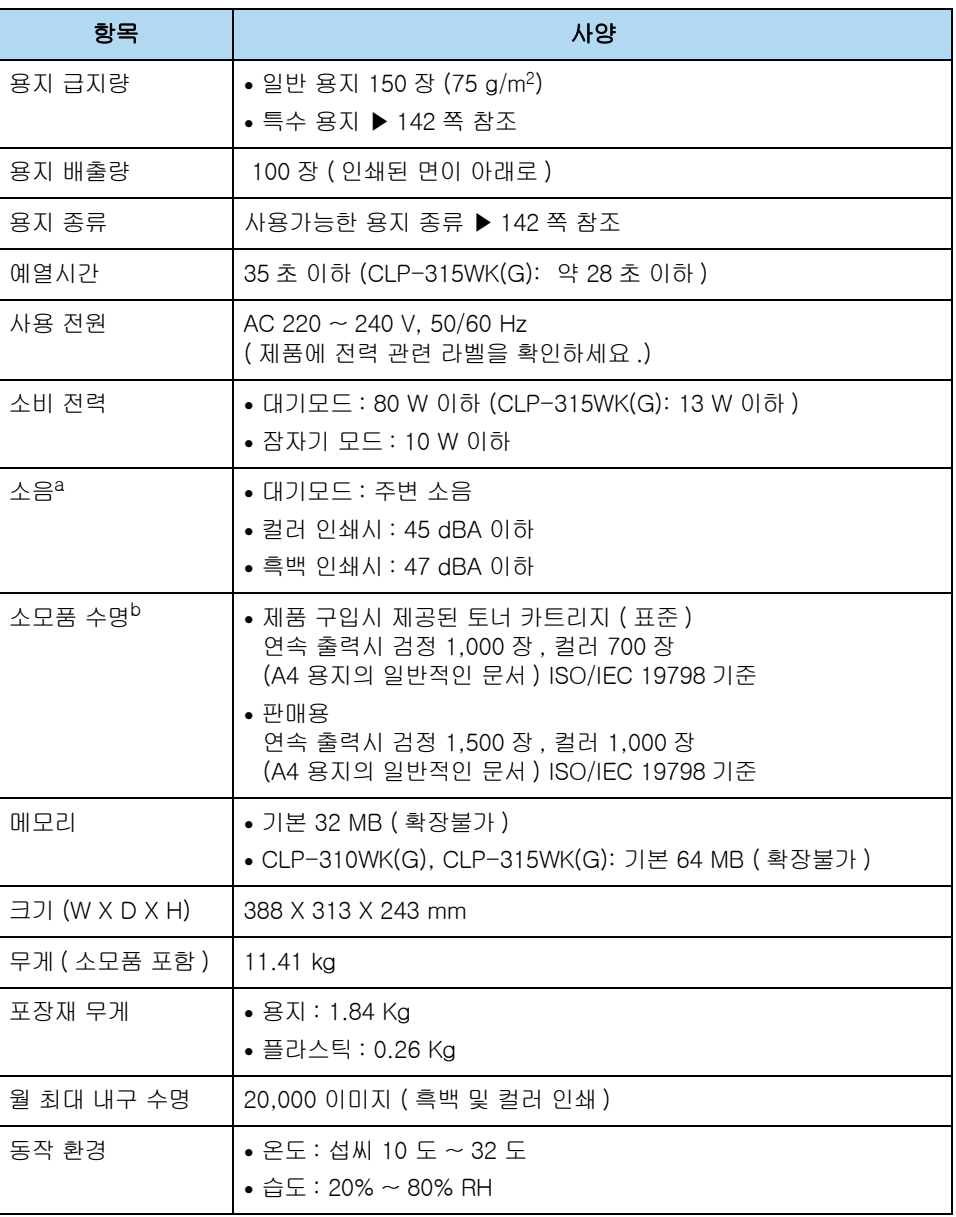

a. 음압 수준 , ISO7779

b. 인쇄 매수는 인쇄환경 , 용지 종류 , 용지 크기 , 인쇄 빈도에 따라 차이가 날 수 있습니다 .

## <span id="page-140-0"></span>프린터 규격

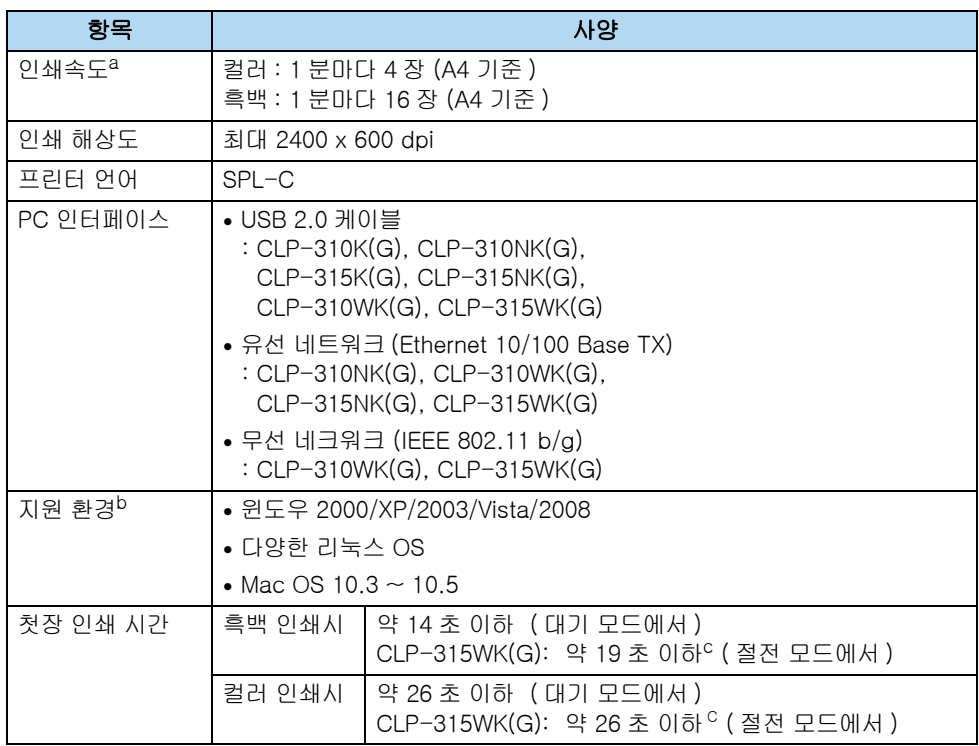

a. 인쇄 속도는 사용하는 OS 환경 , 컴퓨터 성능 , 응용 프로그램 , 제품 연결 방법 , 용지 종류 , 용지 크기 및 작업 문서에 따라 차이가 날 수 있습니다 .

b[. 최신 버전의 소프트웨어를 다운 받으려면 삼성 프린터 홈페이지 www.sec.co.kr/printer 에 접속하세요 .](http://www.sec.co.kr/printer)

c. IFS ( 순간정착방식 ) 적용

## 무선 LAN 규격

당해 무선설비는 인명안전과 관련된 서비스는 할 수 없습니다 .

### 제품 및 RF 사양

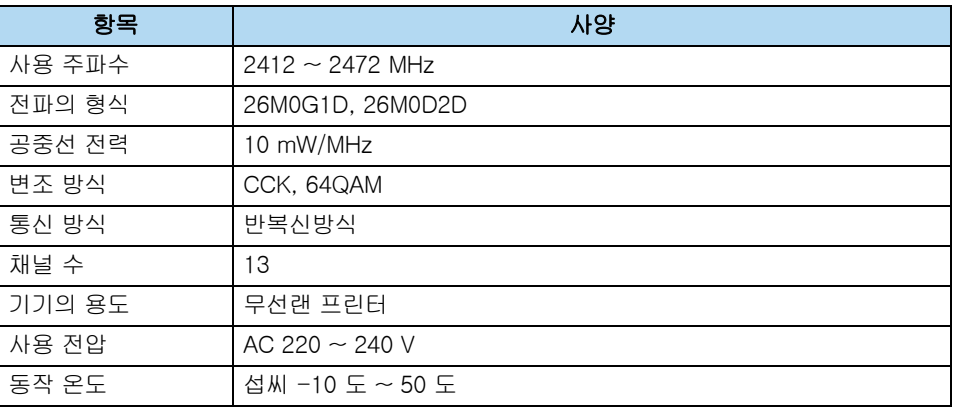

### 인증 정보

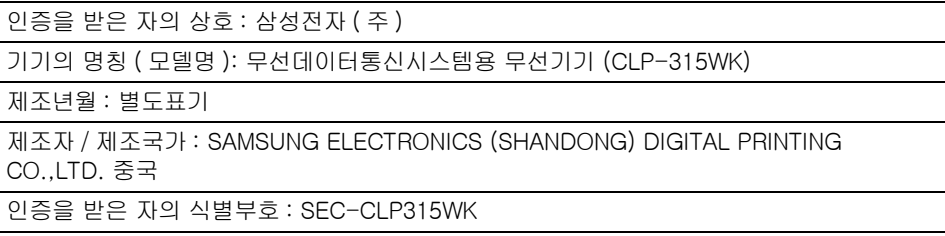

## <span id="page-141-1"></span><span id="page-141-0"></span>용지 규격

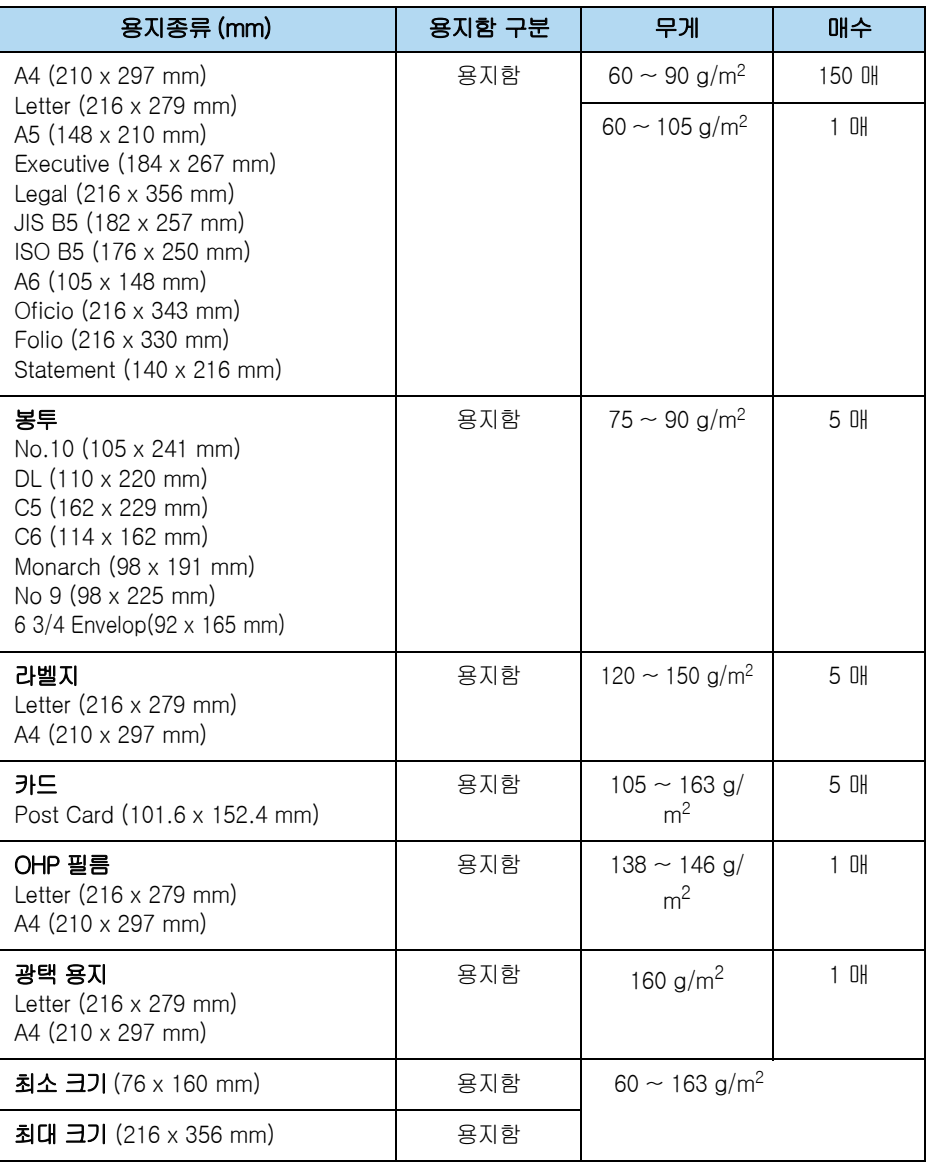

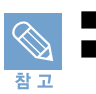

■ 76 x 160 mm 보다 작은 용지를 사용한 경우 용지 걸림이 발생할 수 있습니다. ■ JIS 는 Japanese Industrial Standard ( 일본 공업 규격 ) 의 약어로서 대한민국 표준으로 사용하는 B5 는 JIS B5 를 말합니다 .

## <span id="page-142-0"></span>소모품 교환 및 구입 안내

제품을 구성하고 있는 부품 중 일부는 소모성 부품이므로 일정한 교환시기를 가지고 있습니다 . 소모품을 제때에 교환하면 제품의 수명을 반영구적으로 연장시킬 수 있습니다 . 최상의 인쇄 품질을 얻으려면 적절한 시기에 소모품을 교체해야 합니다 . 각 소모품 교체시기가 되면 스마트 패널 화면에 교체를 알리는 메시지가 나타납니다 .

## 소모품의 종류와 교환시기

표에 있는 매수만큼 인쇄한 후에 이들 부품을 교환해주어야 합니다 . 부품 교환은 유상이며 , 구입 및 교체에 관해서는 가까운 삼성전자 대리점 , 서비스 센터 또는 삼성 소모품 전문점에 문의하세요 . 토너 카트리지 , 이미징 유니트와 폐토너통을 제외한 그 외의 소모품들은 서비스 기술자가 교체하여야 합니다 .

토너 카트리지

- 인쇄된 색상이 희미하거나 흐린 부분이 곳곳에 나타나면 해당 색상의 토너가 부족한 경우입니다 . 이럴 때는 해당 색상의 토너 카트리지를 꺼내 좌우로 흔들어 토너를 골고루 분산시키세요 . 그렇게 하면 조금 더 인쇄를 할 수 있습니다 .
- 인쇄시 흰 줄이나 희미한 인쇄가 계속된다면 토너 카트리지를 교환하세요 .
- 토너 카트리지를 교환하는 방법은 [130 쪽을](#page-129-1) 참조하세요 .
- 판매용 토너 모델명은 아래표를 참조하세요 .

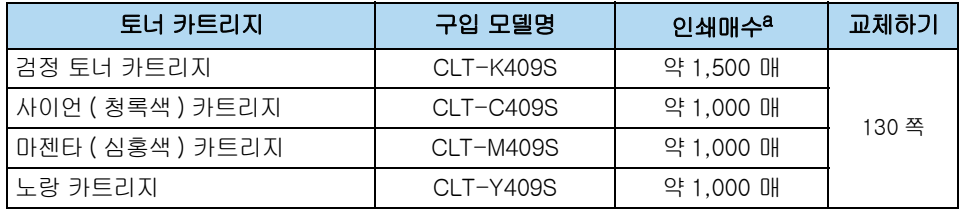

a. 토너 카트리지의 수명은 인쇄 작업의 상태에 따라 달라집니다 .

A4 용지의 일반적인 문서 , ISO/IEC 19798 기준

#### 토너 카트리지 보증

토너 카트리지의 보증기간은 판매일로부터 12 개월이며 중량을 기준으로 보증됩니다 .

#### 이미징 유니트

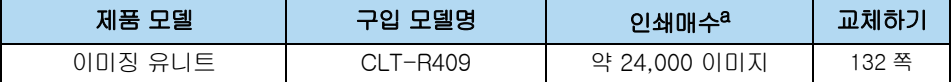

a. 인쇄매수는 사용환경 , 인쇄주기 , 용지종류 , 용지크기 , 흑백 / 컬러 인쇄에 따라 영향을 받을 수 있습니다 .

#### 폐토너통

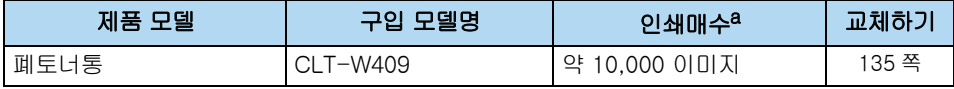

a. 인쇄매수는 사용환경 , 인쇄주기 , 용지종류 , 용지크기 , 흑백 / 컬러 인쇄에 따라 영향을 받을 수 있습니다 .

그 밖의 소모품

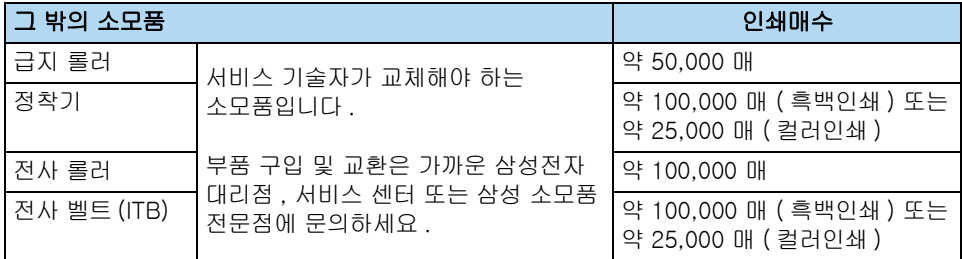

## 구입 방법

- 통신 판매 이용 : 1588-3366 ( 무료전화 )
- 대리점 : 가까운 삼성전자 대리점 , 서비스 센터 , 또는 삼성 소모품 전문점에서 구입하세요 .

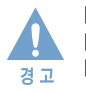

- 소모품은 반드시 당사 정품만을 사용하세요.
- 최고의 인쇄 품질을 내려면 삼성 정품 소모품을 사용하는것이 좋습니다.
- 토너 카트리지를 개조하거나 토너를 다시 채워 발생한 손상은 품질 보증 및 서비스를 받을 수 없습니다 .
	- 토너 카트리지에 토너를 다시 채워 사용하시면 토너 카트리지의 전자 및 기계부품에 압력을 가하여 정상적인 수명대로 작동되지 않을 수 있고 많은 잠재적인 문제를 발생시킬 수 있습니다 .
	- 새 토너 카트리지 및 소모품을 구입할 경우에는 반드시 제품을 구입한 나라에서 판매하는 토너 카트리지나 그 외 소모품을 구입해야 합니다 . 제품과 그 제품의 토너 카트리지 및 소모품은 나라별로 다르기 때문에 구입한 토너 카트리지 및 소모품이 제품과 호환되지 않을 수 있습니다 .
# <span id="page-144-0"></span>서비스에 대하여

#### 서비스를 받으려면

서비스는 가까운 삼성전자 서비스 센터에 문의하세요 . 서비스 센터의 전화번호는 사용설명서의 뒷표지를 참조하세요 .

### 무상보증

이 제품은 제조상 결함이나 정상적인 사용조건 상태에서 발생한 제품이상에 대해서만 무상보증을 제공합니다 . 보증기간은 제품과 함께 제공된 제품 보증서를 확인하세요 .

#### 무상보증의 예외사항

다음과 같은 사항으로 인한 제품결함 및 손상에 대해서는 무상보증이 적용되지 않습니다 .

- 삼성 프린터의 소모품이 아니거나 재생용 소모품을 사용하여 결함이 생긴 경우
- 소모성 부품의 권장된 수명을 초과 사용하였을 경우
- 지정된 인쇄 용지를 사용하지 않은 경우
- 제품이 보증하는 사용환경 범위를 벗어난 환경에서 사용하여 이상이 발생한 경우
- 컴퓨터 환경변화 ( 시스템 변경 / 재설치 등 ) 나 바이러스 감염으로 인해 프린터 드라이버를 재설치한 경우
- 컴퓨터 결함 또는 성능으로 인한 설치 이상 , 양방향 통신 에러 , 인쇄안됨과 같은 문제가 발생된 경우
- 정품 소프트웨어가 아닌 불법복제 소프트웨어 사용으로 정상적으로 인쇄가 안되는 경우
- 제품과 함께 제공되는 소프트웨어 이외의 다른 소프트웨어를 사용해 이상이 발생한 경우
- 기능 향상을 위해 소프트웨어의 업그레드를 요청할 경우
- 불안정한 장소에서 사용했거나 불충분한 유지보수로 인해 이상이 발생한 경우
- 충격 전압을 보호할 수 없는 불안정한 전원에서 사용한 경우
- 사용자가 제품을 임의로 분해 , 조립하여 이상이 발생한 경우
- 사용자가 임의로 제품을 수정하거나 잘못 사용해 이상이 발생한 경우
- 제품내에 외부 이물 ( 볼펜 , 연필 , 클립 등 ) 로 인한 동작불량이 발생한 경우
- 한국 사용 환경과 맞지 않아 제품 SERVICE 발생시 제품 불량 및 제품 보증기간과 관계 없이 유상 징수 대상에 해당 됩니다 .

# <span id="page-145-0"></span>폐전자제품 처리 안내

프린터 본체 , 토너 카트리지를 임의 폐기시 인체 및 자연환경에 좋지 않은 영향을 미칠 수 있으므로 서비스 센터나 지정 대리점으로 회수시켜 재활용 되도록 해주세요 .

# 프린터 본체를 버리려면

제품 폐기시 서비스 센터나 지정 대리점으로 회수될 수 있도록 해주세요 . • 서비스 센터 대표전화 : 1588-3366

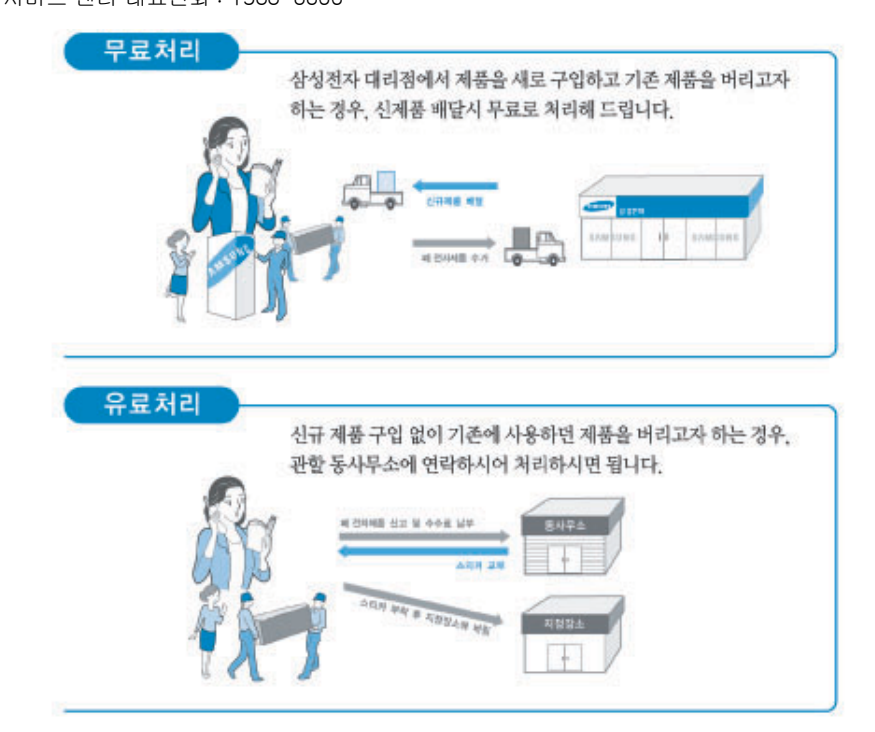

# 다 쓴 소모품을 버리려면

삼성전자는 다 쓴 소모품 ( 토너 카트리지 , 이미징 유니트 , 폐토너통 등 ) 을 회수하여 안전하게 처리하는 ' 삼성 프린터 녹색 사랑 캠페인 ' 을 실시하고 있습니다 . 다음의 방법을 통하여 무료로 신청할 수 있습니다 .

• 인터넷 신청 : www.sec.co.kr/printer

 [또는 주소창에 ' 녹색사랑 ' 을 입력하세요 .](http://www.sec.co.kr/printer)

• 전화 신청 : 1588-5353 (CJ 택배 )

전화 신청 시 신용번호 8270 삼성전자프린터를 말씀해주시기 바랍니다 .

고객님이 원하시는 회수 날짜를 지정하시면 택배기사가 직접 방문하여 수거하며, 택배비용은 삼성전자가 전액 부담합니다 .

맑고 푸른 지구환경 가꾸기에 다함께 참여 하세요 .

### 삼성전자의 [녹색경영]

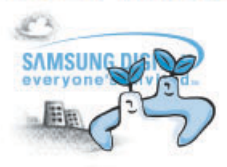

삼성전자는 1992년 6월 환경경영 체제 구축을 통해 환경오염 사고를 예방하고, 지속적인 개선을 위한 '환경방침' 을 발표한 데 이어 1996년 5월 [녹색경영]을 선언하였습니다.

삼성전자의 녹색경영은 환경, 안전, 보건을 기업 경영활동의 핵심요소로 인식하고 이를 적극 추진함으로써 인류의 풍요로운 삶의 구현과 지구환경 보전에 동참하겠다는 의지의 표현입니다.

# 용어 설명

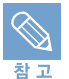

아래의 용어설명은 제품에 대한 사용자의 이해를 돕기 위하여 본 사용설명서에 언급된 것 뿐만 아니라 일반적으로 사용되는 인쇄 용어까지 포함하고 있습니다 .

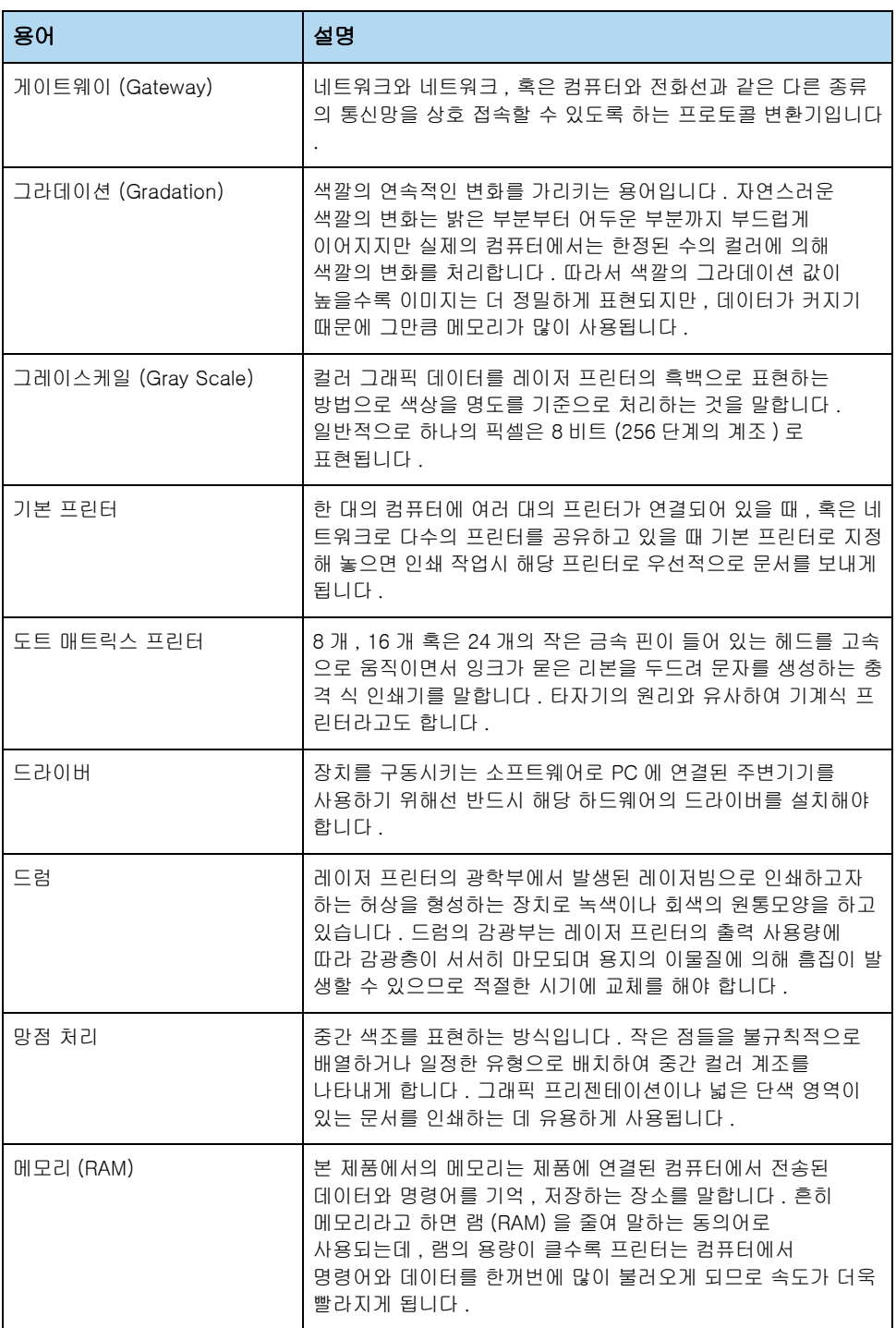

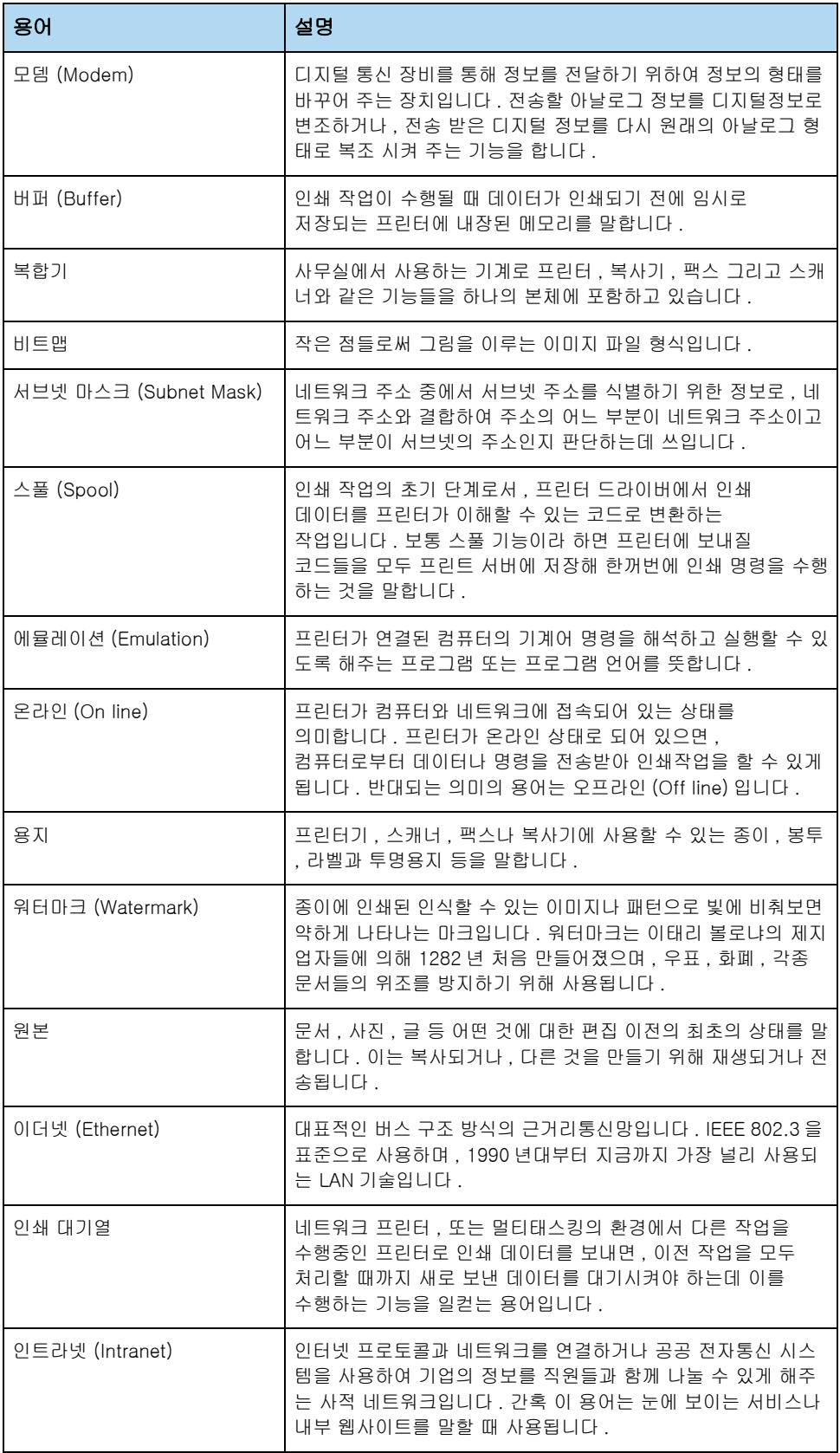

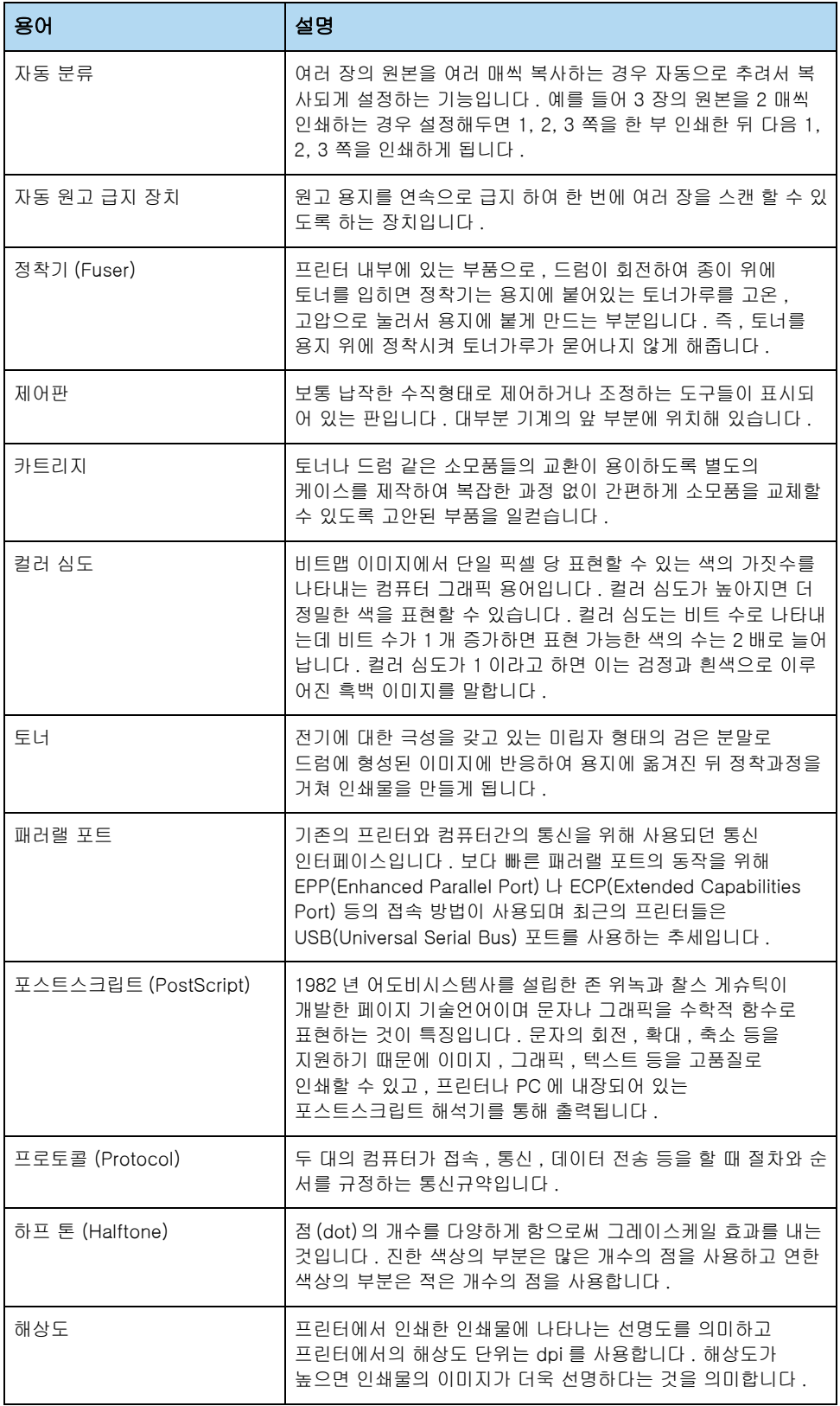

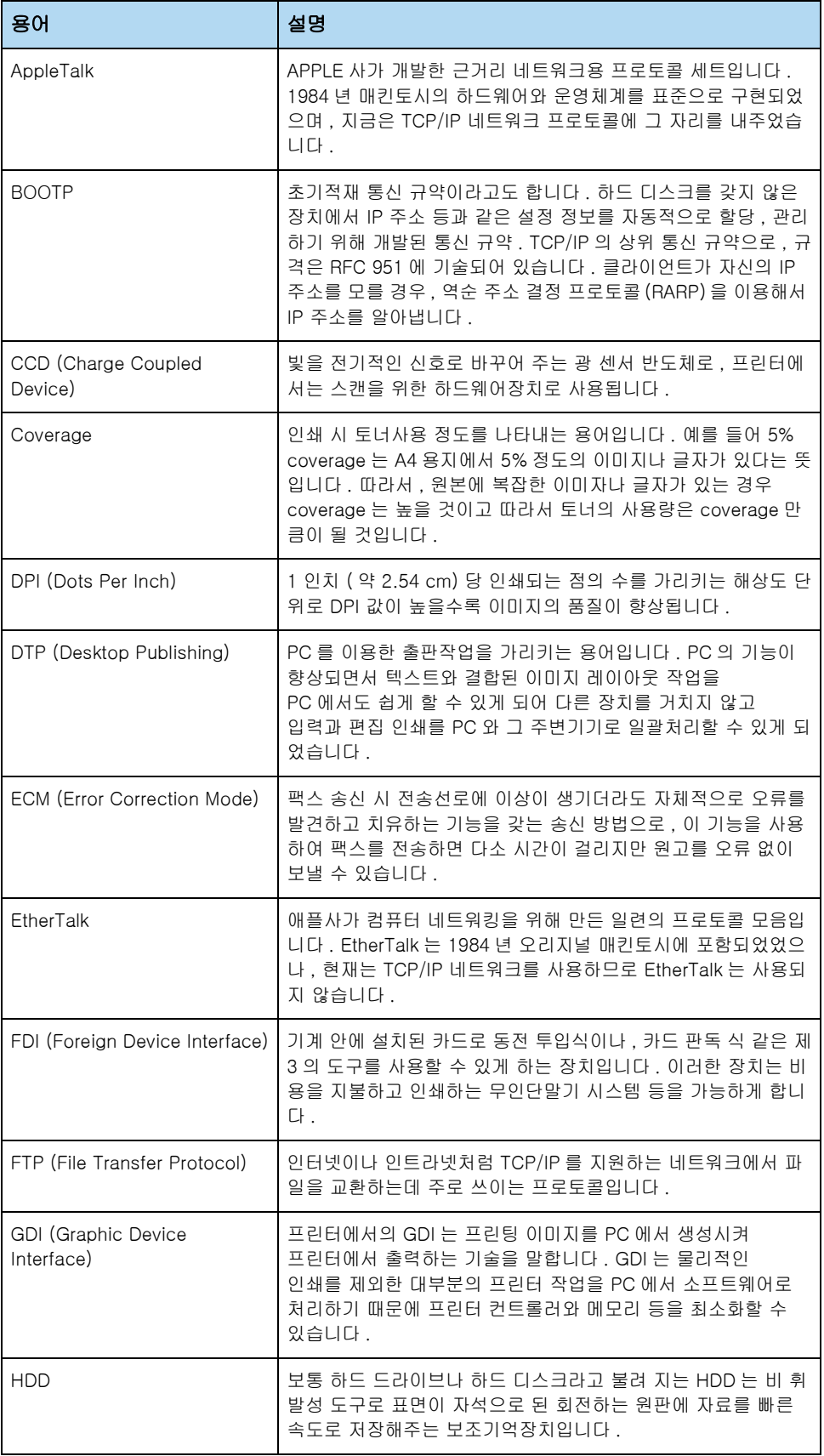

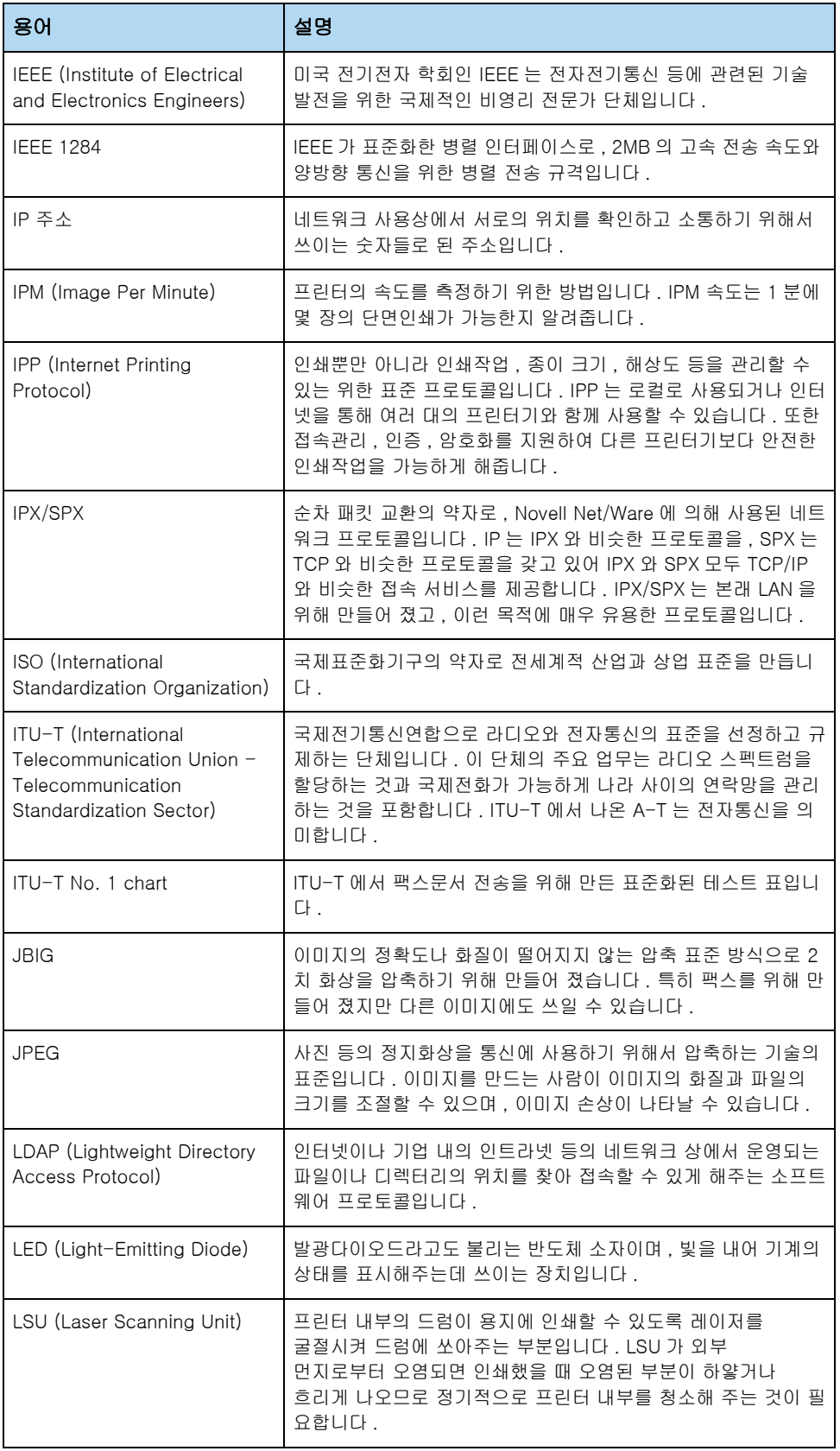

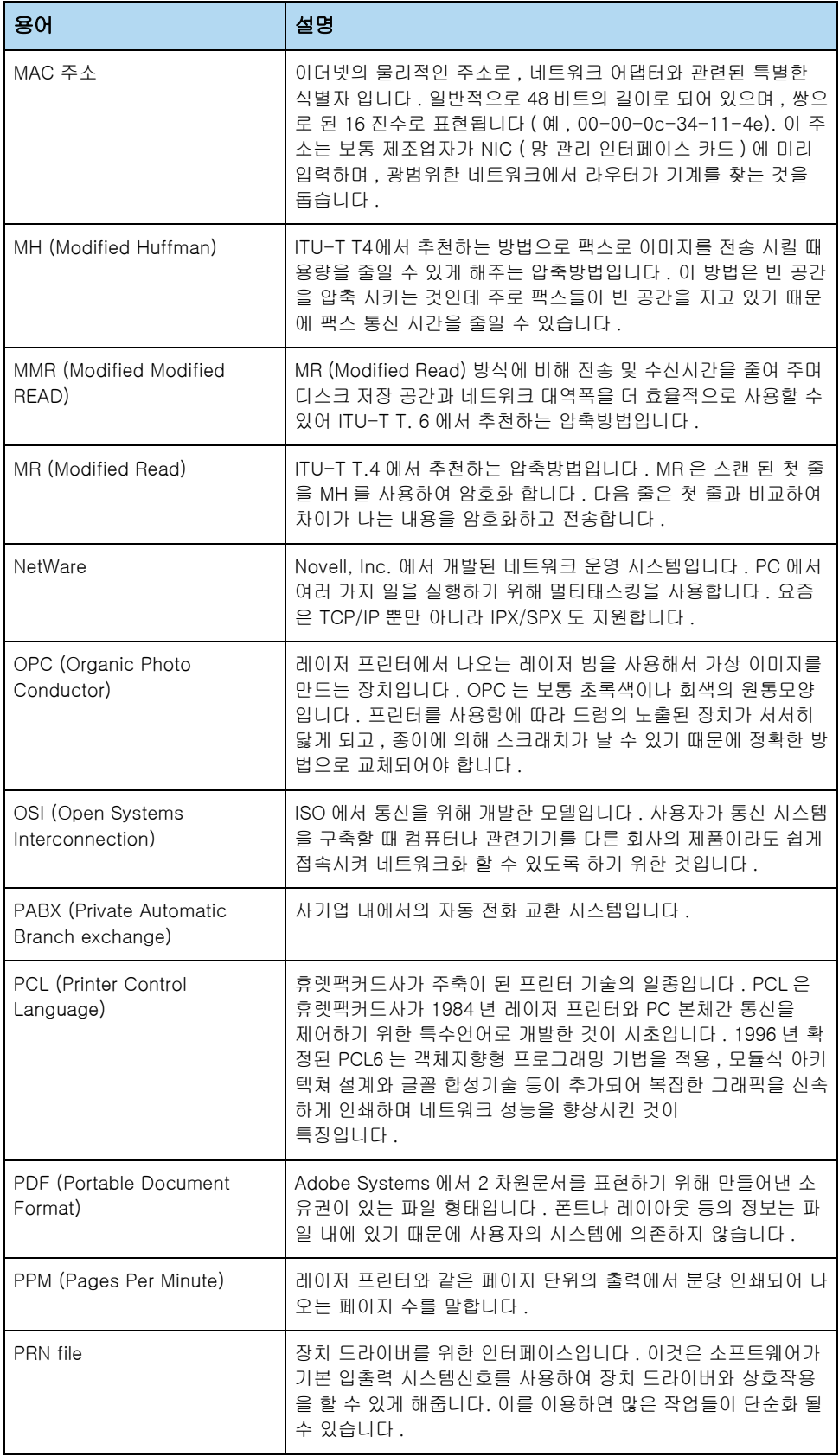

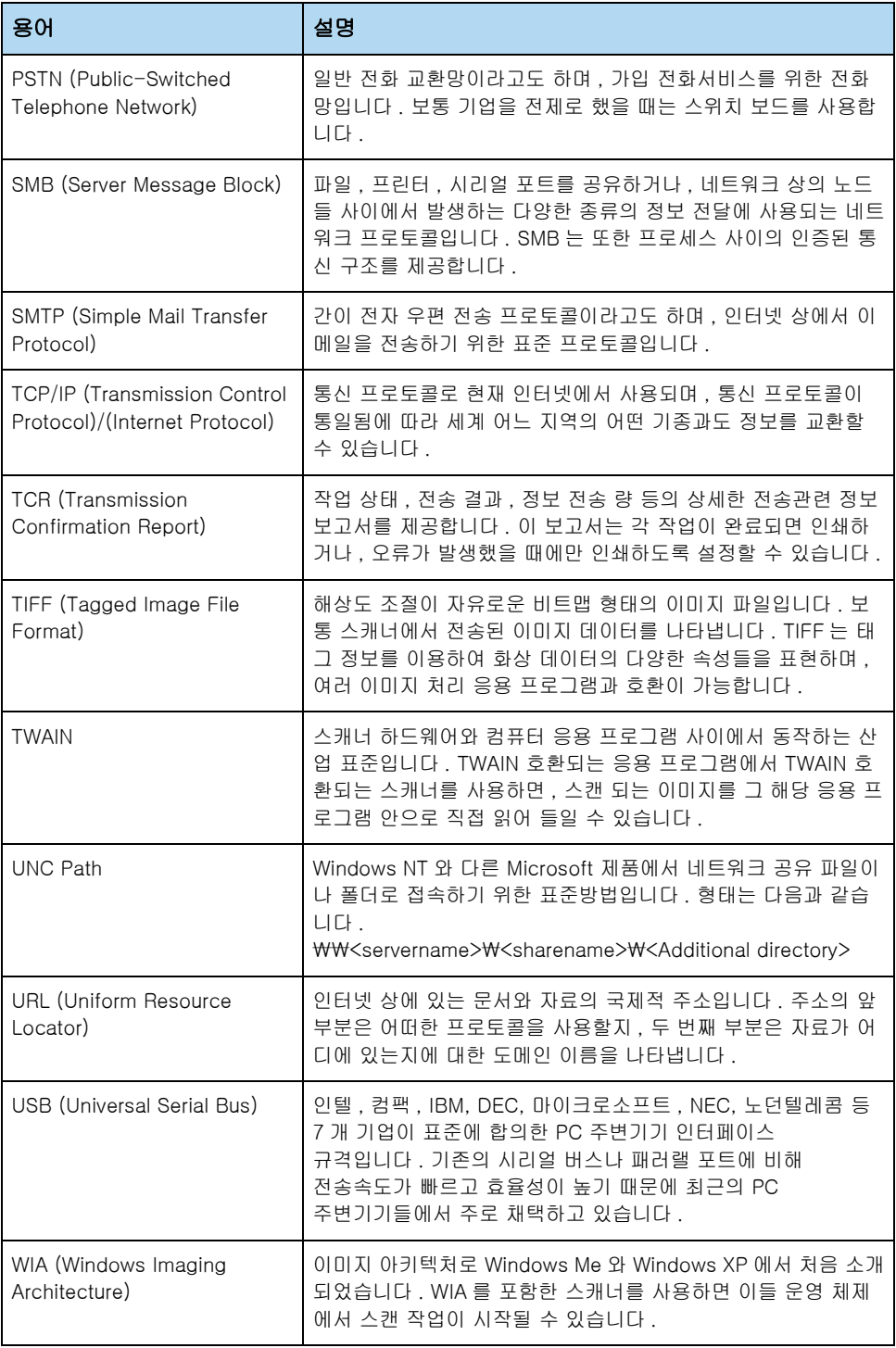

# <span id="page-153-0"></span>환경마크 인증 제품

# 환경마크란

같은 용도의제품들 가운데 생산 , 유통 , 사용 , 폐기 과정에서 다른 제품에 비하여 환경오염을 덜 일으키거나 자원 또는 에너지를 절약할 수 있는 상품의 환경친화성을 정부나 공인기관이 인증하는 ' 환경 친화적인 상품에 대한 인증제도' 입니다 .

[환경마크 인증을 받은 제품은 친환경 상품 진흥원 홈페이지 http://ecolabel.koeco.or.kr 에서 인증제품의](http://ecolabel.koeco.or.kr)  모델명을 확인할 수 있습니다

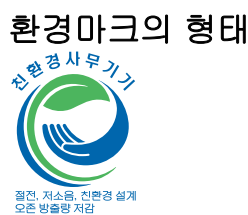

# 제품 , 토너 카트리지의 재활용에관하여

제품 , 토너 카트리지를 임의 폐기시 인체 및 자연환경에 좋지 않은 영향을 미칠 수 있으므로 서비스센터나 지정 대리점으로 회수되어 재활용 되도록 합시다 .

맑고 푸른 지구환경 가꾸기에 다함께 참여합시다 .

# 서비스 센터 대표전화

# 전국 어디서나 1588-3366

제품 및 토너 카트리지의 폐기시 서비스센터나 지정 대리점으로 회수될 수 있도록 합시다 .

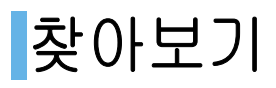

# $\Box$

[Unified Driver Configurator 사용하기 103](#page-102-0) [USB 케이블 , 연결하기 32](#page-31-0)

# ㄱ

[고급 인쇄 기능 70](#page-69-0) 공유 프린터, 설정하기 82 [구성페이지 , 인쇄하기 35](#page-34-0) 규격 [용지 142](#page-141-0) 기본 용지함 [용지 넣기 26](#page-25-0)

# ㄴ

네트워크 [케이블 연결하기 33](#page-32-0) [환경 설정하기 85](#page-84-0) 농도조절 [인쇄 65](#page-64-0)

# ㄷ

드라이버 , 설치하기 [리눅스 100](#page-99-0) [매킨토시 92](#page-91-0) [윈도우 36](#page-35-0)

# ㄹ

리눅스 [드라이버 설치하기 100](#page-99-1) [문제해결 121](#page-120-0) [인쇄하기 105](#page-104-0)

# ㅁ

매킨토시 [드라이버 삭제하기 93](#page-92-0) [드라이버 설치하기 92](#page-91-1) [인쇄 환경 설정하기 97](#page-96-0) [인쇄하기 97](#page-96-1) 무선네트워크 [동작모드 확인하기 87](#page-86-0) [Ad-hoc 모드 87](#page-86-1) [Infrastructure 모드 87](#page-86-2) 문제해결 [용지 걸림 109](#page-108-0) [용지 급지 113](#page-112-0)

[원본 걸림 109](#page-108-0) [인쇄 114](#page-113-0) [인쇄 품질 116](#page-115-0)

## ㅅ

[사용자 39](#page-38-0) [서비스 145](#page-144-0) 설치하기 [USB 케이블 32](#page-31-0) [리눅스 프로그램 100](#page-99-0) [매킨토시 프로그램 92](#page-91-0) [윈도우 프로그램 36](#page-35-1) [컴퓨터와 연결 32](#page-31-1) 프린터 드라이버 [리눅스 100](#page-99-1) [매킨토시 92](#page-91-1) [윈도우 37](#page-36-0) [소모품 교환 , 구입 143](#page-142-0) [스마트 패널 사용하기 51](#page-50-0) 스마트패널 [고도보정 설정 54](#page-53-0) [자동인쇄 설정 53](#page-52-0) [전기 절약기능 53](#page-52-1) 시스템 요구사양 [리눅스 100](#page-99-2) [매킨토시 92](#page-91-1) [윈도우 36](#page-35-2) [시험페이지 , 인쇄하기 35](#page-34-1)

# $\bullet$

양면 인쇄하기 [윈도우 73](#page-72-0) 연결하기 [USB 케이블 32](#page-31-2) [전원 34](#page-33-0) [오버레이 \( 양식으로 인쇄하기 \) 77](#page-76-0) [용지 142](#page-141-1) 용지 공급원 , 설정하기 [리눅스 105](#page-104-1) [윈도우 64](#page-63-0) [용지 나오는 곳 58](#page-57-0) 용지 종류와 크기 설정하기 [인쇄 64](#page-63-1) 용지넣기 [수동 급지대 58](#page-57-1) [용지함 26](#page-25-1) [워터마크 \( 배경글과 함께 인쇄하기 \) 76](#page-75-0) 인쇄

기본 인쇄하기 [리눅스 105](#page-104-0) [매킨토시 97](#page-96-1) [윈도우 60](#page-59-0) [스풀 \(Spool\) 60](#page-59-1) [인쇄대기열 61](#page-60-0) [취소하기 61](#page-60-1) 특수 인쇄 매킨토시 [시간 지정하여 인쇄 99](#page-98-0) [한 장에 여러쪽 인쇄 98](#page-97-0) 윈도우 [배경글과 함께 인쇄하기 \( 워터마크](#page-75-0) ) 76 [양식으로 인쇄하기 \( 오버레이 \) 77](#page-76-0) [용지크기에 맞추어 인쇄하기 75](#page-74-0) [책 형식 인쇄하기 72](#page-71-0) [축소 및 확대 인쇄하기 74](#page-73-0) [포스터 형식 인쇄하기 71](#page-70-0) [한 장에 여러쪽 인쇄하기 70](#page-69-1) 인쇄방향 [매킨토시 97](#page-96-0) [윈도우 63](#page-62-0) [인쇄순서 , 설정하기 68](#page-67-0) 인쇄하기 [리눅스 105](#page-104-2) [매킨토시 97](#page-96-2) [윈도우 60](#page-59-0)

### ㅈ

[전자 메일 알림 기능 137](#page-136-0) [제품규격 140](#page-139-0) [조작부 23](#page-22-0)

### ㅊ

[청소와 관리 , 본체 124](#page-123-0) 축소 / 확대 [인쇄 74](#page-73-0)

#### ㅋ

컴퓨터와 연결 [USB 케이블 32](#page-31-0) [네트워크 케이블 33](#page-32-0)

### ㅌ

토너 카트리지 [관리하기 128](#page-127-0) [교체하기 130](#page-129-0) [구입하기 143](#page-142-1) [토너 부족 128](#page-127-1)

#### ㅍ

폐전자제품을 버리려면 [프린터 본체 , 다 쓴 소모품 146](#page-145-0) 포스터 [인쇄 71](#page-70-0) 표준 용지함 [용지 넣기 57](#page-56-0) 프린터 드라이버 삭제하기 [리눅스 101](#page-100-0) [매킨토시 93](#page-92-1) [윈도우 50](#page-49-0) 설치하기 [리눅스 100](#page-99-1) [매킨토시 92](#page-91-0) [윈도우 36](#page-35-1) 재설치하기 [윈도우 48](#page-47-0) 프린터 등록정보 화면 [리눅스 104](#page-103-0) [윈도우 63](#page-62-1) 프린터 케이블 , 연결하기 [USB 케이블 32](#page-31-0) [네트워크 케이블 33](#page-32-0)

## ㅎ

한 장에 여러쪽 [인쇄하기 70](#page-69-1) 확대 / 축소 [인쇄하기 74](#page-73-0) [환경마크 인증제품 154](#page-153-0)

### 프린터 전문 상담 전화번호 1588-4456 서비스 센터 대표 전화번호 (전국 어디서나)1588-3366

제품 모델명, 고장 상태, 연락처를 정확히 알려 주시면

### 서비스센터 홈페이지 WWW.SamSungSVC.CO.Kr

고객이 직접 원하는 날짜와 시간에 서비스 접수 및 실시간 사이버 상담이 가능한 사이버 서비스 센터를 운영하고 있습니다.

# 인터넷홈페이지 WWW.Sec.co.kr/printer

프린터 드라이버, 제품 정보, 소모품 정보 또는 사용중에 삼성프린터 **119** 홈페이지 www.sp119.co.kr

### 삼성프린터119 홈페이지 WWW.Sp119.co.kr

삼성프린터 사용 중 발생된 문제를 해결할 수 있으며, 프린터 자동 진단, 드라이버 업데이트, 드라이버 자동 설치 등의 서비스를 이용할 수 있습니다.

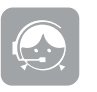

고객 상담실 02-541-3000, 080-022-3000

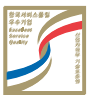

한국 A/S 우수기업 마크란

사후 봉사가 우수한 기업에 국가기관인 산업자원부 기술표준원이 품질을 보증하는 인증 마크

Free Manuals Download Website [http://myh66.com](http://myh66.com/) [http://usermanuals.us](http://usermanuals.us/) [http://www.somanuals.com](http://www.somanuals.com/) [http://www.4manuals.cc](http://www.4manuals.cc/) [http://www.manual-lib.com](http://www.manual-lib.com/) [http://www.404manual.com](http://www.404manual.com/) [http://www.luxmanual.com](http://www.luxmanual.com/) [http://aubethermostatmanual.com](http://aubethermostatmanual.com/) Golf course search by state [http://golfingnear.com](http://www.golfingnear.com/)

Email search by domain

[http://emailbydomain.com](http://emailbydomain.com/) Auto manuals search

[http://auto.somanuals.com](http://auto.somanuals.com/) TV manuals search

[http://tv.somanuals.com](http://tv.somanuals.com/)